# **PANTUM 奔图**

M5I00/M5200系列

黑白激光多功能一体机

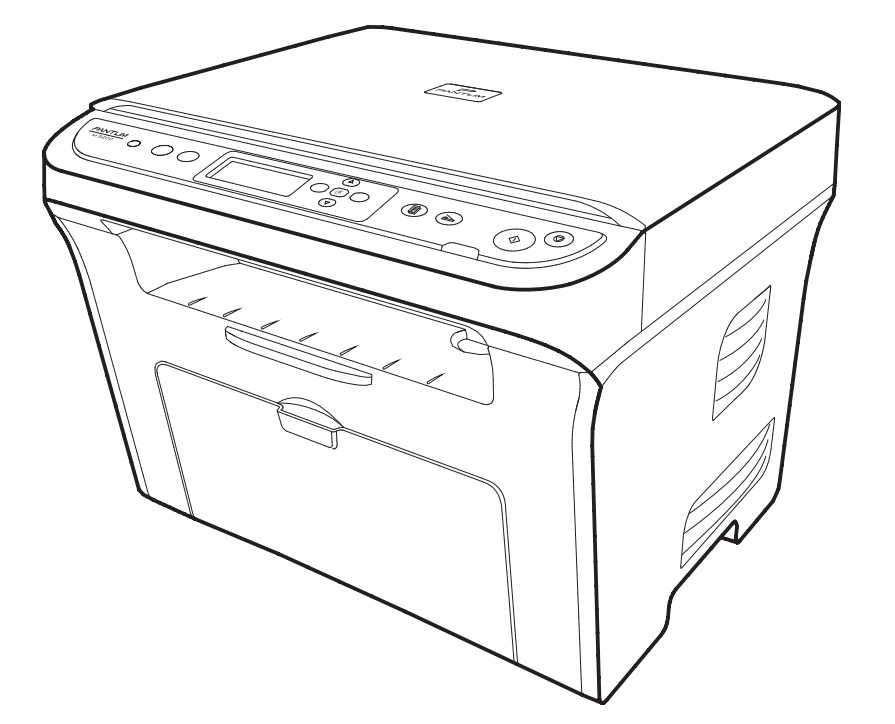

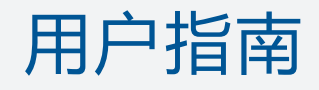

官方网站: www.pantum.com.cn

> 服务热线: 400-060-1888

建议使用前仔细阅读本指南

# 前言

欢迎您使用奔图系列产品!

对您使用奔图系列产品我们表示衷心的感谢!

为了保障您的切身权益。请认真阅读下面的声明内容。

## 法律说明

#### 商标

Pantum和 Pantum标识是珠海赛纳打印科技股份有限公司注册的商标。

Microsoft、Windows、Windows server 和 Windows Vista 是微软公司在美国和/或其他国家注 册的商标和注册商标。

对于本用户指南涉及的软件名称,其所有权根据相应的许可协议由所属公司拥有,引用仅供 说明。

本用户指南涉及的其他产品和品牌名称为其相应所有者的注册商标、商标或服务标志,引用仅 供说明。

#### 版权

本用户指南版权归珠海赛纳打印科技股份有限公司所有。

未经珠海赛纳打印科技股份有限公司事先书面同意,禁止以任何手段或形式对本用户指南进行 复印、翻译、修改和传送。

版本: V 1.9 AF2B-0985-AL0

#### 免责声明

为了更好的用户体验, 珠海赛纳打印科技股份有限公司保留对本用户指南作出更改的权利。如 有更改,恕不另行通知。

用户未按用户指南操作,而产生的任何损害,应由本人承担。同时,珠海赛纳打印科技股份有 限公司除了在产品维修书或服务承诺作出的明示担保外, 也未对本用户指南 (包括排版或文字) 作出任何明示或默示的担保或保证。

本产品被用于某些文档或图像的复印、打印、扫描或其他形式时,可能违反您所在地的法律。 您如果无法确定该使用是否符合所在地法律时,应向法律专业人士咨询后进行。

此产品仅使用于非热带,海拔2000米及以下地区安全使用。

#### 维修保证

企业承诺, 在停产后至少5年内, 保证提供产品在正常使用范围内可能损坏的备件。

#### 消耗材料的供应

企业承诺, 在停产后至少5年内, 提供产品的消耗材料。

# 安全防范措施

#### 激光安全

激光辐射对人体有害。由于激光组件完全密闭在打印机内,激光辐射不会泄露。为了避 免激光辐射,请不要随意拆机!

本机带有Ⅲb 类的激光二极管,在激光组件中无激光辐射的外泄。

本机内部的激光组件上贴有如下标签:

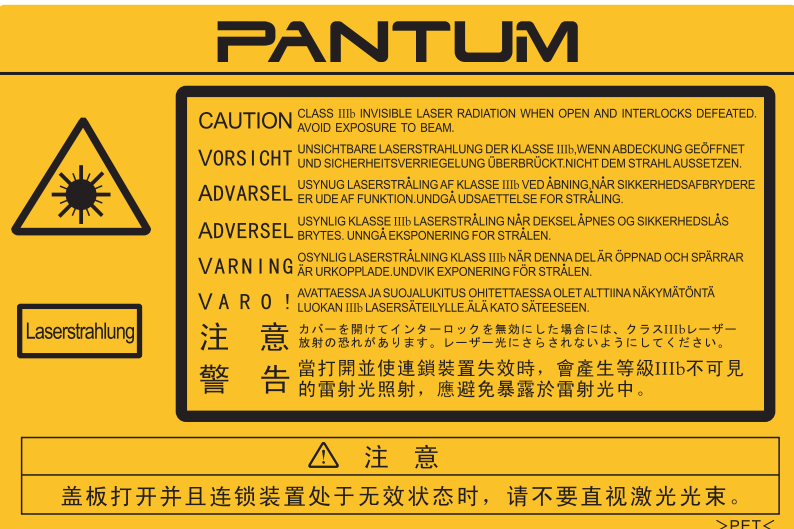

## 安全警告

在使用本打印机前,请注意如下安全警告:

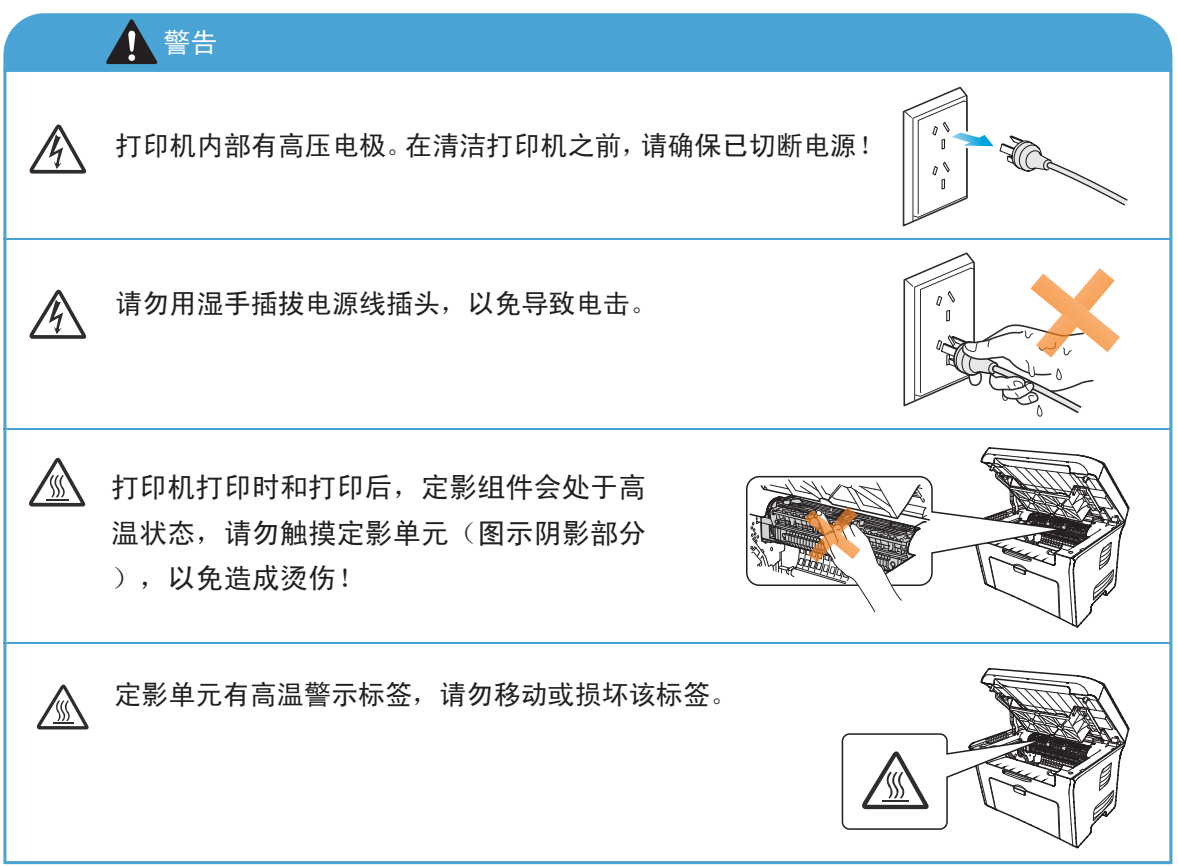

#### 使用打印前的注意事项

- 阅读和理解所有说明; 1.
- 了解电器使用的基本常识; 2.
- 3. 遵循机器上标识或随机手册上的警告和说明;
- 4. 如果操作说明与安全信息有冲突,请以安全信息为准;您可能错误理解了操作说明;如 果您不能解决冲突,请拨打售后电话或与服务代表联系以寻求帮助;
- 5. 清洁之前, 请将电源线从AC电源插座拔下。请勿使用液体或气雾清洁剂;
- 6. 请勿将本机器放在不稳定的台面上, 以免跌落造成严重损坏;
- 7. 严禁将本机器置于散热器、空调或通风管附近;
- 8. 请勿在电源线上压任何物品;请勿将本机器放在人们会踩到其电源线的地方;
- 9. 插座和延长线不要过载;这可能会降低性能,以及造成火灾或电击;
- 10. 谨防小动物咬噬 AC 电源线和 PC 接口线;
- 11. 切勿让尖锐物品刺穿机器槽孔,以免触到内部高压装置,造成火灾或电击;切勿让任何 液体溅到机器上;
- 12. 请勿拆解本机器以免造成电击;需要修理时应请专业维护人员进行;打开或卸下护盖时 会有电击或其它危险;不正确的拆装可能会导致以后使用时造成电击;
- 13. 若出现以下情况, 请将机器从PC和墙上AC电源插座上拔下, 并联络专业维修人员进行维 护:
	- ·机器中溅入了液体。
	- ·机器受到雨淋或进水。
	- ·机器跌落,或机壳摔坏。
	- ·机器性能发生明显变化。
- 14. 只调整操作说明中提到的控制,不正确地调整其它控制可能会造成损坏,并且需要专业维 修人员用更长时间才能修好;
- 15. 避免在雷暴天气使用本机器, 以免遭到电击;如果可能, 请在雷雨期间拔下AC电源线;
- 如果连续打印多页,出纸盘的表面会变得很烫,当心不要触碰此表面,并让儿童远离此表面; 16.
- 17. 与该打印机相连的设备的信号线不能连接到户外;
- 18. 在换气不畅的房间中长时间使用或打印大量文件时,请您适时换气;
- 19. 待机状态下,产品未接收到作业指示一段时间后(如1分钟),会自动进入节电(休眠)模式;只 有当产品无任何外接输入电源相连时才能实现零能耗;
- 本产品为ClassⅠ等级设备,使用时必须将其连接到带有保护性接地线的电源插座上; 20.
- 21. 请妥善保管本手册。

# 法规信息

此符号表明不能将该产品与其它废物一起随意丢弃。更妥善的做法,您应该将废弃 设备送到指定的收集点, 以便回收利用废弃的电气和电子设备。 本产品适合室内使用,不适合室外使用。 欧共体 (EC) 指令合规性 本产品符合欧共体理事会 2004/108/EC 和 2006/95/EC 指令的成员国近似和协调法规 中涉及电磁兼容性和电气设备安全性(为在特定电压范围内使用)的保护要求。  $\epsilon$ 本产品制造商为:中华人民共和国广东省珠海市香洲区珠海大道3883号珠海赛纳打印 科技股份有限公司。 有关这些指令要求的合规声明,可向授权代表索取。 本产品符合 EN 55022 的 B 级范围和 EN 60950 的安全要求。

此产品仅使用于非热带地区安全使用。

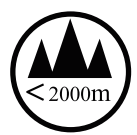

此产品仅使用于海拔2000米及以下地区安全使用。

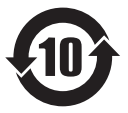

本产品完全符合中国电子行业标准SJ/T11364-2006的要求。

产品中有毒有害物质或元素名称及含量

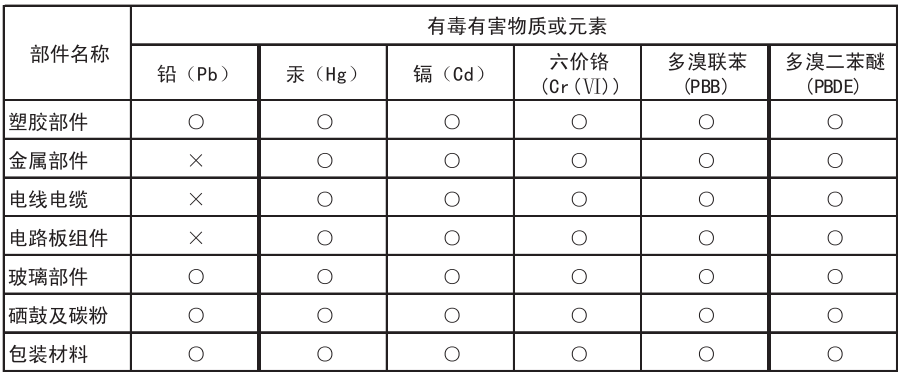

备注:

O: 表示该有毒有害物质在该部件所有均质材料中含量均在SJ/T11363-2006标准规定 的限量要求以下。

表示该有毒有害物质至少在该部件的某一均质材料中的含量超出SJ/T11363-2006  $2.$  $\times$  : 2、公主农办保护背景物质。<br>3、表中标有"※"的所有部件都符合欧盟RoHS法规(2011/65/EU号指令)的限量要求。<br>其含量在现有技术条件下无法彻底消除。<br>4、环保使用期限取决于产品正常工作的温度和湿度等条件。

# 目录

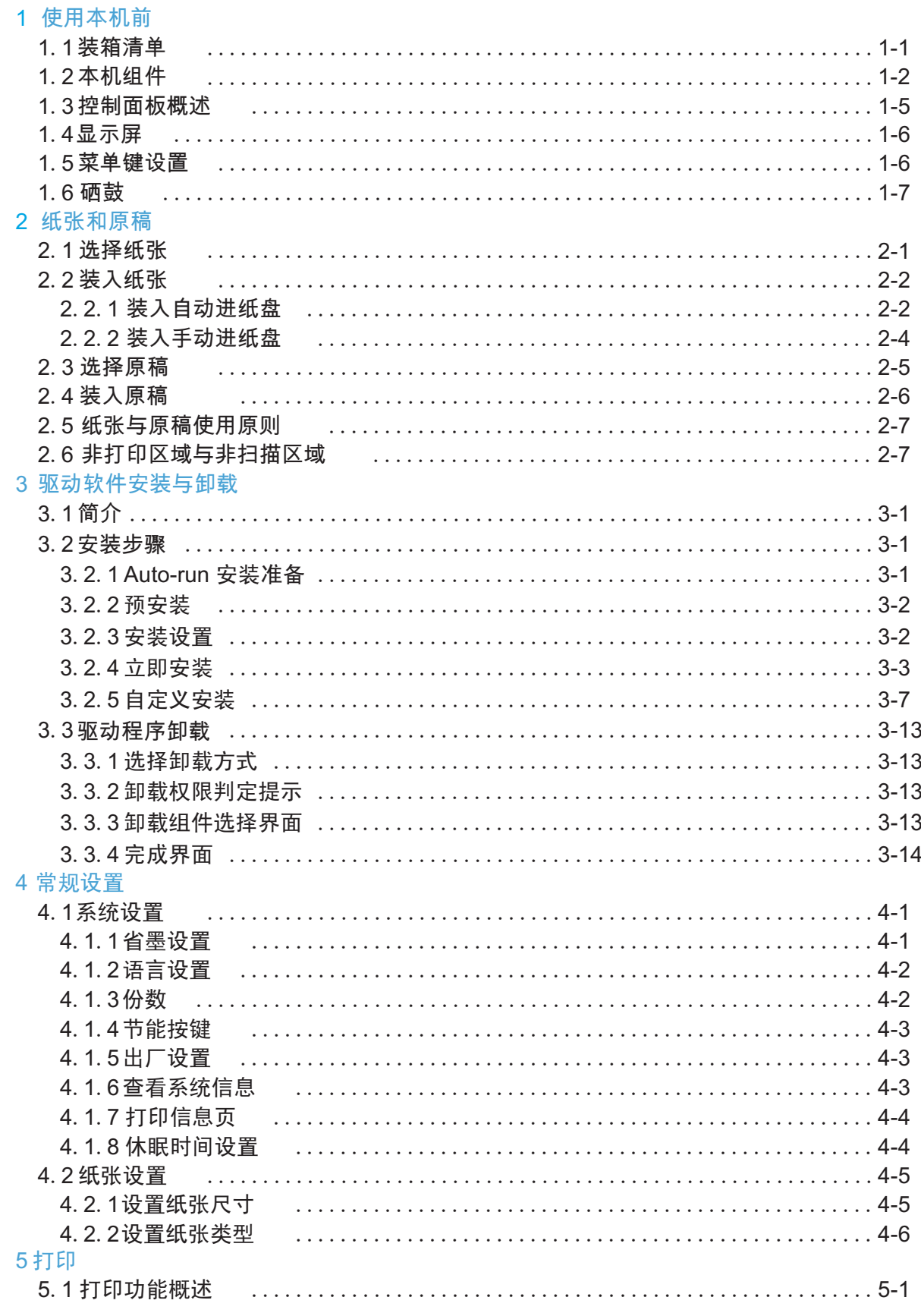

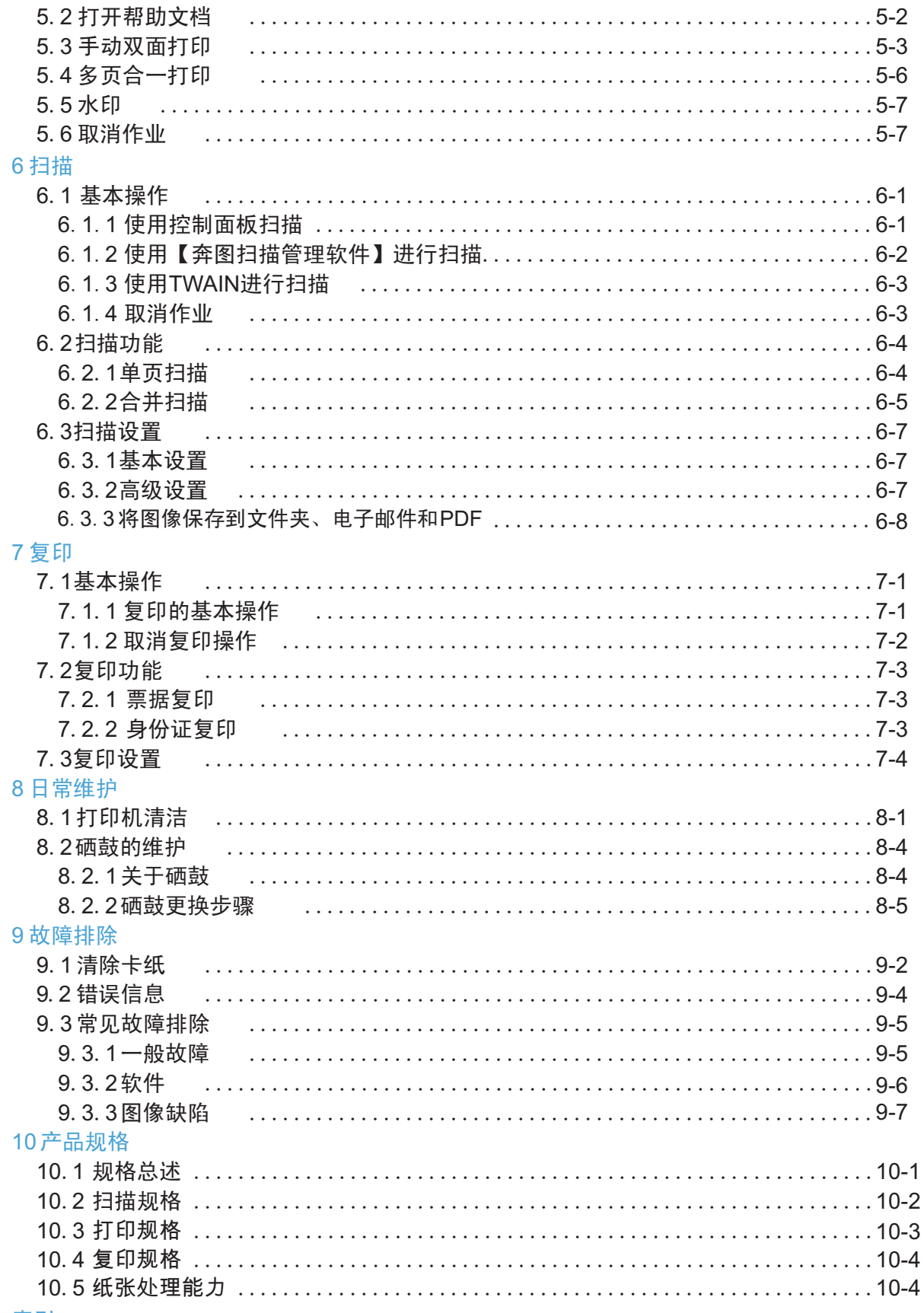

索引

# 1.使用本机前

## 1.1 装箱清单

当您打开包装时,检查纸箱中是否包括以下部件:

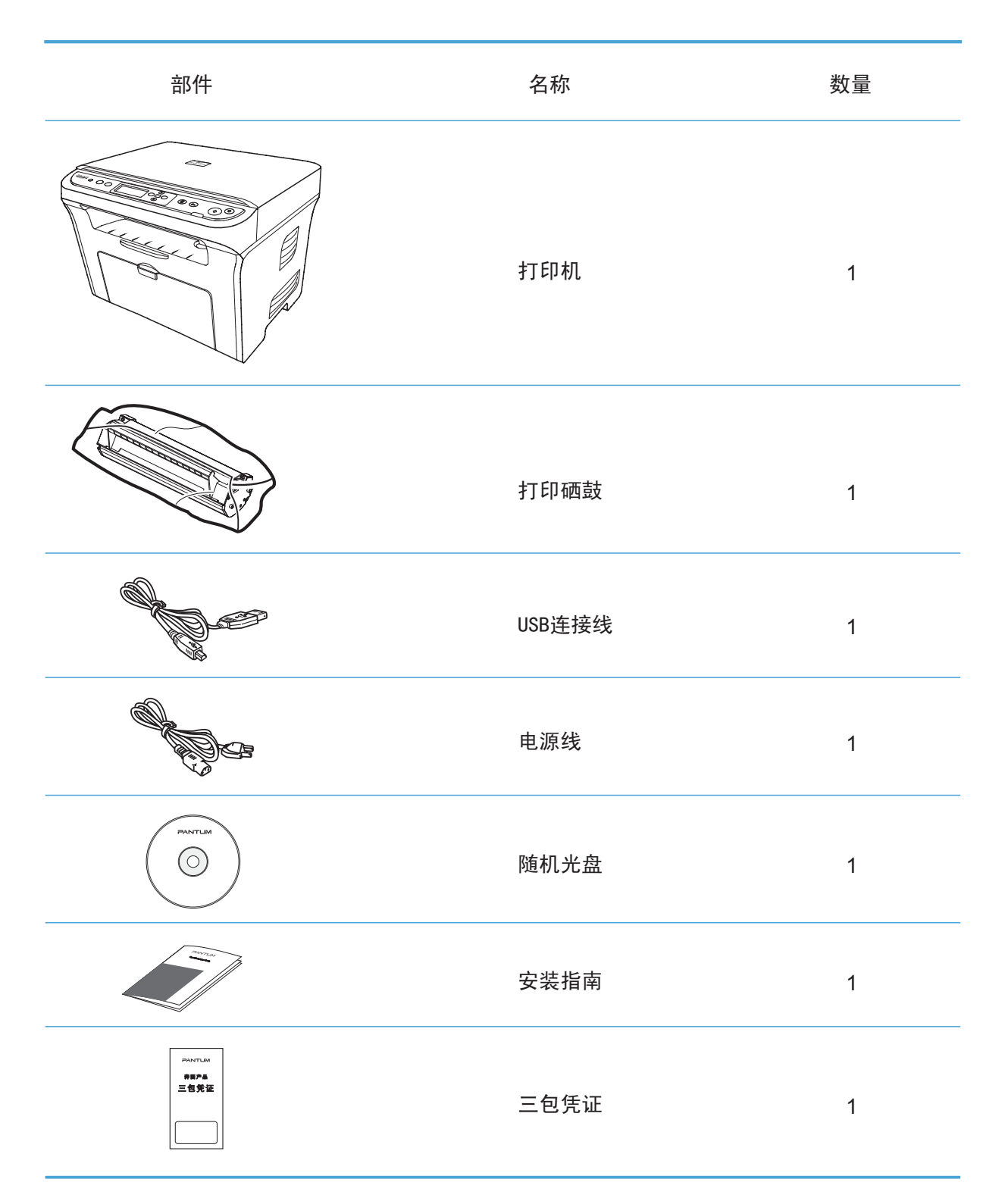

## 1.2 本机组件

|侧视图(一)

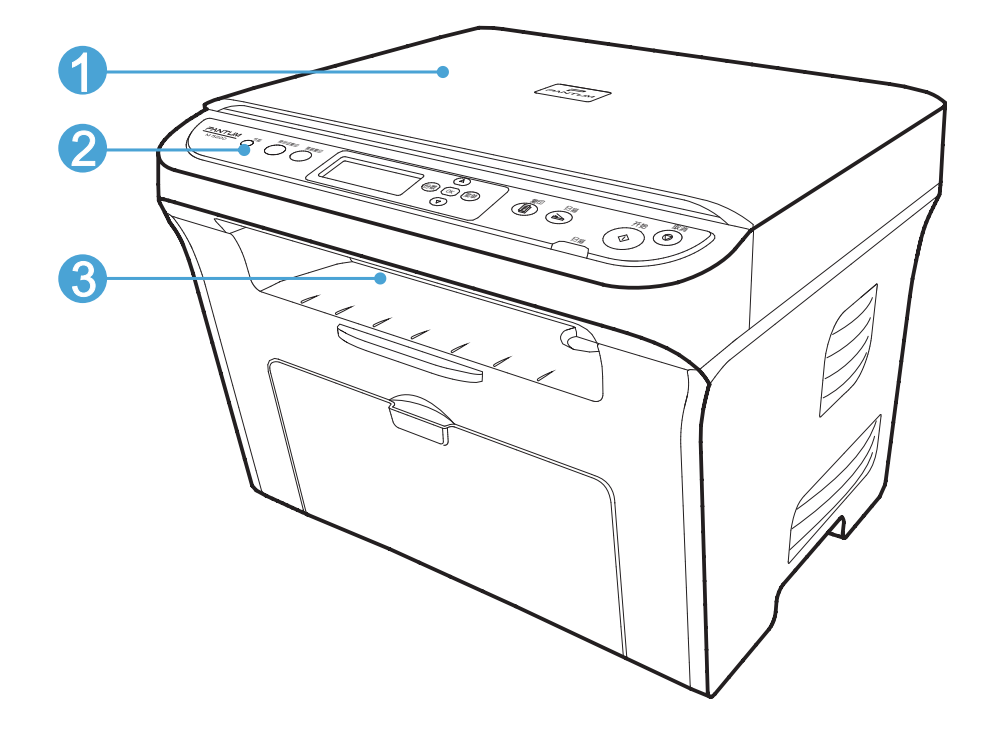

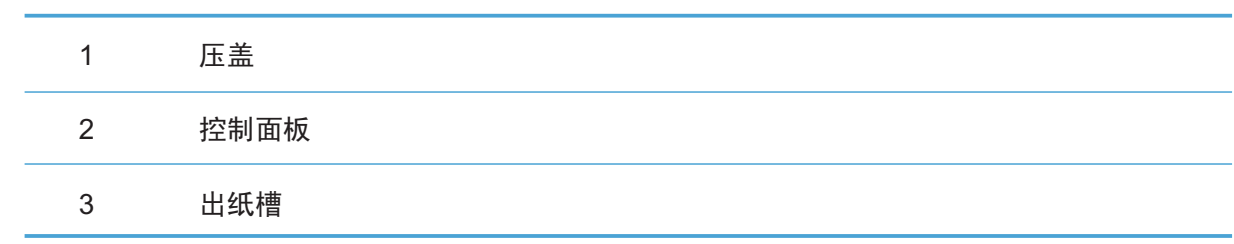

|侧视图(二)

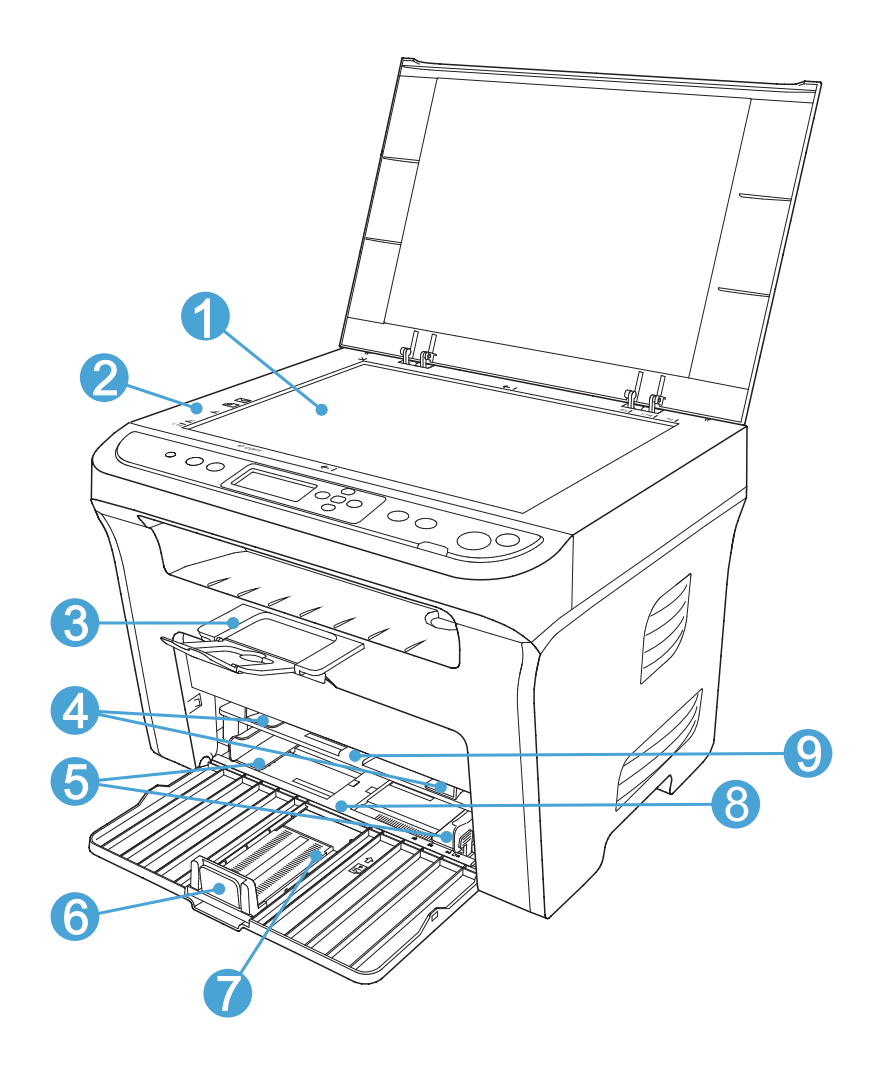

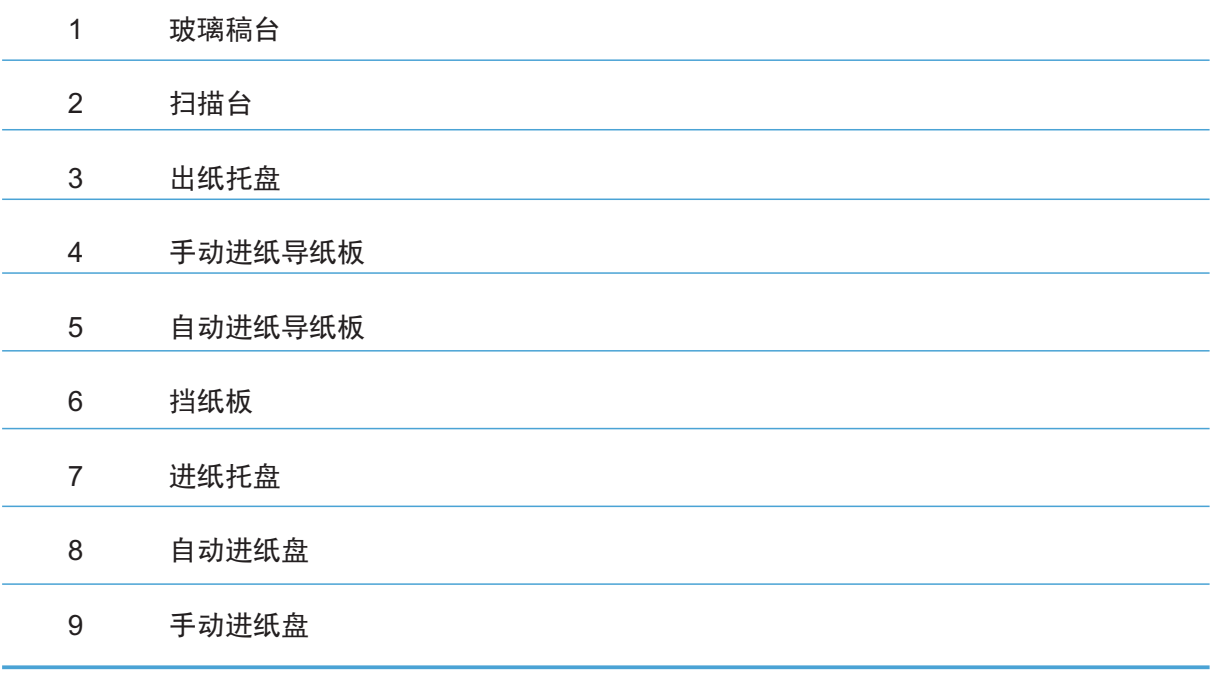

|后视图

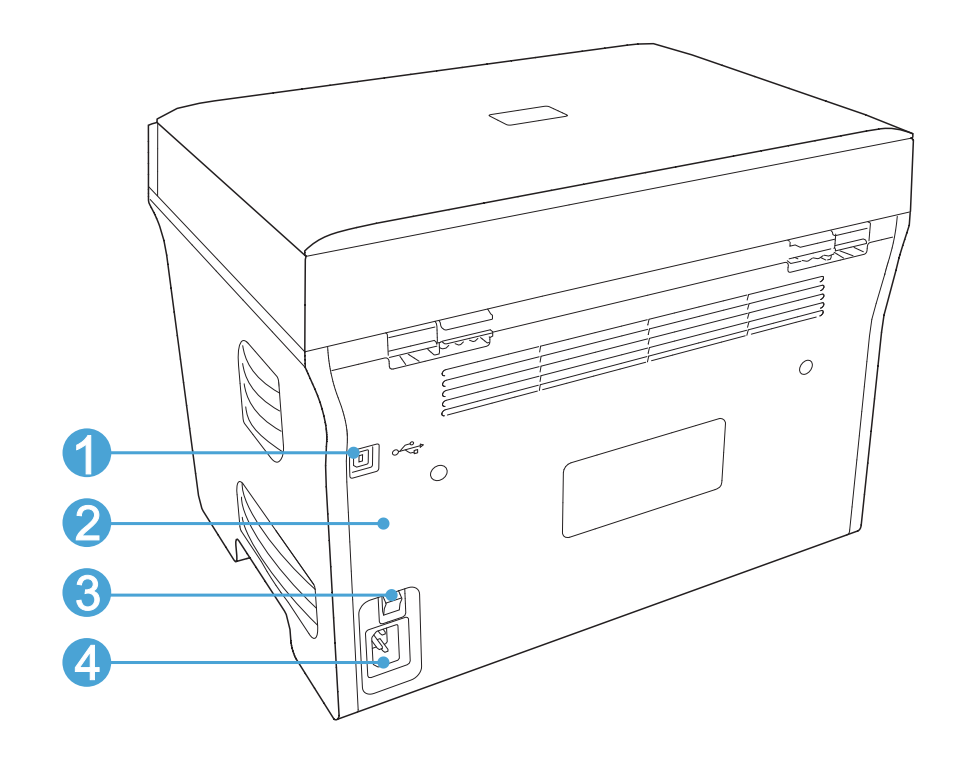

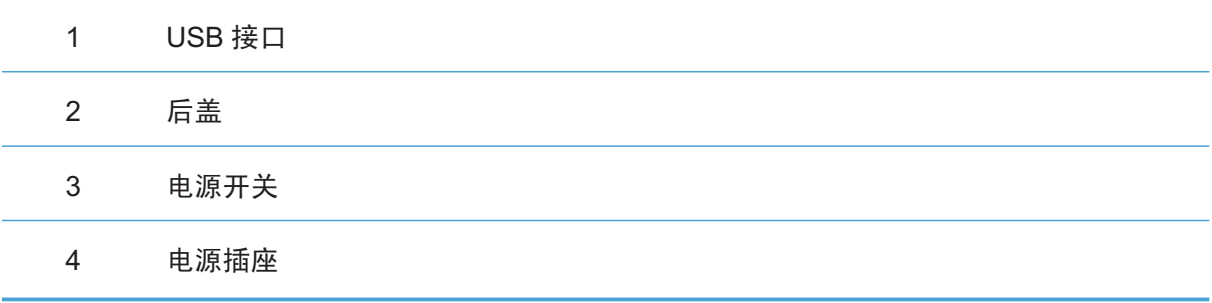

## 1.3 控制面板概述

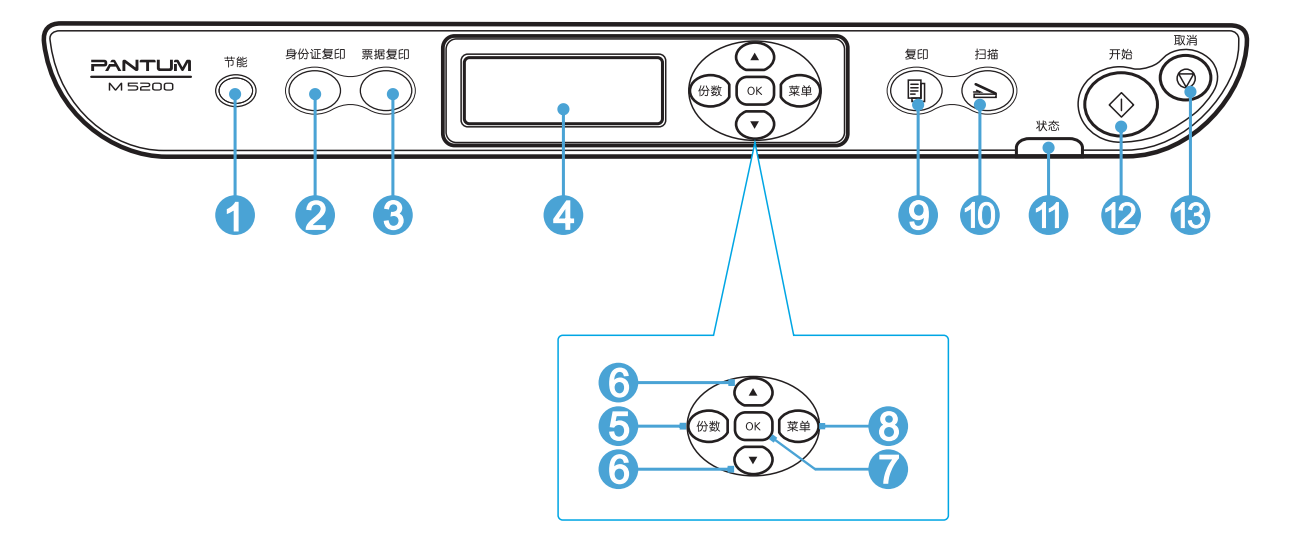

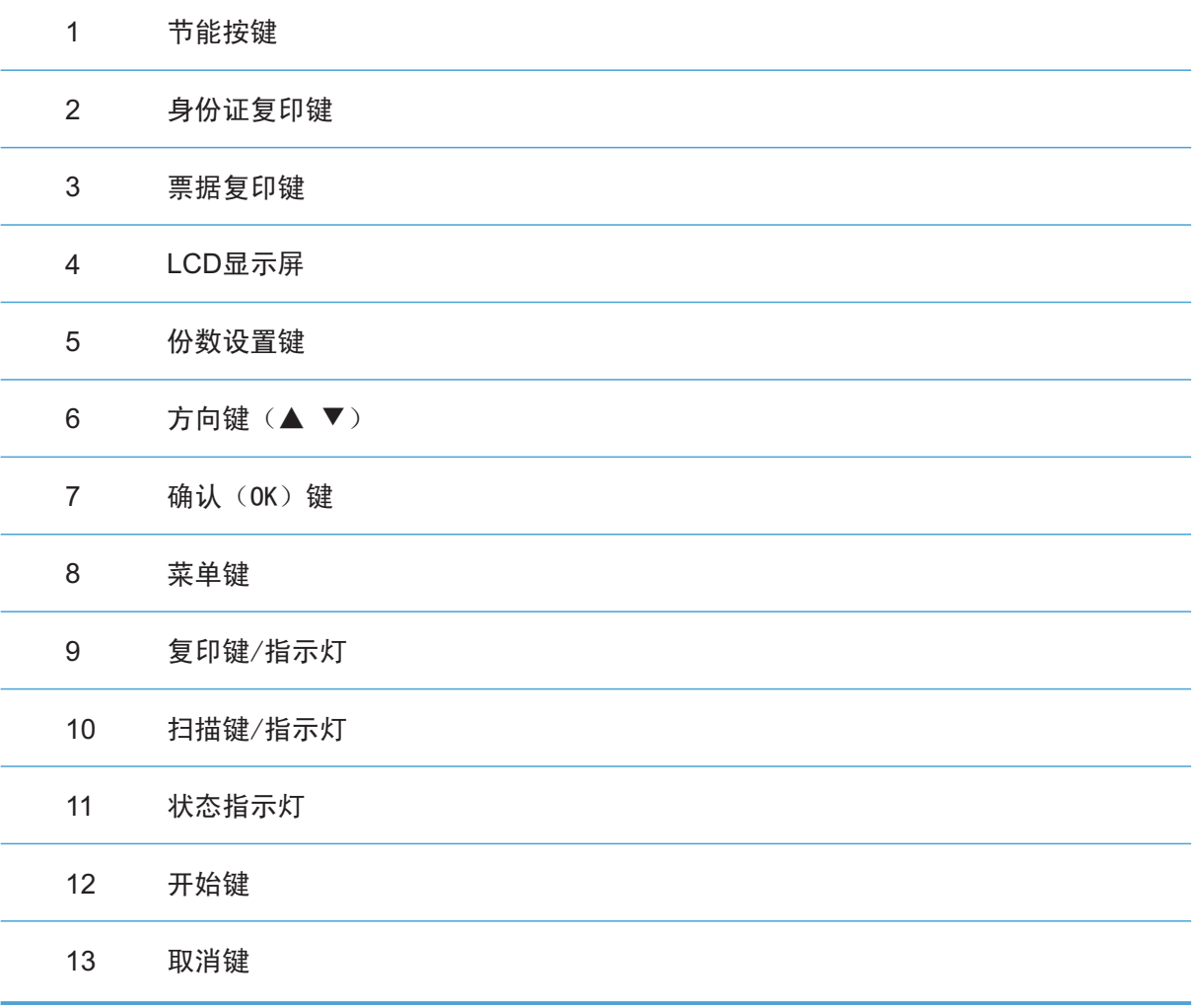

## 1.4显示屏

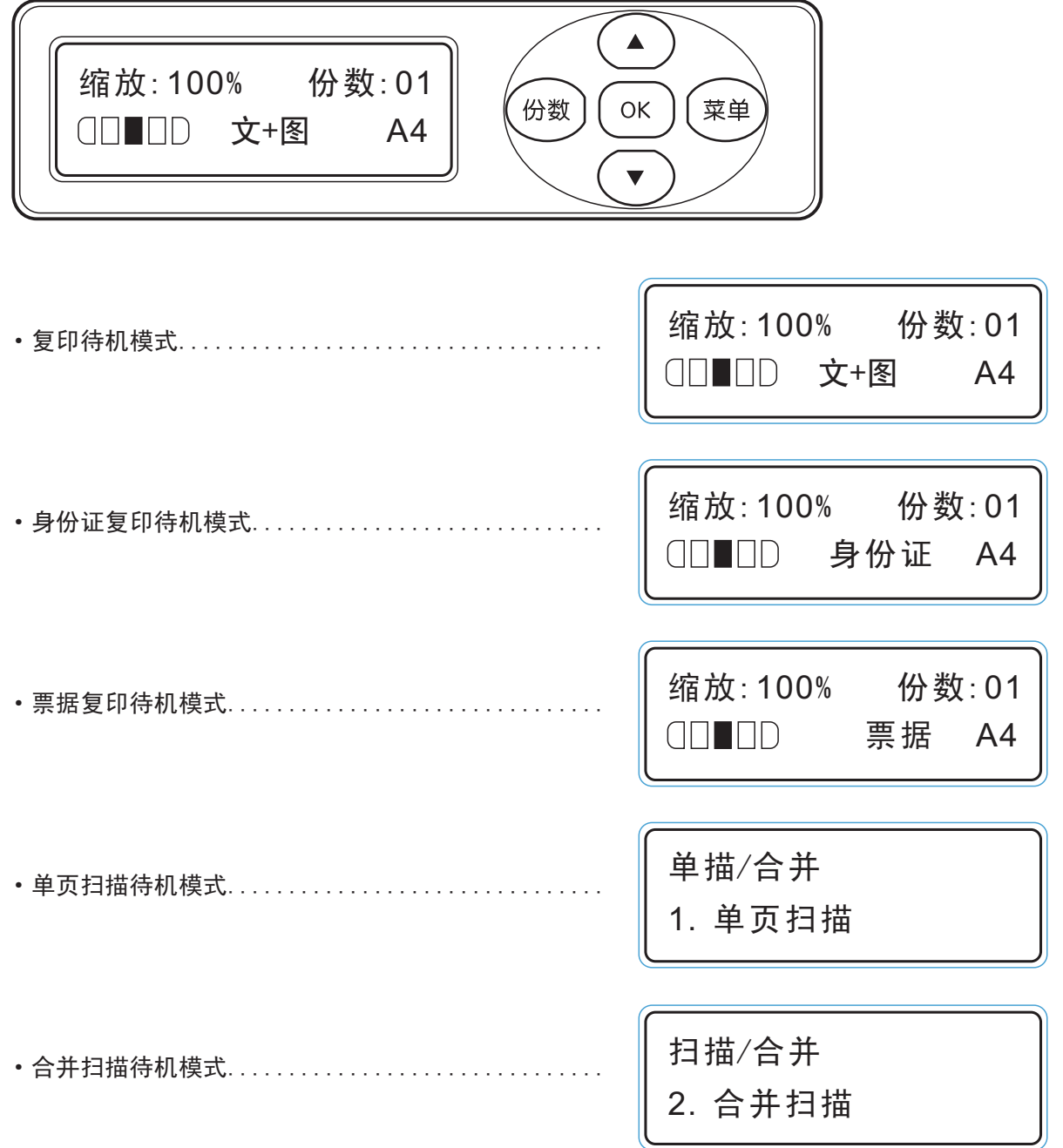

## 1.5 菜单键设置

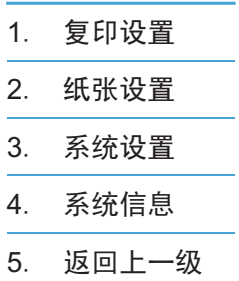

### 1.6 硒鼓

|硒鼓外观图

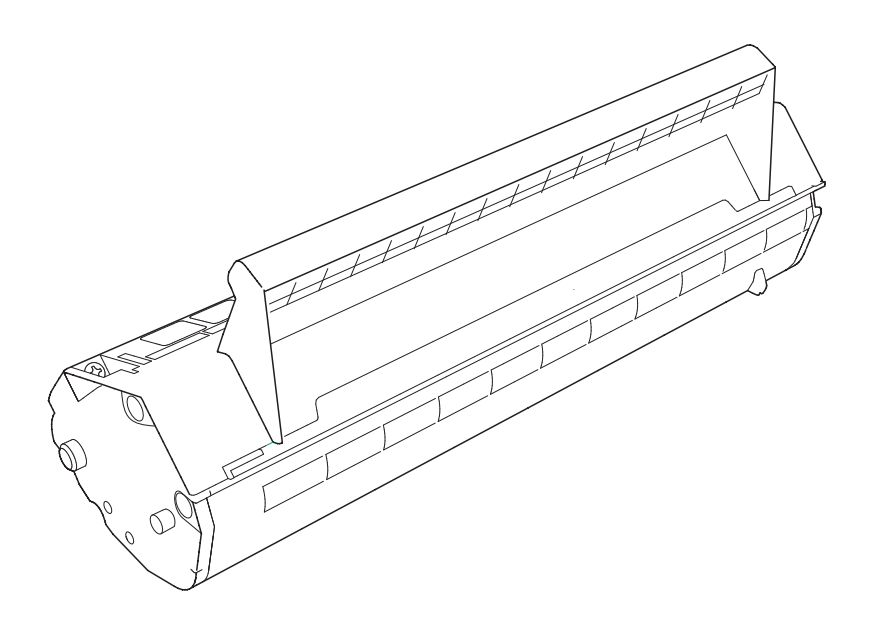

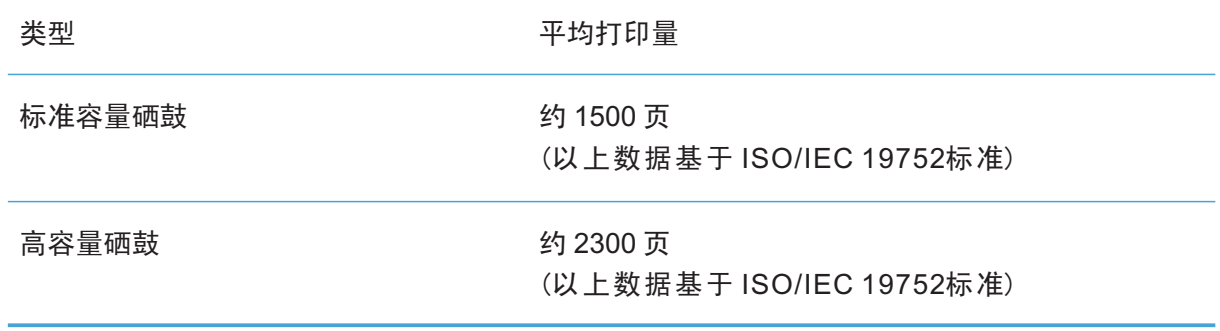

·如有型号增加恕不另行通知。

·耗材容量可能会因使用类型不同而有所差异。

3 注: · 本公司不建议使用Pantum原装耗材以外的耗材。

·因使用非Pantum原装耗材而导致的任何损坏不在保修范围之内。

## 2.纸张和原稿

#### 2.1 选择纸张

#### |自动进纸

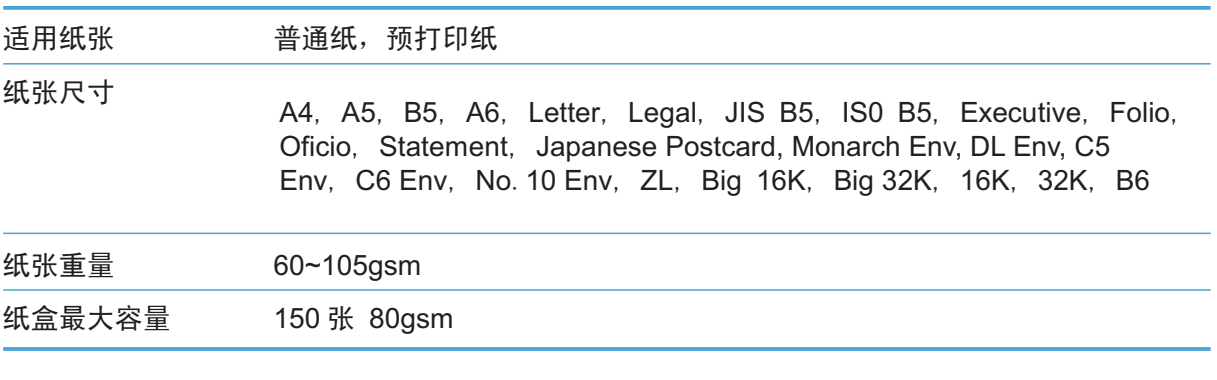

#### |手动进纸

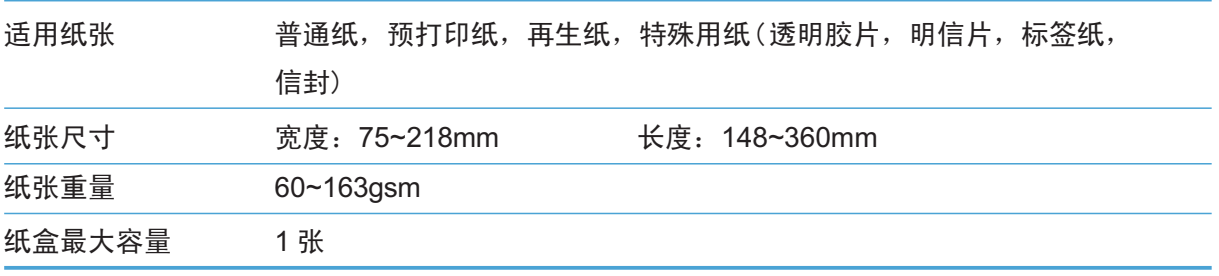

 $\mathbb{F}$ 注: •本款打印机建议使用的标准A4(80g)纸。

·不建议大量使用特殊纸,可能影响打印寿命。不符合本用户指南中所列准则的 打印介质可能导致打印质量差 、卡纸次数增多、打印机过度磨损。

·重量、成分、纹理及湿度等属性是影响打印机性能和输出质量的重要因素。在 选择打印介质时,请注意以下事项:

1.所需打印效果:选择的打印介质应符合打印任务的需要。

2.大小:可使用能轻松放入纸盘纸张调节导板的任何尺寸的打印介质。

3. 亮度: 某些打印介质较其他纸张更白, 能打印出更清晰、更鲜艳的图像。

4.表面平滑度:打印介质的平滑度会对打印结果的清晰程度产生影响。

5.某些打印介质可能符合本部分的所有使用准则,但仍不能产生令人满意的打印 效果。这可能是由于不正确的操作、不适宜的温度和湿度,或者奔图无法控制的其他 因素造成的。在大批量购买打印介质之前,请确保打印介质符合本用户指南中指定的 规格。

6.使用不符合这些规格要求的打印介质,可能会导致打印机的损坏。

|信封打印:

本设备可以使用多种类型的信封。但是,由于信封制作方式的不同,有些信封可能会造成 进纸和打印质量问题。建议您在进行批量打印前,先进行打印测试,以确保获得理想的打 印效果。

适用的信封应该边缘整齐且折叠完好,使用如下所列的信封可能会损坏打印机:

- · 损坏的、卷曲的、褶皱的或形状不规则的信封。
- · 过于光亮或质地粗糙的信封。
- · 带背胶封口的信封。
- · 袋状结构的信封。
- · 有明显折痕的信封。
- · 有浮凸面的信封。
- · 已经打印过的信封。
- · 内部已打印的信封。
- •纸张重量超出打印机纸张重量规格的信封。
- · 质量差、边缘不平整或不四方的信封。
- · 带有透明窗口、孔、切口或穿孔的信封。
- **第一章: •打印前请叠放好信封以防止卡纸和传送失败。** 
	- ·请勿同时在纸盒中放入不同类型的纸张,可能会引起卡纸或进纸错误。
	- ·请勿使用手动双面打印功能来打印信封。
	- ·要正确打印,您必须从软件应用程序中选择与纸盒中纸张相同大小的纸张。
	- ·大多数信封适用于打印机。但是,有些信封由于制造方法不同,会导致进纸和 打印质量问题。

·合适的信封应该有平整,良好折痕的边缘,前缘不应该比两张纸厚。信封应该 平整,不应是袋状或薄层结构。

·由于信封制造商会更改信封规格,不推荐使用特殊信封。您对所使用的信封质 量和性能负有责任。

#### 2.2 装入纸张

2.2.1 装入自动进纸盘

a) 打开进纸盘

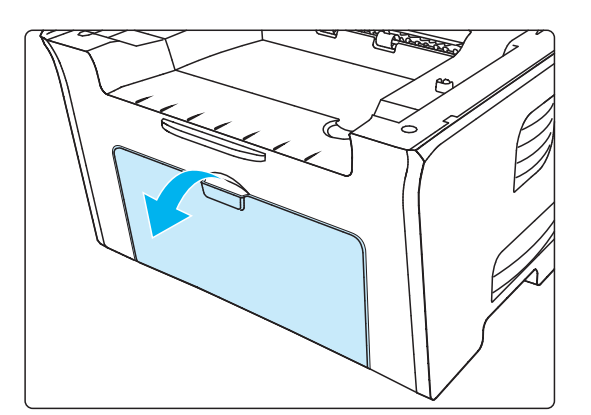

b) 滑动导纸板以匹配纸张的两侧

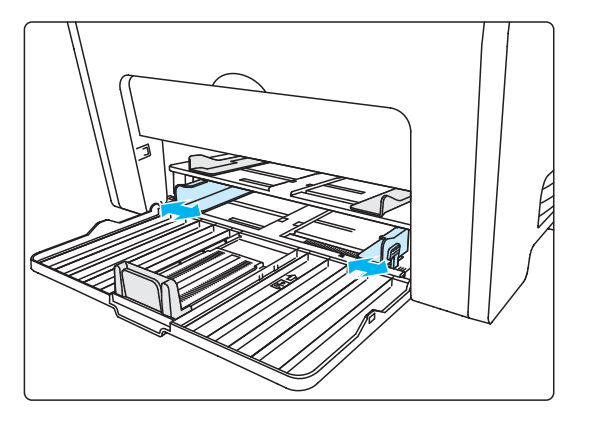

c) 抬起出纸托盘,避免纸张滑落。

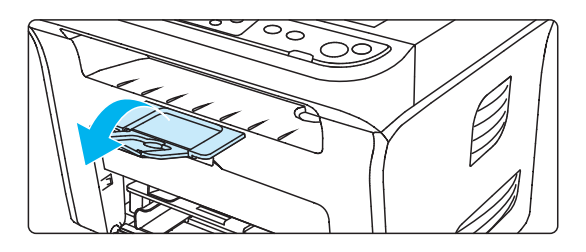

d) 将纸张打印面朝上装入自动进纸盘。

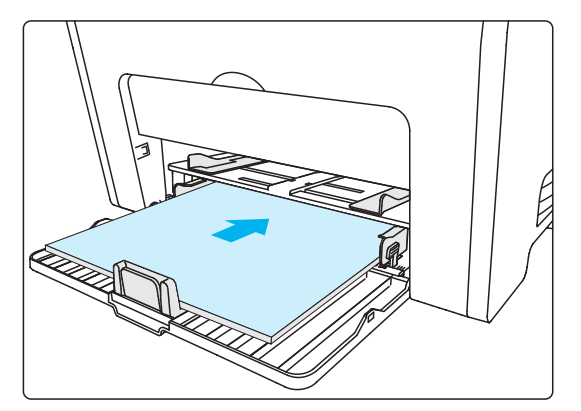

e) 调节挡纸板使其符合纸张尺寸。

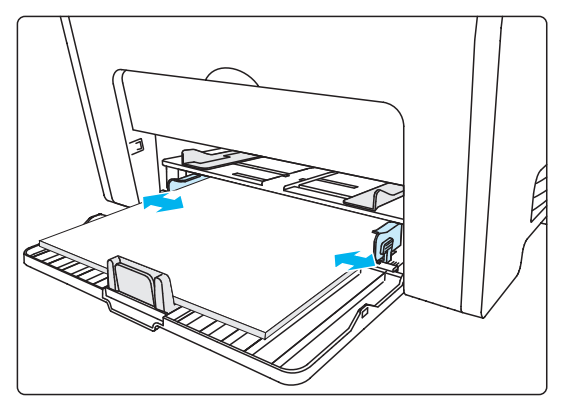

- **第 注:** ·建议抬起托纸板避免纸张正面向下从出纸托盘中滑出。如果您选择不抬起出纸 托盘托纸板,我们建议立即从打印机中取走已打印的纸张。
	- ·如果一次性放入自动进纸盘的纸张超过150页会造成卡纸或不进纸。
	- •使用打印过的纸张时,请把要打印的面(空白面)向上。
	- ·在打印A5纸时,建议横向进纸,因为纵向进纸可能影响打印硒鼓寿命

#### 2.2.2 装入手动进纸盘

a) 打开进纸托盘

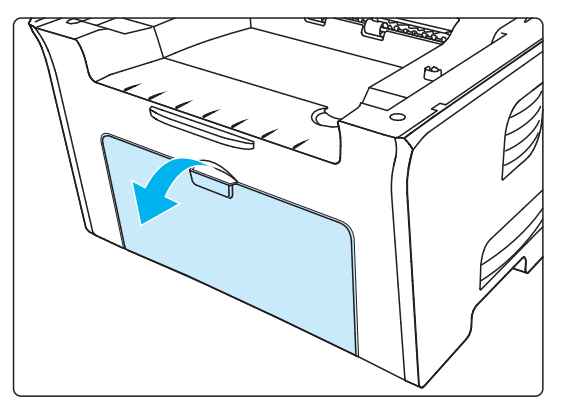

b) 滑动手动进纸导板以匹配纸张的两侧

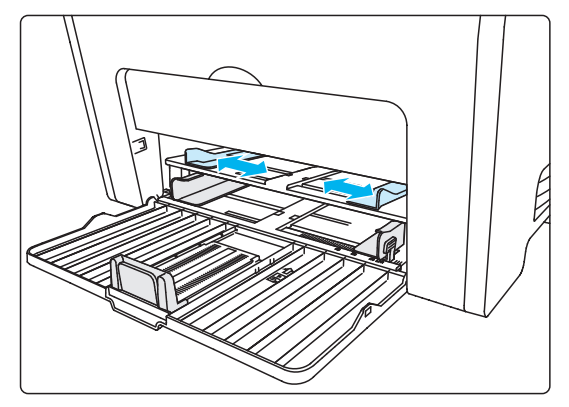

c) 抬起出纸托盘,避免纸张滑落。

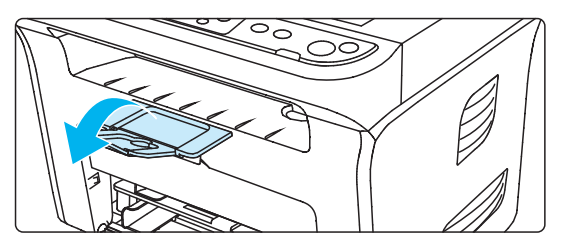

d) 双手将一张纸张、信封或透明胶片放入手动进纸盘中,直至纸张、信封或透明胶片的前端 碰到送纸辊,

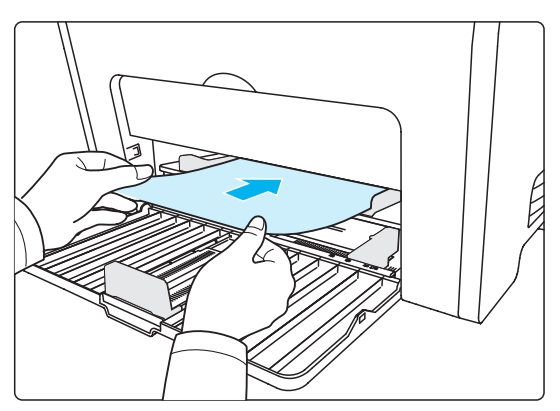

- **第二:** · 当您将纸张放入手动进纸盘时, 打印机将自动开启手动进纸模式。 ·将纸张打印面向上放入手动进纸盘,装入时,纸张的顶部先进入手动送纸盘。 ·确保纸张、信封或透明胶片平直进入并位于手动进纸盘的正确位置。否则, 将 导致打印输出字体倾斜或卡纸。
- e) 当打印完的页面从打印机输出后,按照如上步骤,再放入第二张纸或信封继续打印。

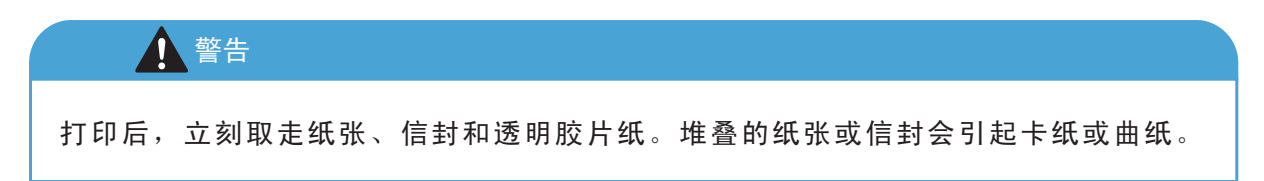

#### 2.3选择原稿

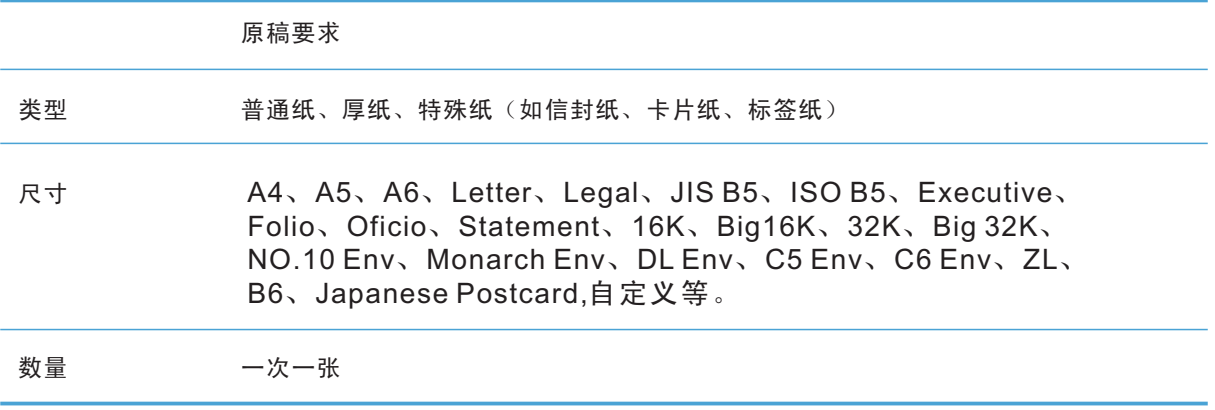

## 2.4 装入原稿

1). 抬起压盖

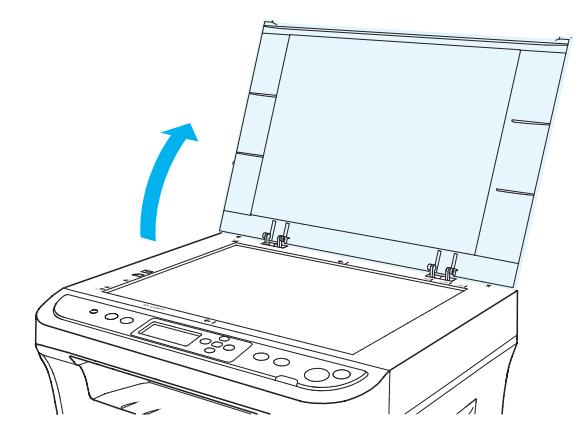

2). 将稿件正面向下放置

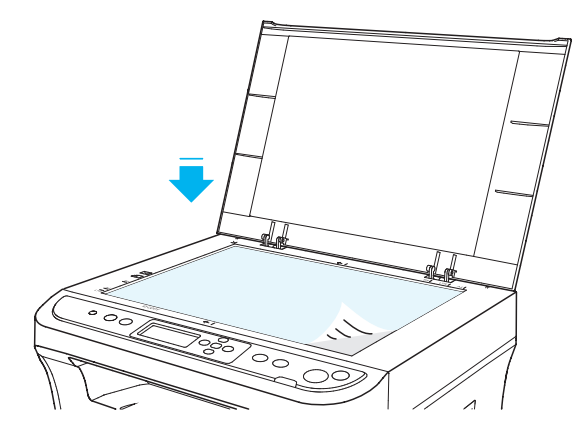

3). 将稿件与合适的纸张尺寸对齐

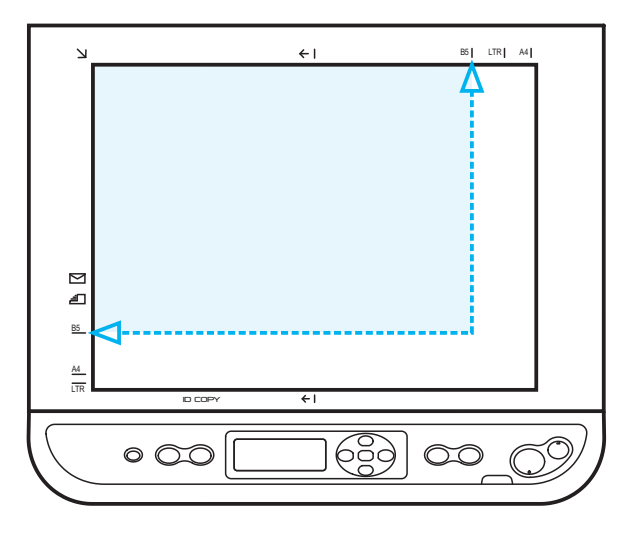

第二: 若稿件和任何尺寸标记都不吻合,请将稿件的左上角对准箭头。

#### 4). 轻轻地放下压盖

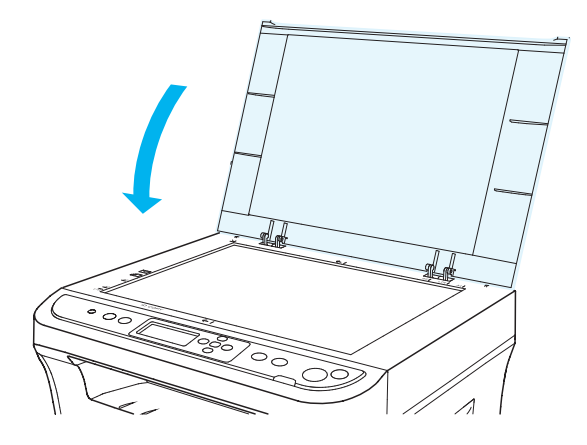

## 2.5 纸张与原稿使用原则

- · 请在纸张或文档上的胶水、墨水或修正液完全干了之后再将其放置在玻璃稿台上。
- · 纹理粗糙、有凹凸、油渍、十分光滑的纸张或原稿打印性能不佳。
- · 请确保纸上无灰尘、绒毛等。
- · 将纸张置于平坦的表面,存放在荫凉、干燥的环境。

#### 2.6 非打印区域与非扫描区域

阴影部分表示 非打印区域与非扫描区域。

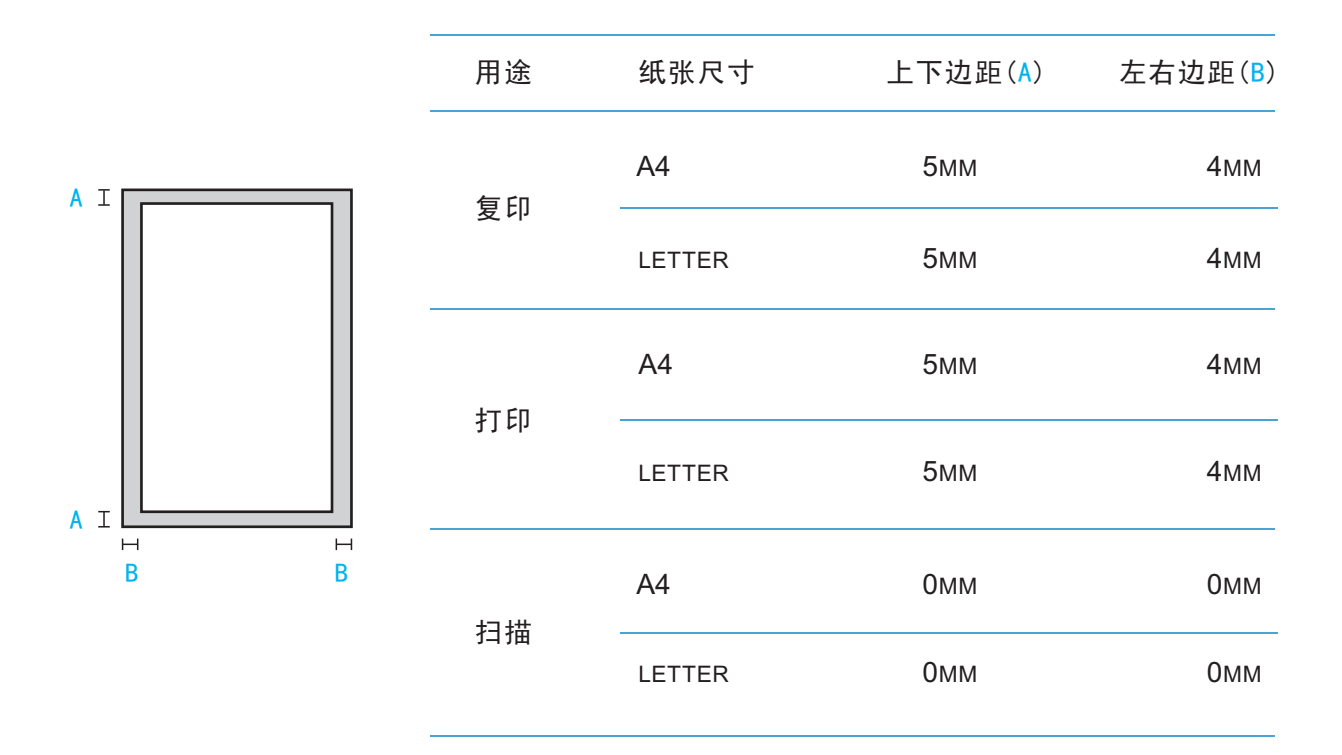

## 3. 驱动软件安装与卸载

### 3.1 简介

该驱动软件通过安装卸载向导帮助用户运行安装卸载程序。 安装可分两种情况:

- 在连接打印机时安装驱动程序:
- $\bullet$  . 未连接打印机时安装驱动程序,在驱动安装完成后再连接打印机。

程序在进行驱动安装前提供设备搜索功能,能准确判断当前PC是否连接设备,并给予提示。如搜 索不到设备, 则可以在未连接设备的情况下继续安装驱动。

在Windows XP及Windows Server 2003下, 首次连接本设备时, 系统会弹出"找到新的硬件向 导",请关闭此窗口。不关闭该窗口,可能搜索不到打印机,导致安装无法实现。

#### 3.2 安装步骤

#### 3.2.1 Auto-run 安装准备

运行安装光盘后,程序自动运行,显示如下界面:

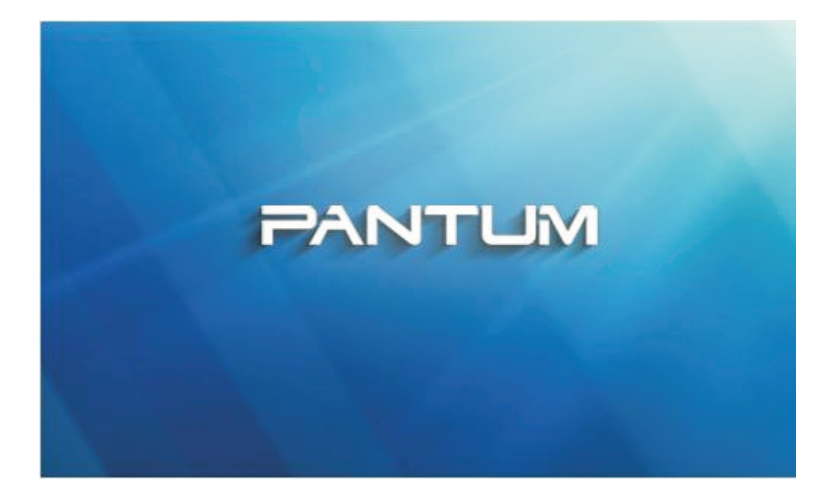

程序运行前将对用户身份进行判定,若用户为管理员身份,则显示此Auto-run 界面;若用户为 非管理员身份, 则弹出"权限不足, 请以管理员权限安装Pantum M5100/M5200系列多功能一 体机"的提示。

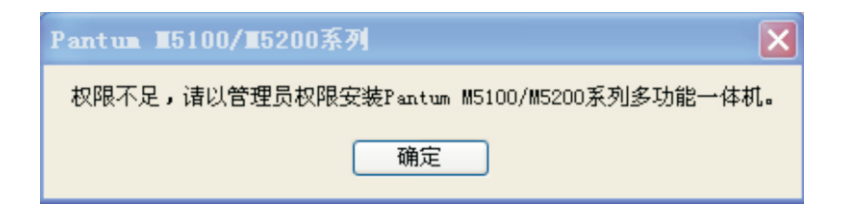

#### 3.2.2 预安装

1. Auto-run 运行完毕后, 进入下一个界面: 加载安装文件界面。

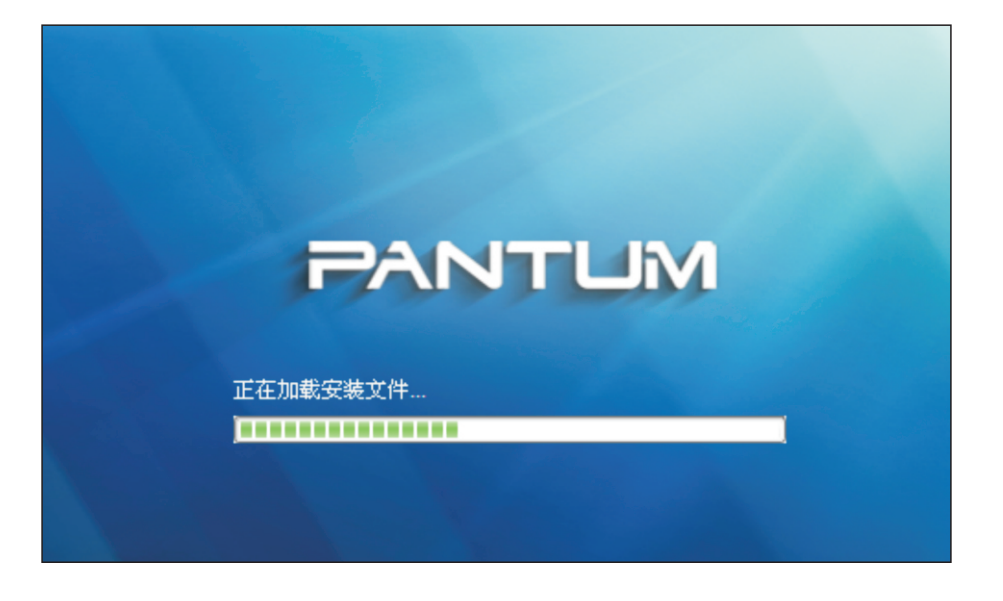

#### 3.2.3 安装设置

本产品的驱动软件提供两种安装方式: 立即安装和自定义安装。 选择"立即安装"或"自定义安装"进入下一界面,即许可协议界面。

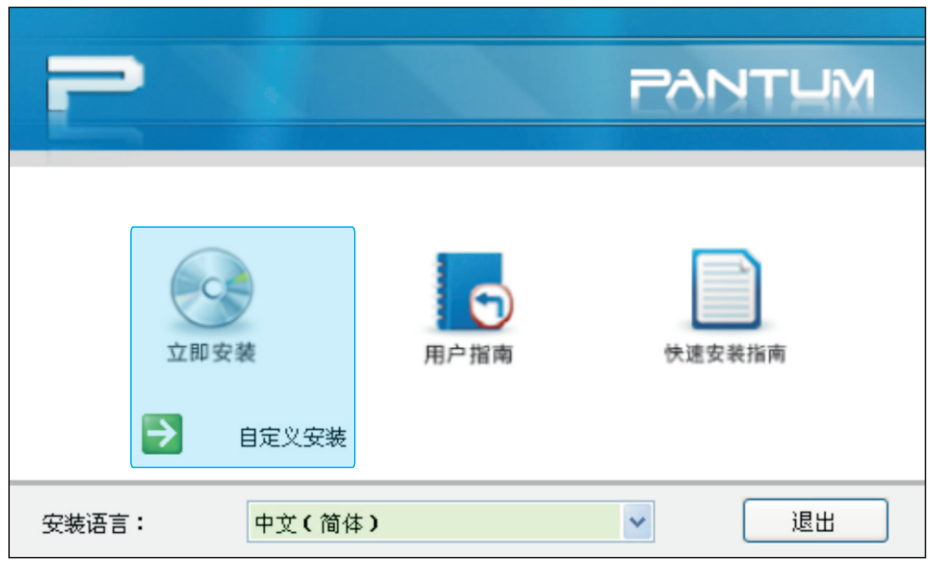

- 第 注: "**立即安装**"将打印机驱动软件、扫描仪驱动软件和奔图扫描管理三个组件一起安装;
	- "立即安装"路径使用默认路径, 即"系统盘:\Program Files"目录。
	- · 在此界面下, 用户可以选择"用户指南"和"快速安装指南"图标, 查看相关内容;
	- · 用户选择"自定义安装"才会进入组件选择界面,进行安装组件的选择和安装路径的 设置。

#### 3.2.4 立即安装

1. 许可协议

请您仔细阅读用户许可协议, 如果同意请选择"我同意"选项, 单击"下一步"按钮, 继续安装。

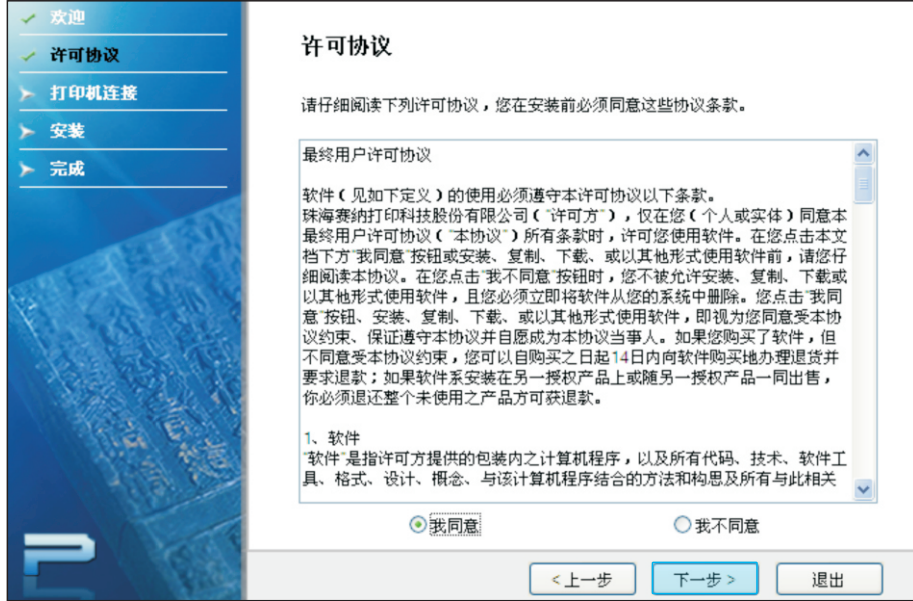

2. 搜索打印机

程序会自动搜索电脑是否已经连接适合的打印机设备。

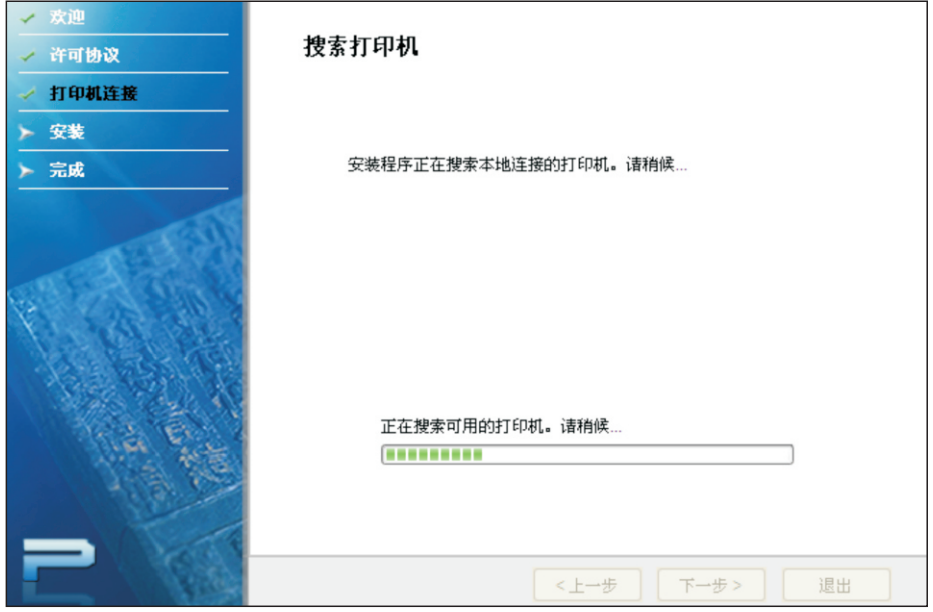

若搜索到适合的打印机设备, 则自动进入下一界面, 即设备选择界面。 若未搜索到适合的设备,程序在进度条运行完后自动切换至未搜索到设备界面。

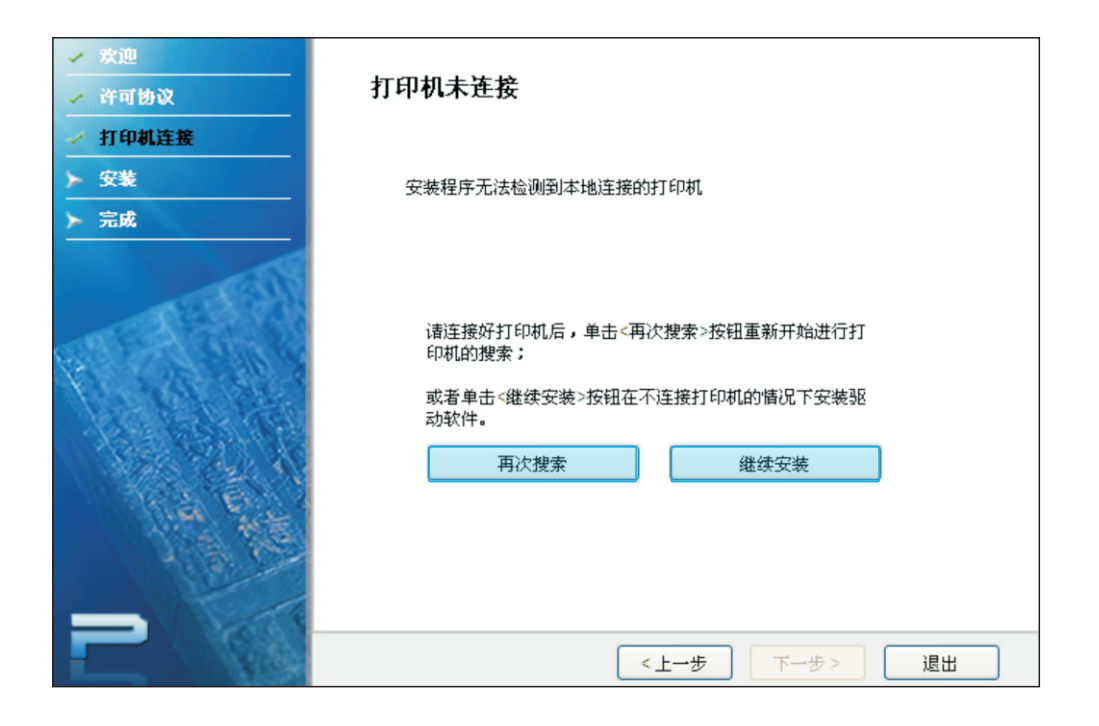

请检查设备连接,点击"再次搜索"。 若未连接打印机,可选择"继续安装",进入手动选择界面。

3. 打印机选择

若电脑已连接适合的打印机设备, 则驱动会自动选择已连接的设备型号, 其他型号灰显。

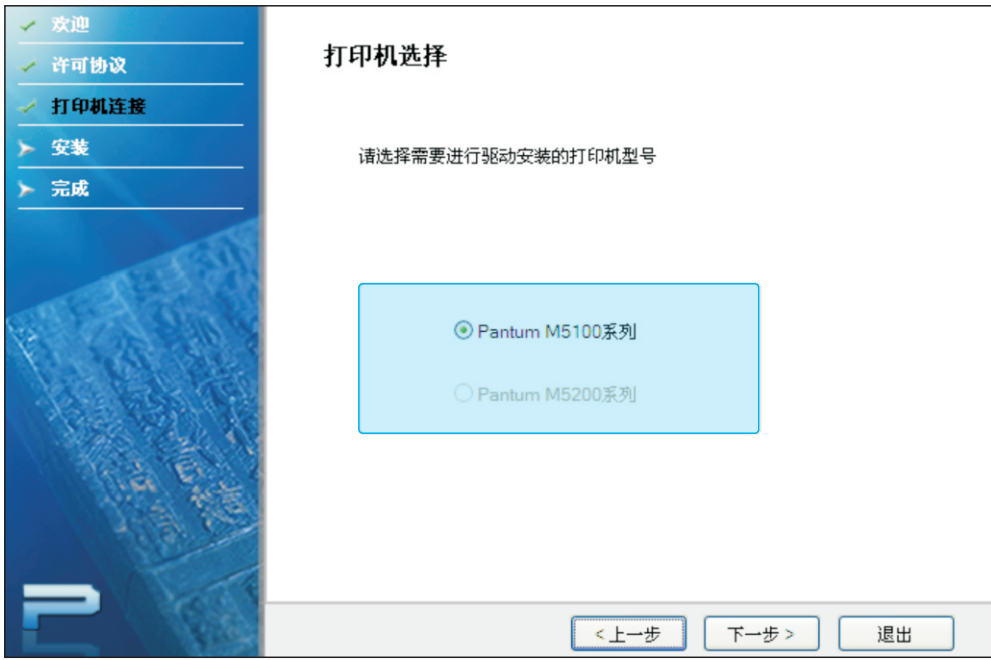

若电脑未连接适合的打印机设备, 则有如下界面用来手动选择需要进行驱动安装的打印机型号, 以继续安装驱动。

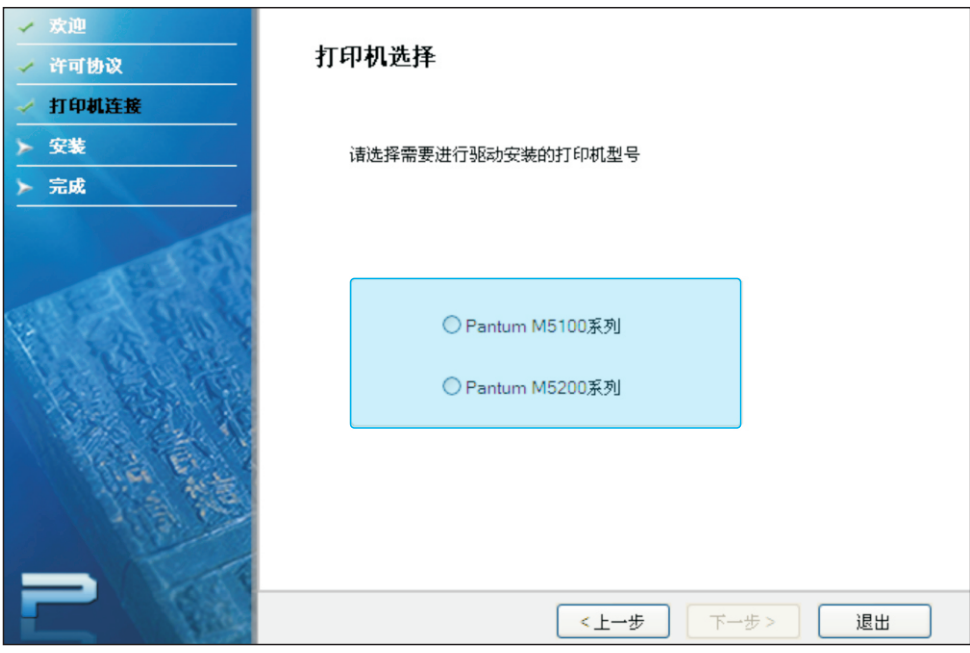

第 注:执行"下一步"前,驱动程序会自动检测此程序(包括旧版本)是否在这台电脑上安装 过,如果已安装,程序会提示先卸载旧版本或退出安装。

4. 文件拷贝

将安装文件拷贝至安装路径。

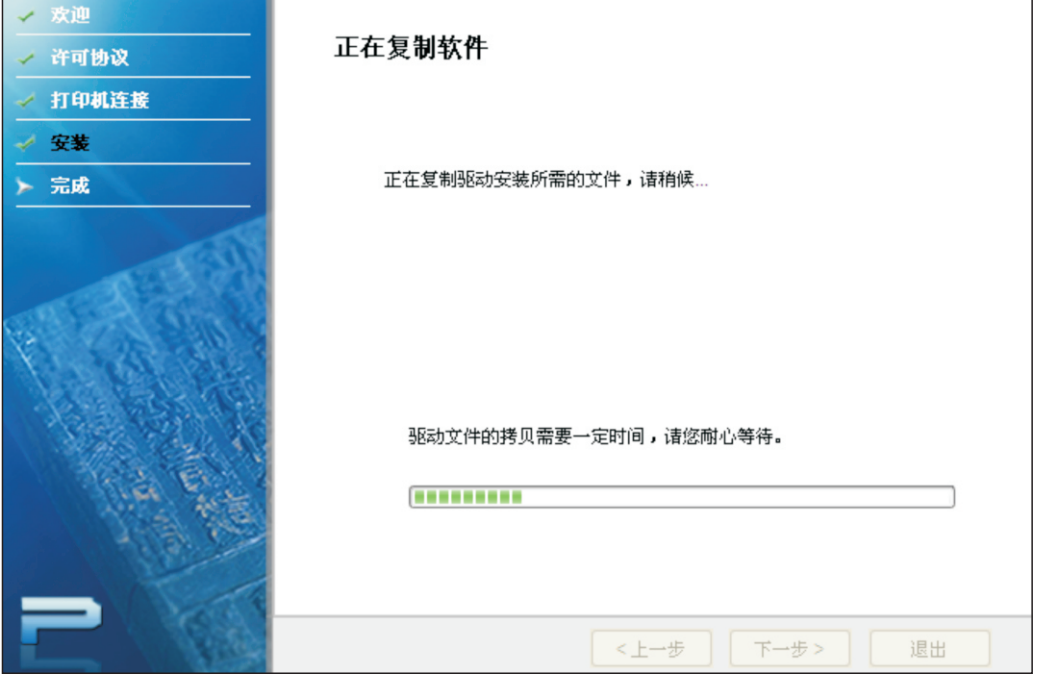

5. 驱动安装

进行驱动安装。

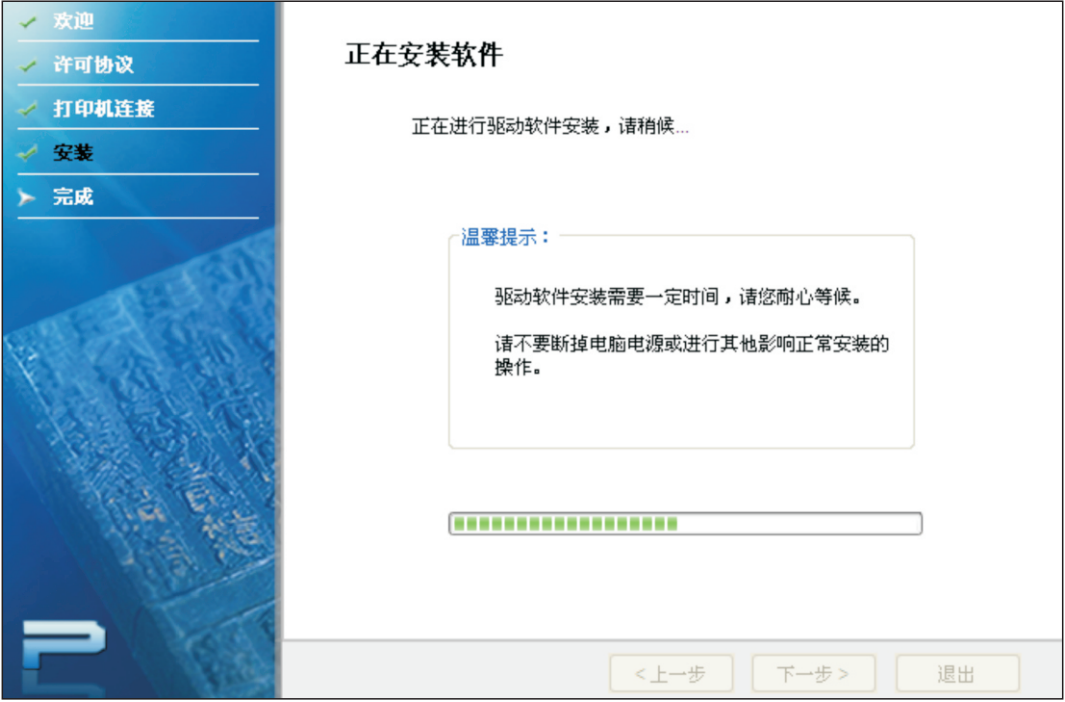

如果驱动安装过程中弹出Windows无法验证此驱动程序软件的发布者,提示是否继续安装,用户 需要点击"仍然继续"或"始终安装此驱动程序软件",否则会造成安装不成功(不同操作系统 弹出的警告显示界面稍有不同)。

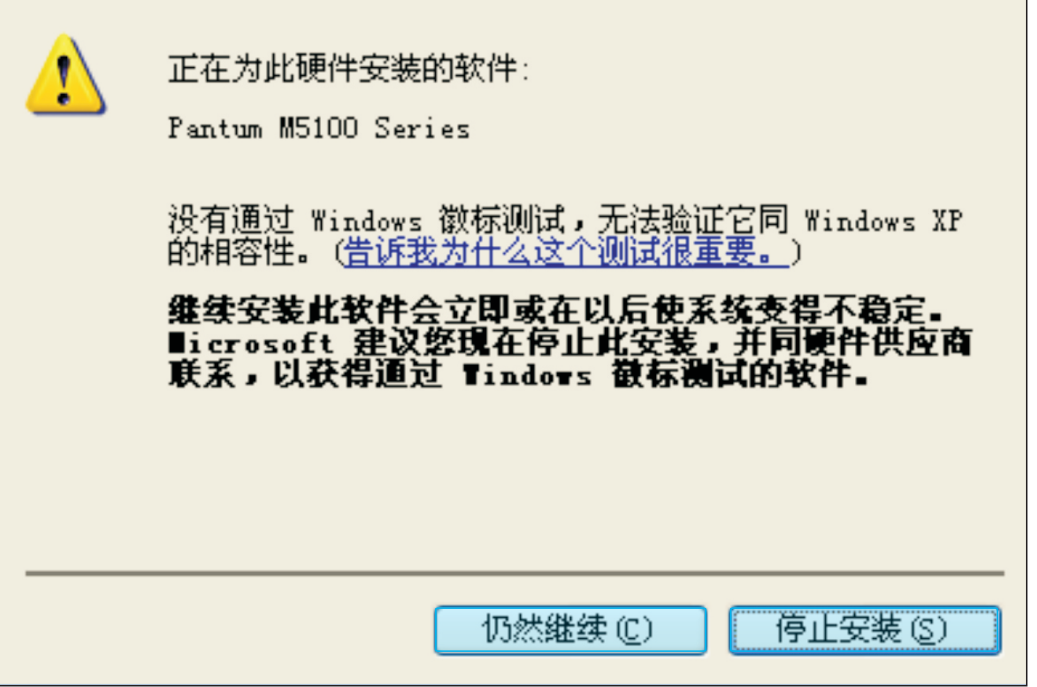

6. 完成安装

待驱动安装进度条显示安装进度完成之后,进入安装完成界面。

点击"完成"按钮,完成打印机驱动安装,进行在线产品注册,可提供在线服务和咨询、以及打 印耗材硒鼓等信息,并设置这台打印机为默认打印机。也可根据需要取消这些选项。

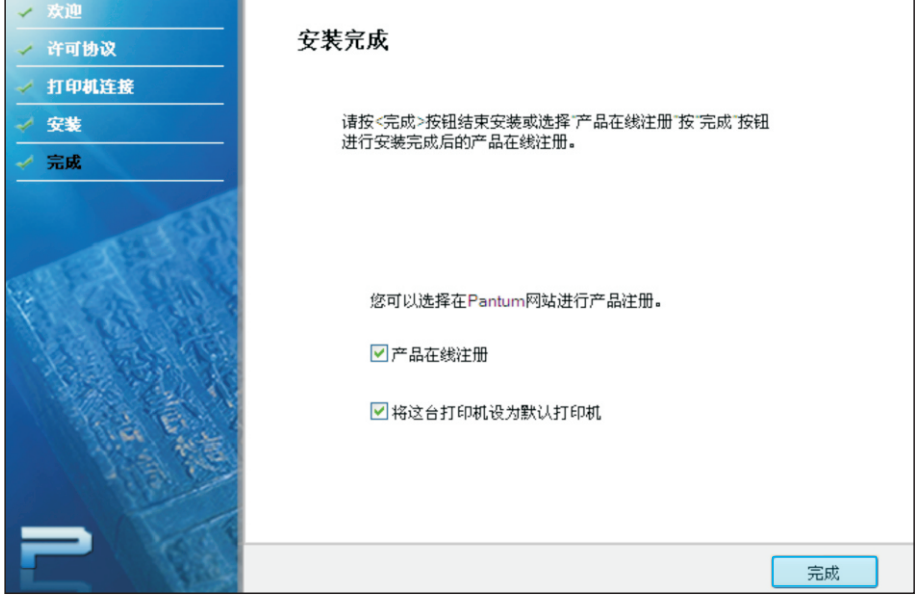

第 注: 若在未连接打印机的状态下安装驱动程序, 则不显示"将这台打印机设为默认打印机" 选项。

#### 3.2.5 自定义安装

1. 许可协议

请您仔细阅读用户许可协议,如果同意请选择"我同意"选项,单击"下一步"按钮,继续安装。

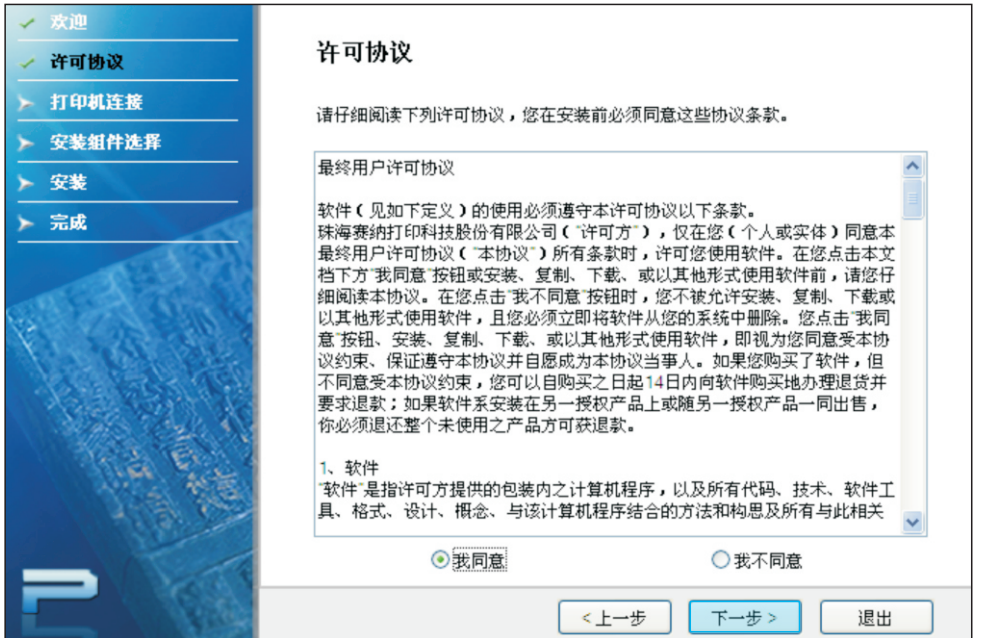

#### 2. 搜索打印机

程序会自动搜索电脑是否已经连接适合的打印机设备。

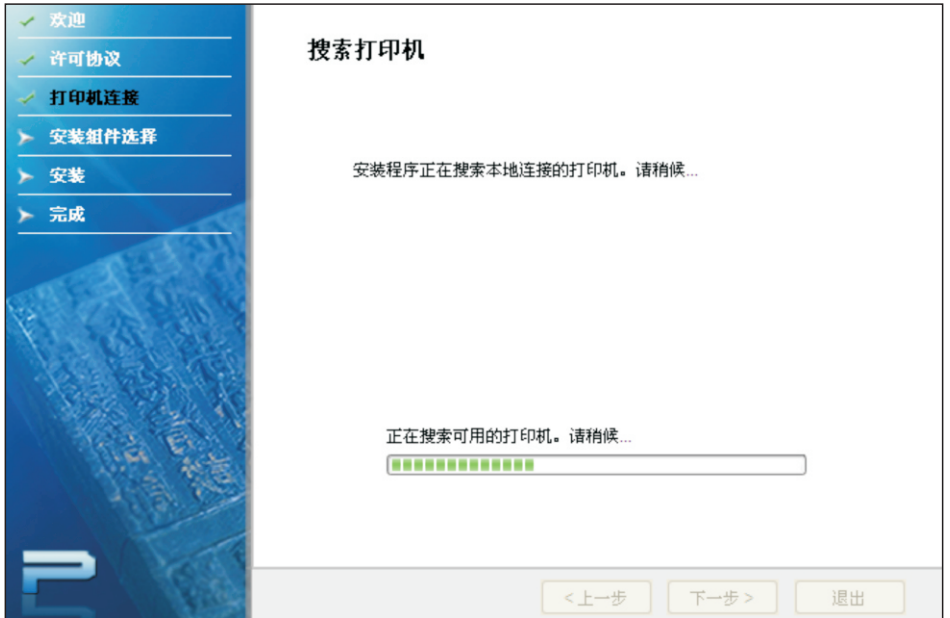

若搜索到适合的打印机设备, 则自动进入下一界面, 即设备选择界面。

若未搜索到适合的设备,程序在进度条运行完后自动切换至未搜索到设备界面。

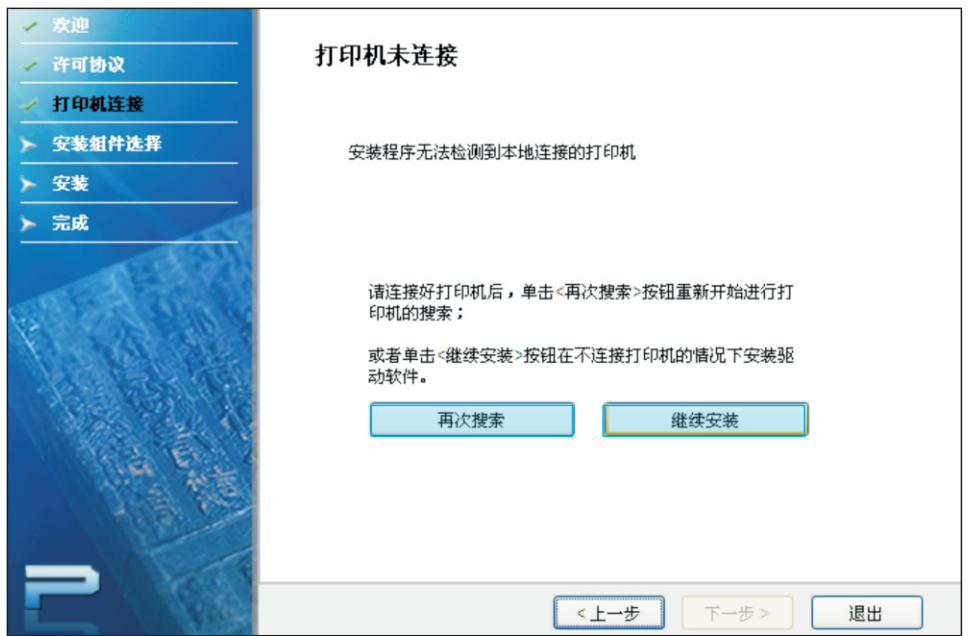

请检查设备连接,点击"**再次搜索**"。

若未连接打印机,可选择"继续安装",进入手动选择界面。

3. 打印机选择

若电脑已连接适合的打印机设备, 则驱动会自动选择已连接的设备型号, 其他型号灰显。

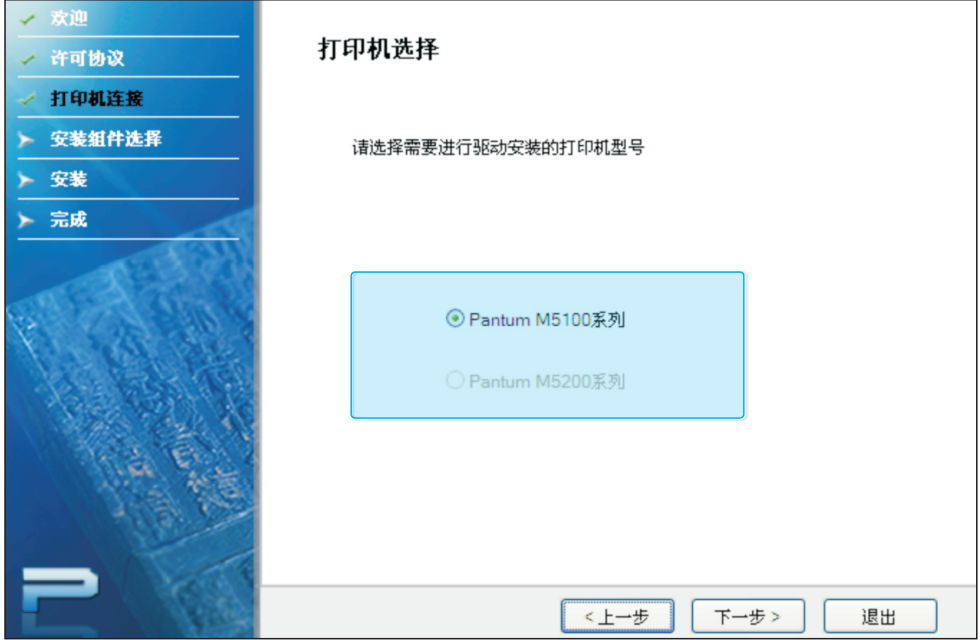

若电脑未连接适合的打印机设备, 则有如下界面用来手动选择需要进行驱动安装的打印机型号, 以继续安装驱动。

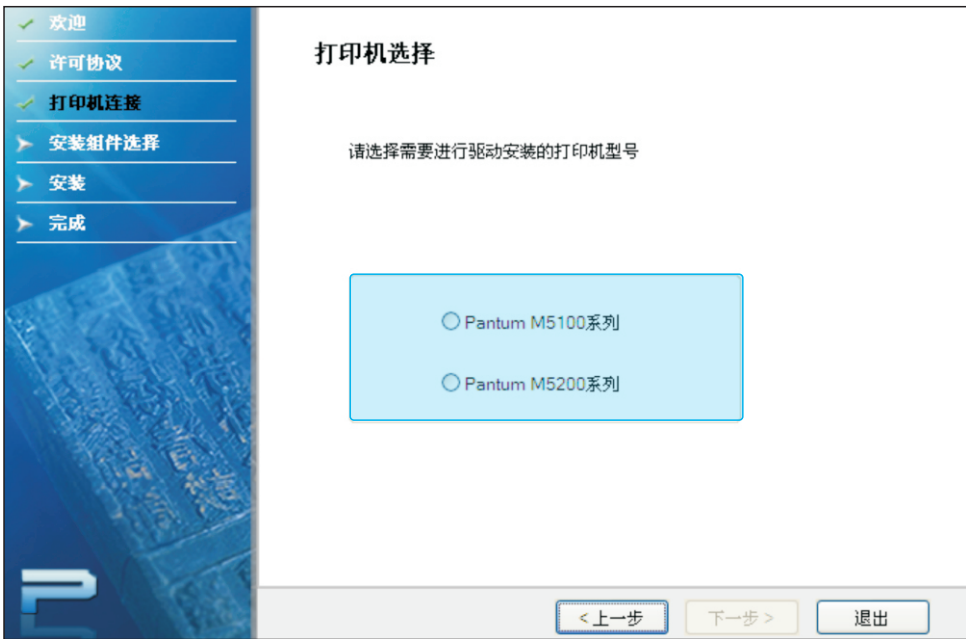

#### 4. 组件安装

选择完打印机后,进入安装组件选择界面,可以自行选择所需的组件进行安装,以及更改安装 路径。

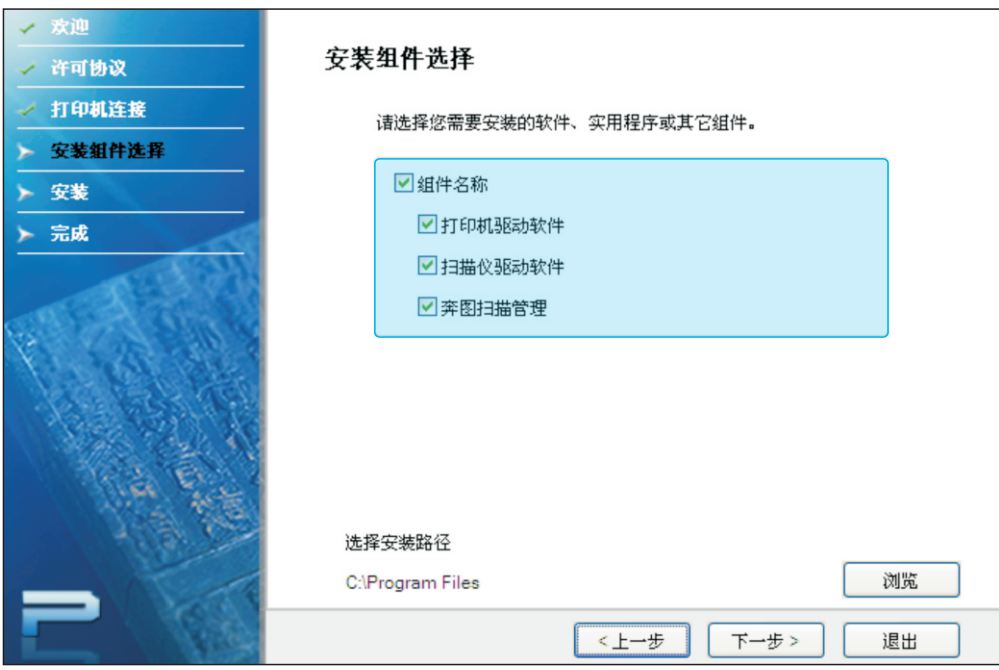

过, 如果已安装, 程序会提示先卸载旧版本或退出安装。

5. 文件拷贝

将安装文件拷贝至安装路径。

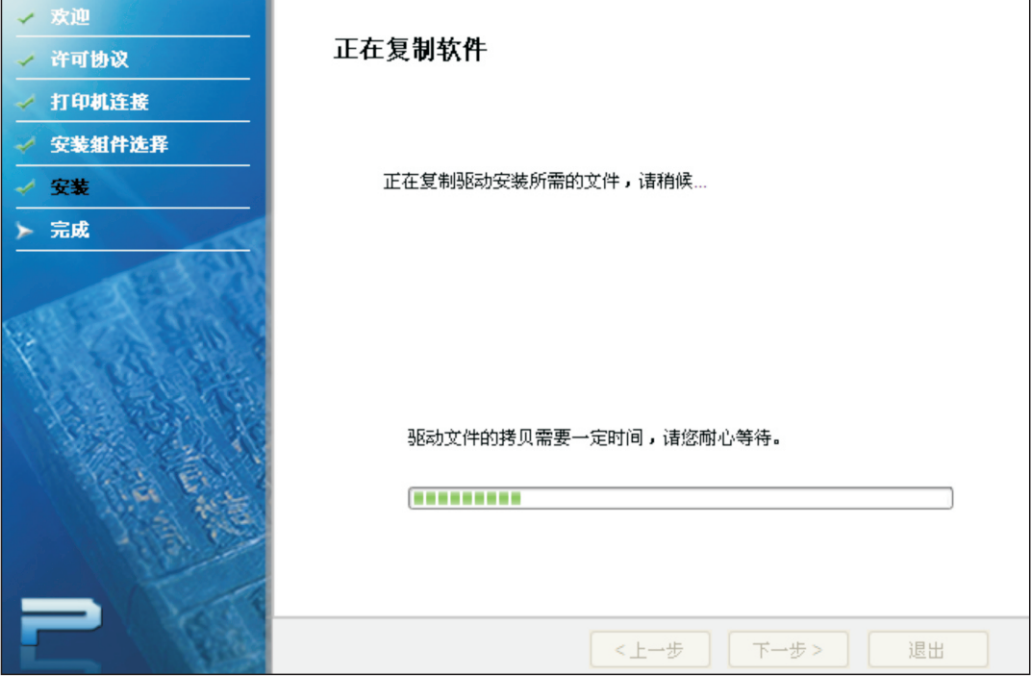

6. 驱动安装

进行驱动安装。

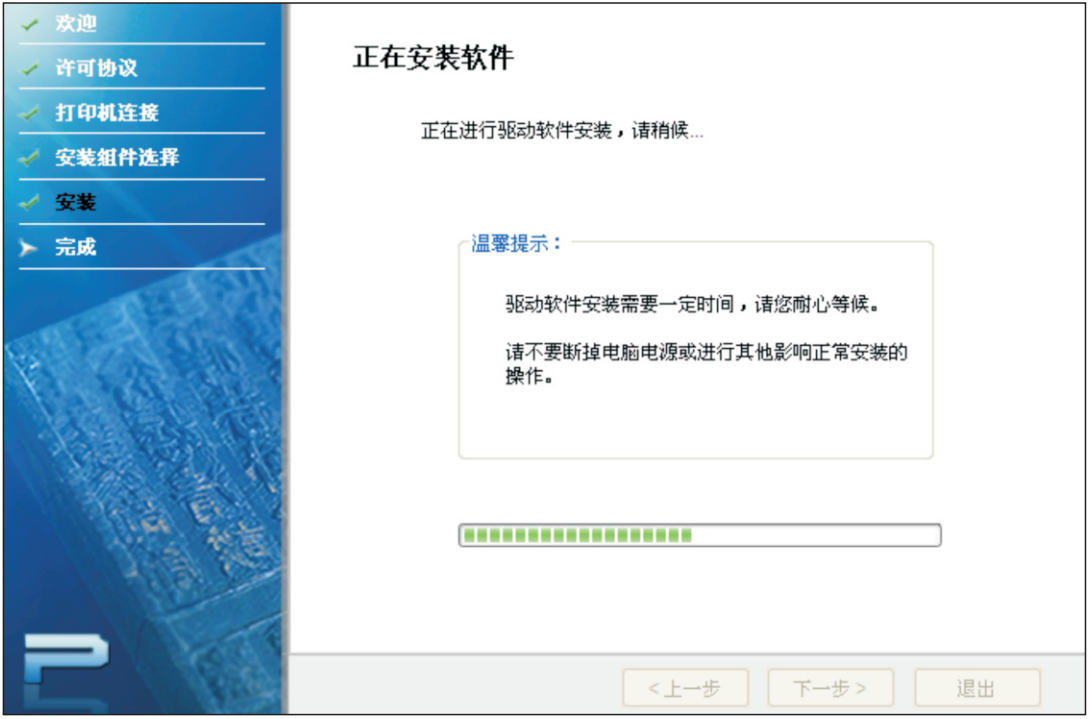

如果驱动安装过程中弹出Windows无法验证此驱动程序软件的发布者,提示是否继续安装,用户 需要点击"**仍然继续"或"始终安装此驱动程序软件"**, 否则会造成安装不成功(不同操作系统 弹出的警告显示界面稍有不同)。

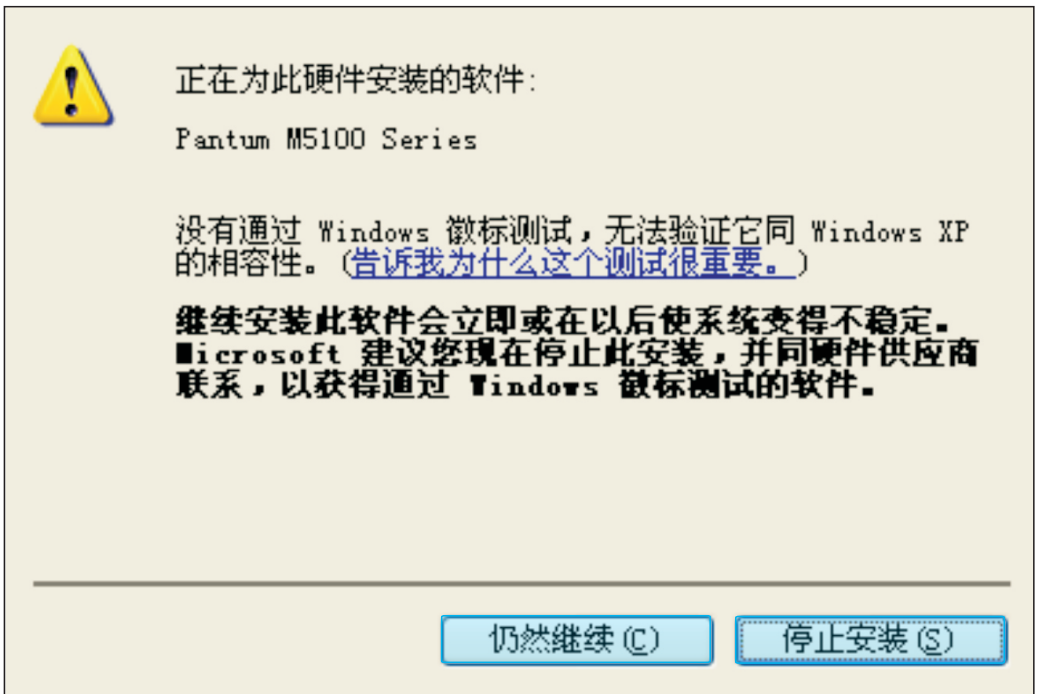

7. 完成安装

待驱动安装进度条显示安装进度完成之后,进入安装完成界面。 点击"完成"按钮,完成打印机驱动安装,进行在线产品注册,可提供在线服务和咨询、以及打 印耗材硒鼓等信息,并设置这台打印机为默认打印机。也可根据需要取消这些选项。

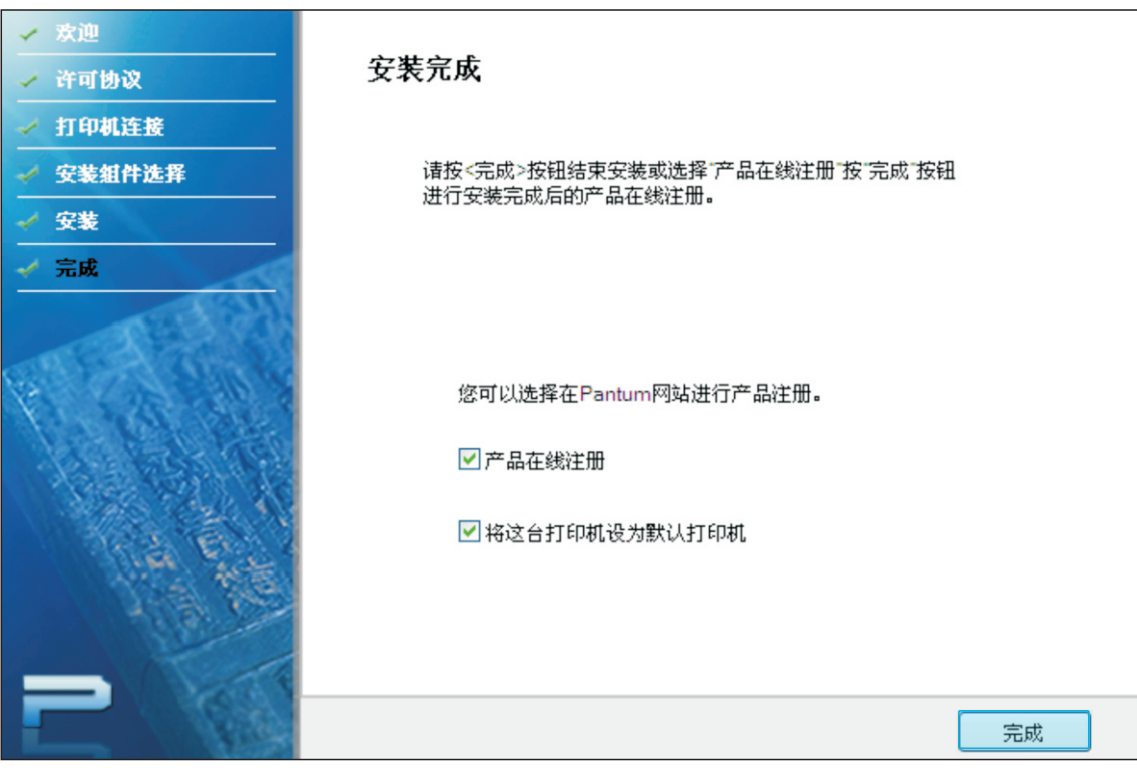

第 注: 若在未连接打印机的状态下安装驱动程序, 则不显示"将这台打印机设为默认打印机" 选项。

#### 3.3 驱动程序卸载

3.3.1 选择卸载方式。

在"开始"菜单中选择"Pantum-卸载图标",进入卸载界面,或者在控制面板找到"添加/删 除", 找到Pantum 相关选项, 单击"更改及删除"。

#### 3.3.2 卸载权限判定提示。

卸载需要管理员权限。以非管理员身份运行卸载程序,弹出"权限不足,请以管理员权限卸载 PantumM5100 系列多功能一体机。"信息提示框, 卸载程序主界面不显示。点击信息提示框 中的"确定"按钮,提示框界面消失。

#### 3.3.3 卸载组件选择界面。

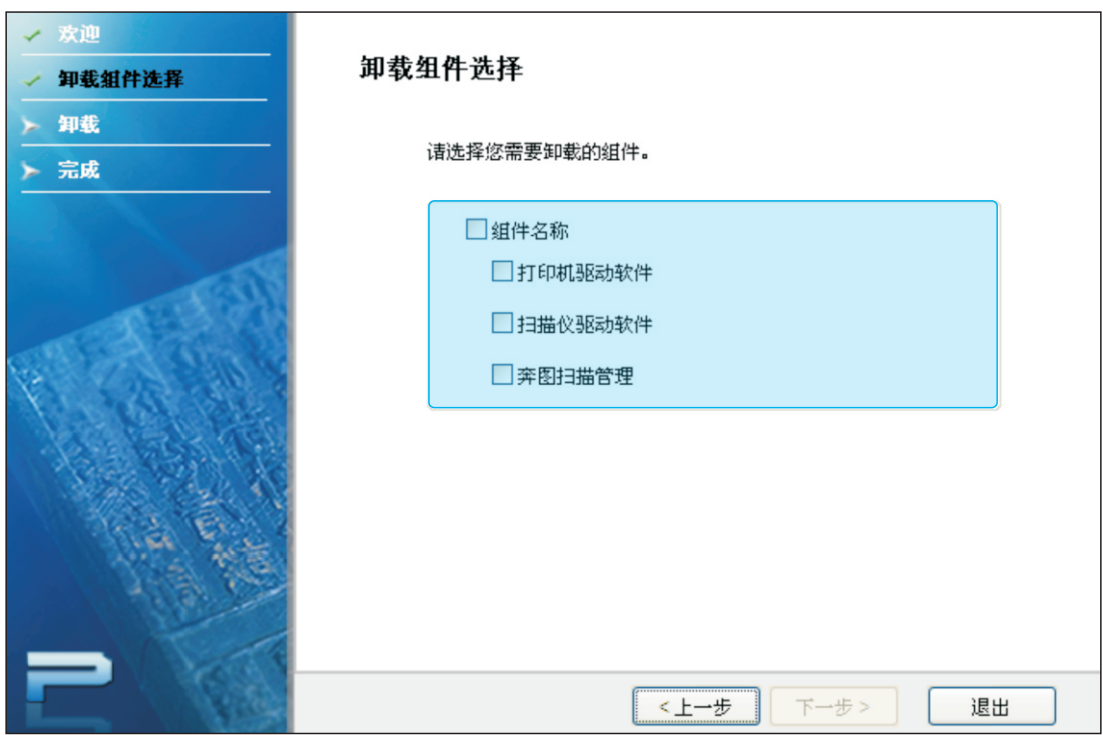

显示所有已安装的组件,未安装的组件不显示。

当卸载组件全被选中,组件名称将被勾选; 勾选组件名称, 其下所有组件被勾选 单击 "下一步"按钮,进入卸载进度界面。此界面将出现一个卸载文件进度条,主要反映驱动 卸载进度, 所有灰显选项不可选。

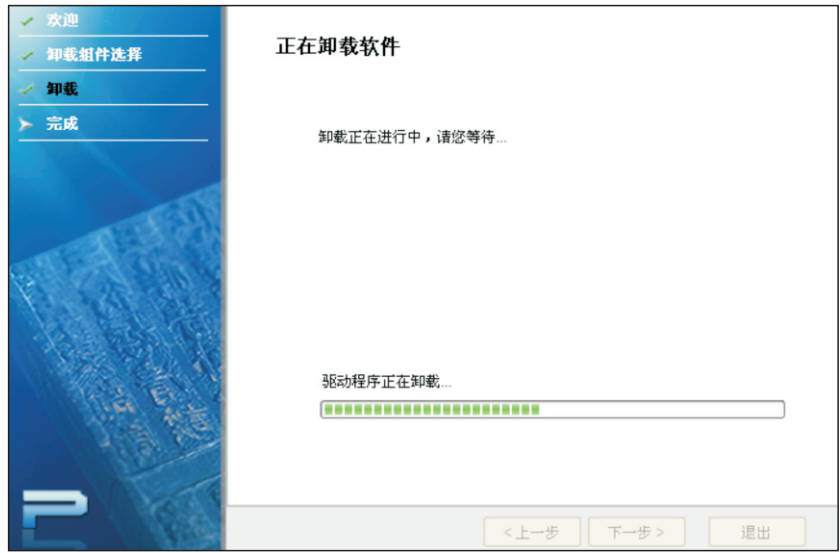

3.3.4 完成界面

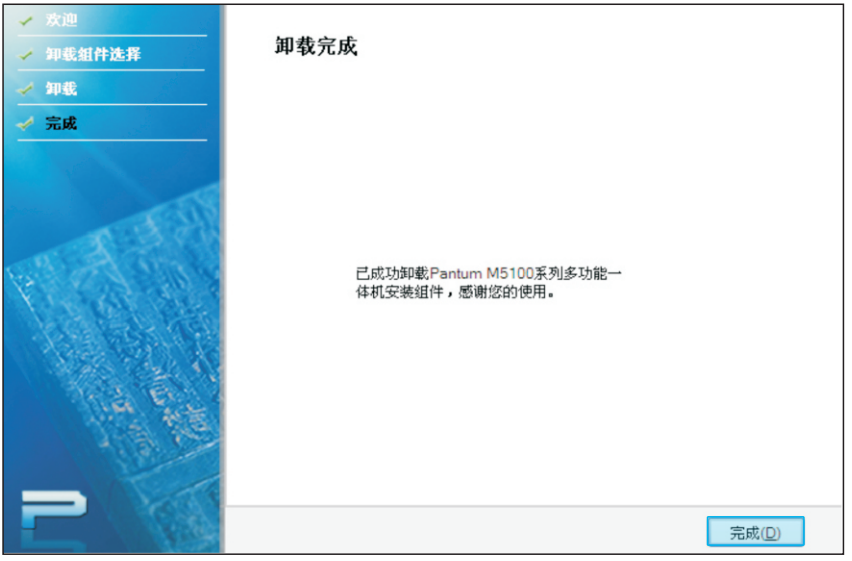

单击"完成"按钮,弹出如下所示的重启电脑提示窗口。点击"确定"退出卸载程序并开始重启 电脑的操作;点击"取消"退出卸载程序。

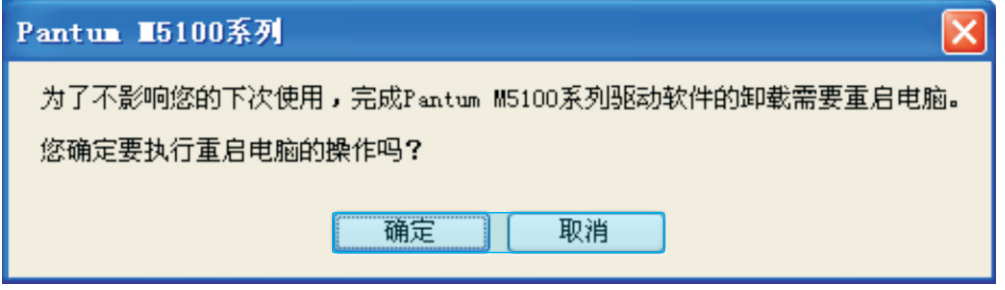

- $\overline{\mathbb{E}^2}$ 注: 若卸载完成后不重启电脑,再次进行驱动安装可能出现安装不成功或安装后扫描异常 等问题:
	- · 单独卸载"奔图扫描管理"组件, 卸载完成后退出时不会弹出重启电脑的提示窗口。

## 4 常规设置

- 4.1系统设置
- 4.1.1省墨设置
- 1. 按"菜单"键进入菜单界面。

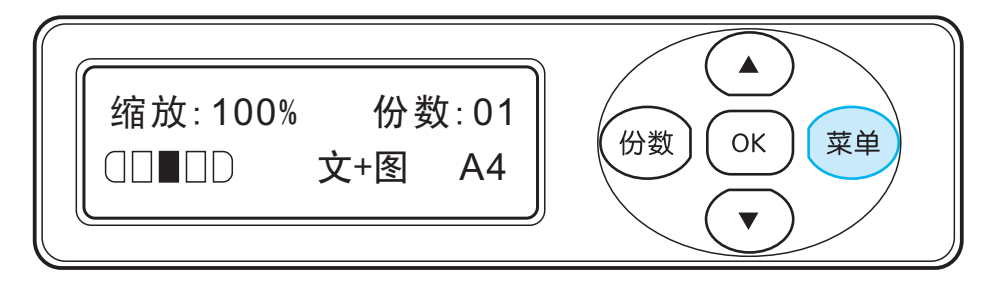

2. 按方向键"▲"或"▼"选择,选择"系统设置"选项,按"OK"键。

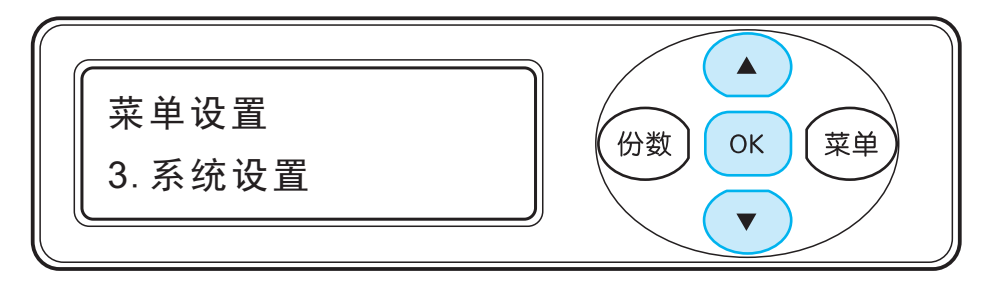

3. 按方向键 "▲"或"▼"选择"1. 省墨设置"选项,按"OK"键。

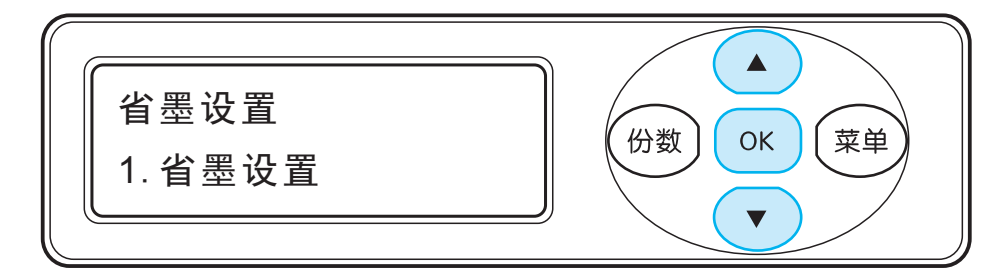

4. 按方向键"▲"或"▼"选择 "1. 关闭", 按" OK"键, "1. 关闭" 后出现 "\*" 表示关闭省墨设定完成; 或按方向键"▲"或"▼"选择"2.开启",按"OK"键"2.开启"后出现"\*"表示开启省墨设置完成。

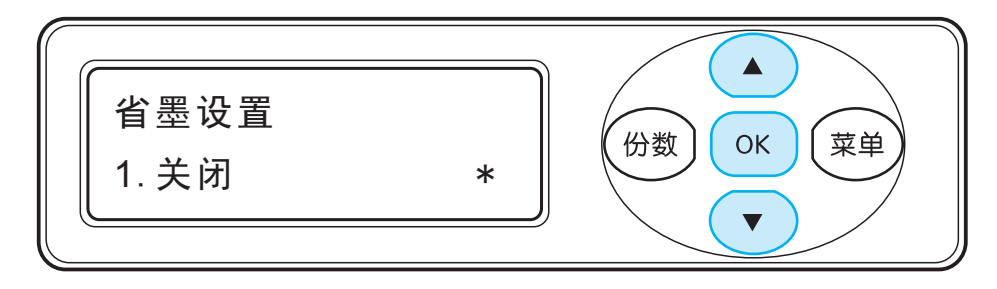
5. 按"取消"键直接退出菜单界面, 或者按"菜单"键逐级退出菜单界面, 或者选择每级菜单 中最后一项"返回上一级"按"OK"键逐级退出菜单界面。

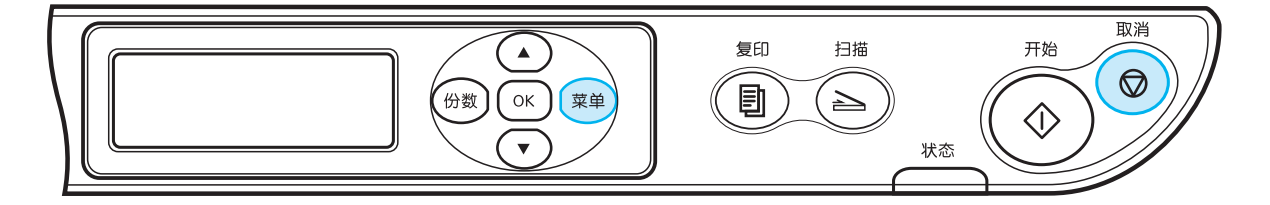

#### 4.1.2 语言设置

"语言设置"用来选择控制面板的显示语言。

1. 按 " **菜单**" 键进入菜单界面。

2. 按方向键 "▲ "或 "▼"选择 "3. 系统设置 "选项, 按 "OK "键。

3. 按方向键"▲"或"▼"选择"2. 语言设置"选项, 按"OK"键。

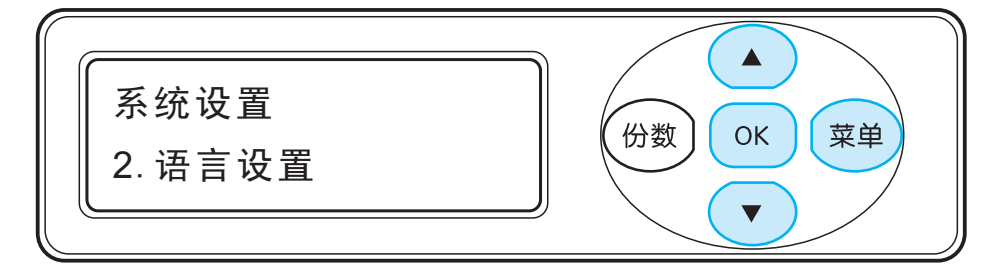

4.1.3 份数

当文件需要复印多份时(范围: 1-99份), 按此键切换至"份数"模式, 份数数值开始闪 烁,然后按"方向键"调节份数;

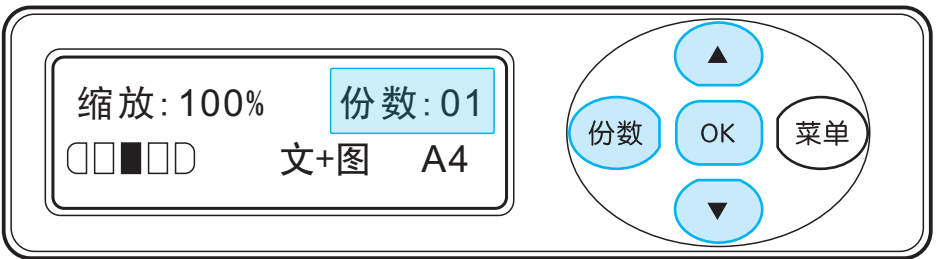

按"OK"键完成设置;

#### 4.1.4 节能按键

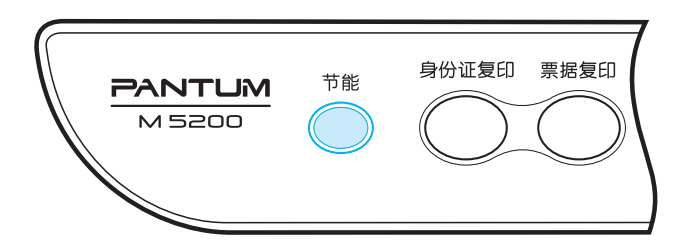

用于方便用户快速设定节能,在所有操作退出之后,方可进行此操作。

按下此功能键,机器进入节能休眠状态,此时节能指示灯长亮(绿光),表示机器处于 休眠状态, LCD 屏幕和背光都关闭。

唤醒条件,可以通过按节能键来取消节能,或通过发送打印扫描作业来唤醒打印机。 按其他按键均不起作用。

#### 4.1.5 出厂设置

"出厂设置",用来恢复到打印机的默认设置。

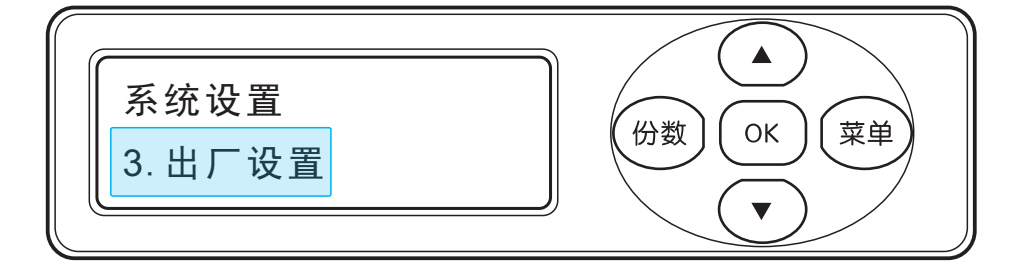

#### 4.1.6 查看系统信息

1) 按 " **菜单**" 键进入菜单界面。

 $(2)$ 按方向键"▲"或"▼"选择"4. 系统信息" 选项, 按"OK"键。

3) 按方向键"▲"或"▼",可选择"1. 粉盒已打印页数""2. 引擎已打印页数""3. 内存大小" "4. 版本信息""5. 碳粉剩余量"等选项,选中某项后,按"OK"键,则显示相应信息。 4) 按下" 6. 返回上一级", 则返回上级菜单。

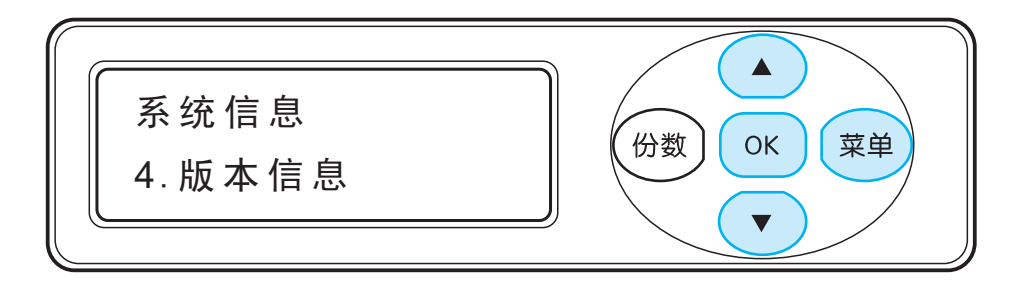

#### 4.1.7 打印信息页

此选项用来检测打印机是否可以正常工作。

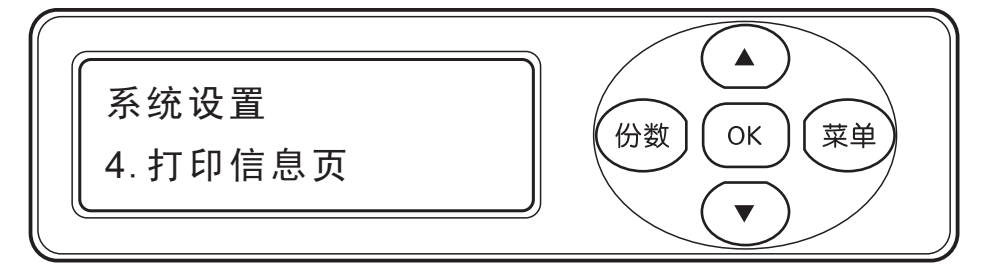

4.1.8 休眠时间设置

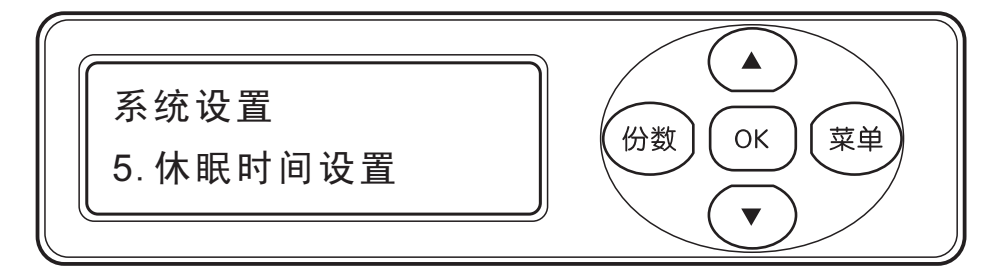

- 1. 按"菜单"键进入菜单界面。
- 2. 按方向键"▲"或"▼"选择" 3. 系统设置"选项,按"OK"键。
- 3. 按方向键"▲"或"▼"选择"5.休眠时间设置"选项,按"OK"键。
- 4. 按方向键"▲"或"▼", 可选择" 5分钟 "" 15分钟 "" 30分钟 "" 60分钟 " " 返回上一级 "。
- **第二: · 选择时间之后,打印机在相应的时间内无操作,将会进入休眠状态;** ·打印机进入休眠后, 可以按下节能键将打印机唤醒; 或打印机接到打印作 业或者扫描任务后,将自动结束休眠。

### 4.2 纸张设置

4.2.1设置纸张尺寸

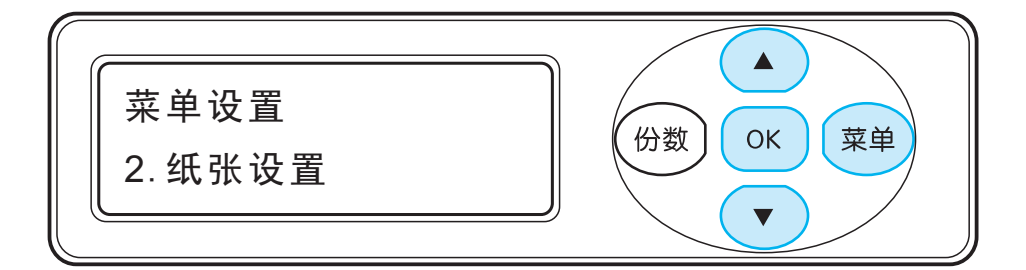

- 1.按"菜单"键进入菜单界面。
- 2. 按方向键"▲"或"▼"选择 "2. 纸张设置"选项,按"OK"键。
- 3. 按方向键"▲"或"▼"选择 "1.纸张尺寸 "选项,按"OK"键。
- 4. 按方向键"▲"或"▼"选择"纸张类型",按"OK"键,对应的纸张尺寸后面出现"\*"号, 表示该种纸张尺寸设定完成。
- 5. 按"取消"键直接退出菜单界面, 或者按"菜单"键逐级退出菜单界面, 或者选择每级菜 单中最后一项"返回上一级"按"OK"键逐级退出菜单界面。

3 注: 纸张尺寸信息请参照章节2.1。

#### 4.2.2设置纸张类型

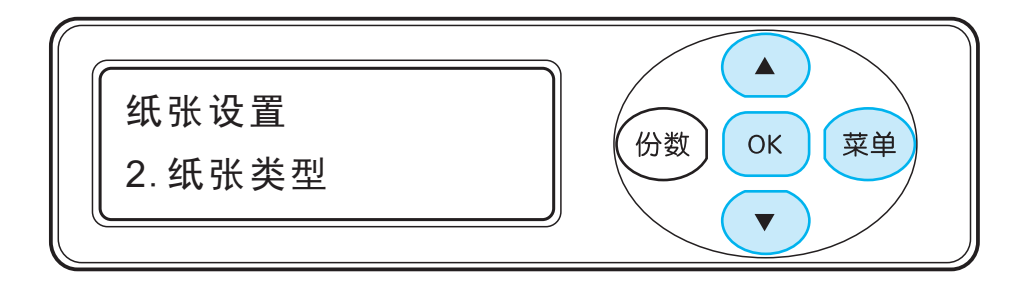

- 1.按"菜单"键进入菜单界面。
- 2. 按方向键 "▲"或"▼"选择"2.纸张设置"选项,按"OK"键。
- 3. 按方向键 "▲" 或"▼"选择 "2.纸张类型"选项,按 "OK"键。
- 4. 按方向键 "▲"或"▼"选择正常纸张、厚纸、信封纸、胶片纸。按"OK"键,相对应的纸张 类型后面出现"\*"号,表示该种纸张尺寸设定完成。
- 5. 按"取消"键直接退出菜单界面, 或者按"菜单"键逐级退出菜单界面, 或者选择每级菜 单中最后一项"返回上一级"按"OK"键逐级退出菜单界面。

第25 注: 纸张类型有: 正常纸、厚纸、信封纸、胶片纸、卡片纸、标签纸、预打印纸。

# 5.打印

## 5.1打印功能概述

#### 本机可以实现如下打印功能:

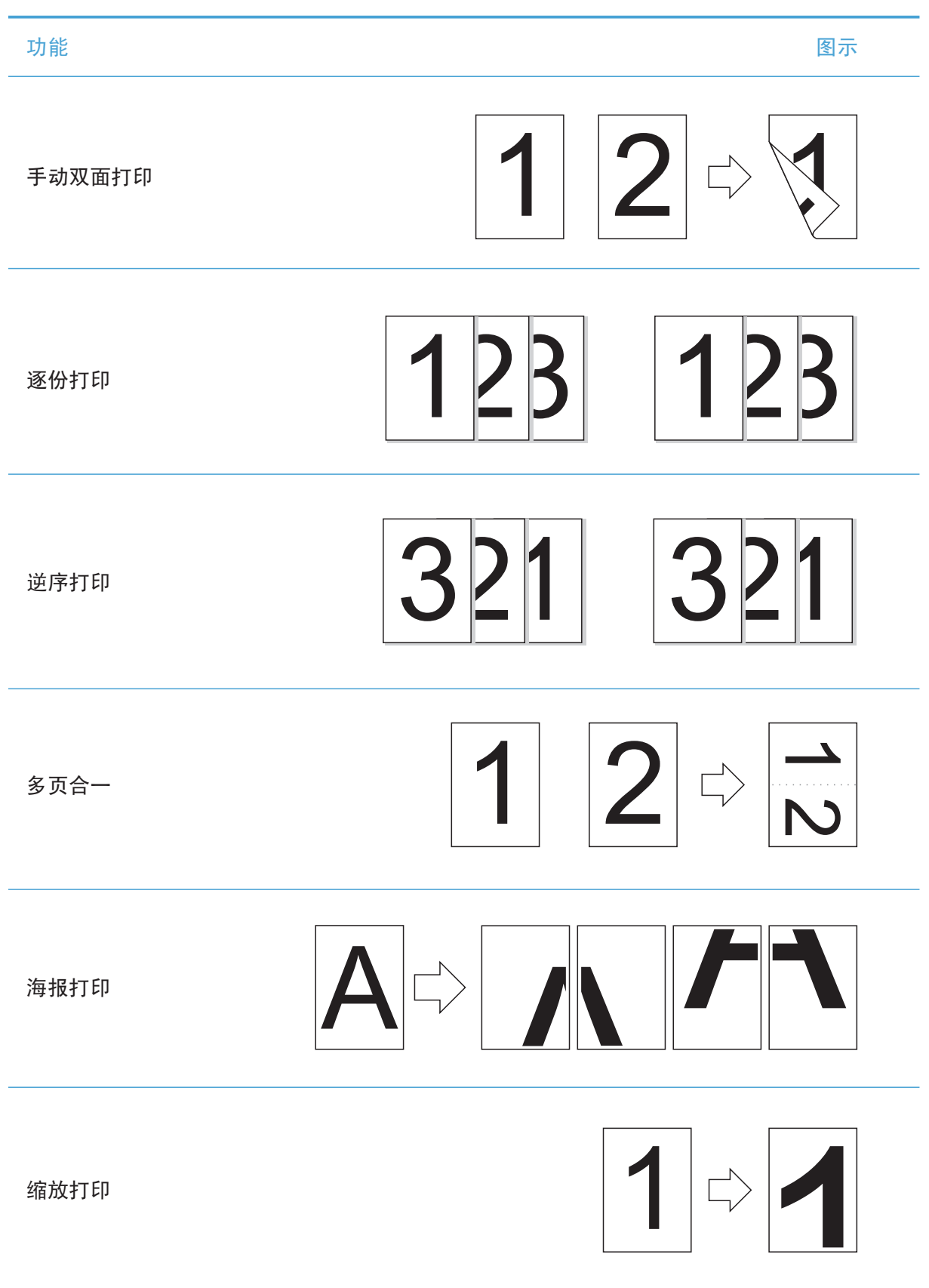

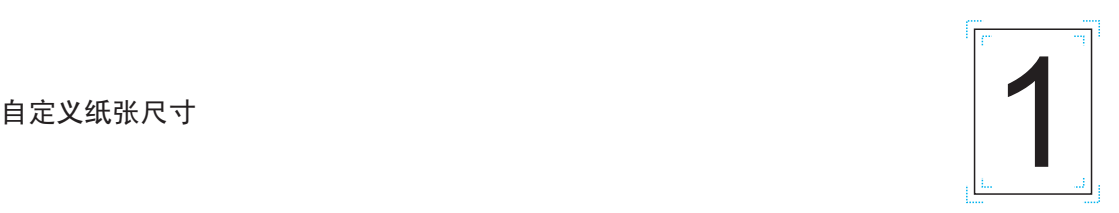

 $\overline{\mathbb{E}^2}$ 注: • 您可以在多页合一中选择2\*2海报打印,实现海报打印功能。 ·您可以打开打印首选项,点击帮助按钮,查看具体的功能解释。如何打开帮助 文档,请见章节5.2。

## 5.2 打开帮助文档

您可以打开"打印首选项",点击"帮助"按钮。帮助文档中有打印功能的具体解释。

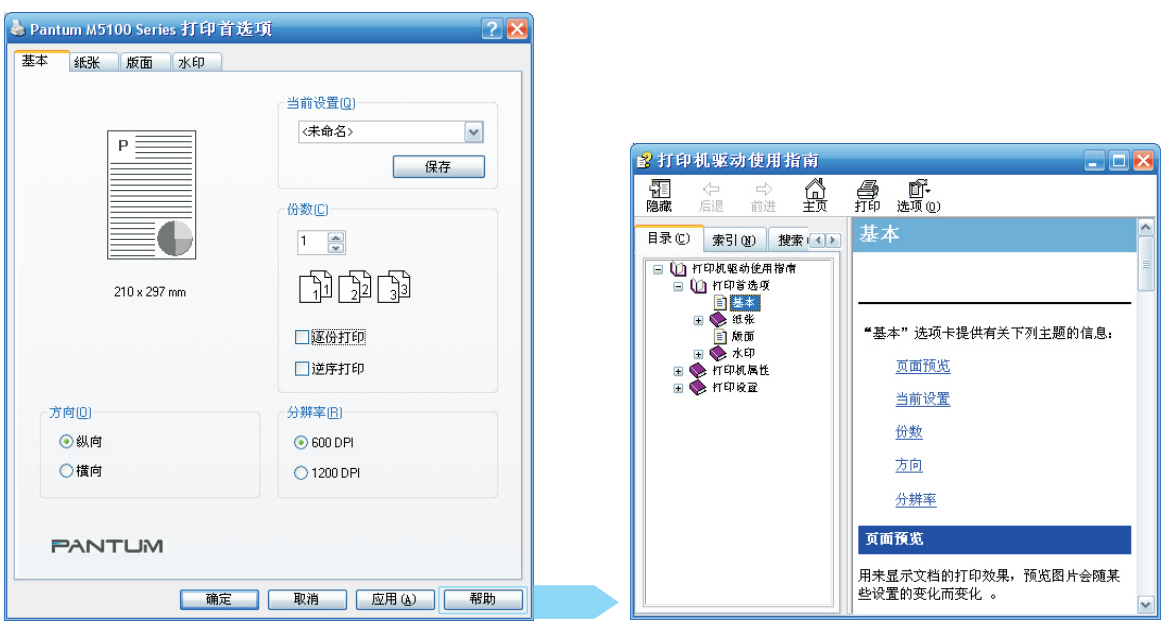

### 5.3手动双面打印

- 1. 本机驱动程序支持手动双面打印。
- **第二:** · 如果纸张薄,可能会起皱。
	- ·如果纸张卷曲,将其恢复平整然后放回手动进纸盘中。
	- ·如果使用手动双面打印功能时造成卡纸,请参阅章节9.1来处理。
- 2. 在打印前, 请确保自动纸盘中已装入相应数量的介质。
- 第7注: 有关装纸, 请参阅章节2.2。
	- ·有关可以通过自动纸盘打印的介质类型,请参阅章节10.5,建议使用标准纸。
	- ·某些纸张介质不适于双面打印,尝试双面打印可能会损坏打印机,"介质"为 "厚纸"或"透明胶片"时,请不要尝试"双面打印"。当您在打印首选项对话 框中选择"2\*2海报"打印时,不支持手动双面打印。
	- ·如果放入自动进纸盘的纸张超过150张,会造成打印机卡纸或不进纸。
- 3. 打印步骤如下:
- a) 从应用程序打开要打印的文档, 从"文件"菜单选择"打印"。

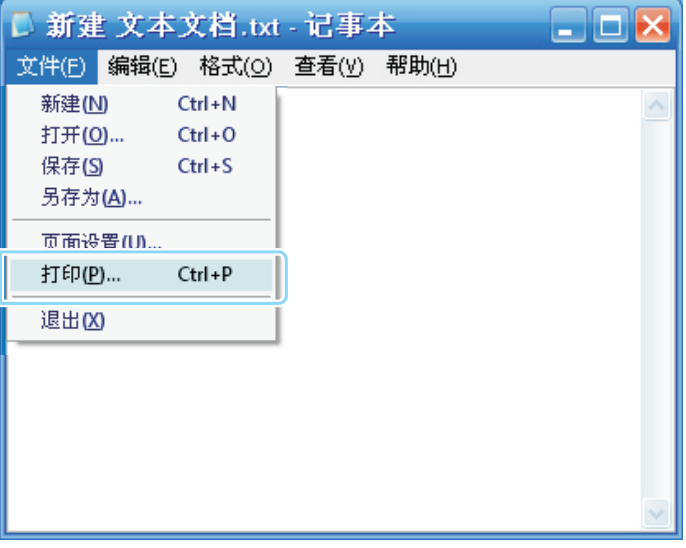

b) 选择奔图打印机。

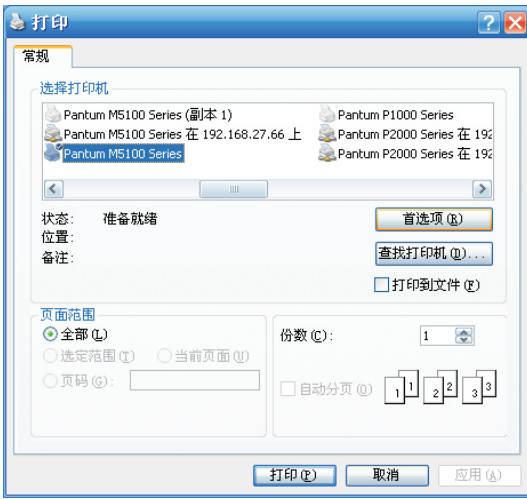

- c) 单击"首选项"或"属性"按钮,进行打印的设置。
- d) 在"纸张"选项卡的"双面打印"区, 勾选手动双面打印。设置完成后点击"确定"。

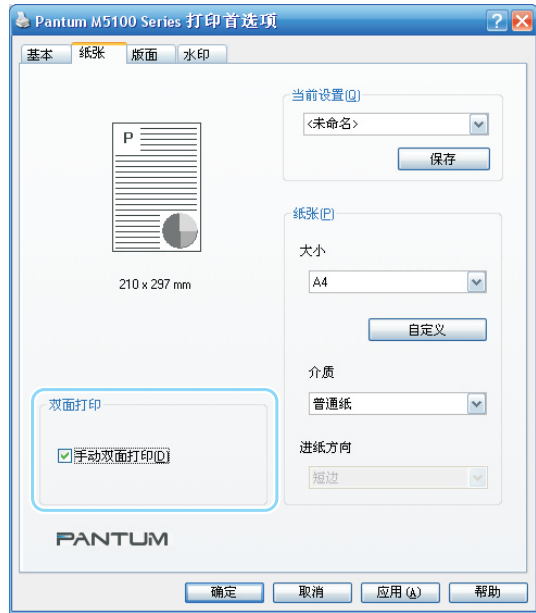

e) 单击"打印"。

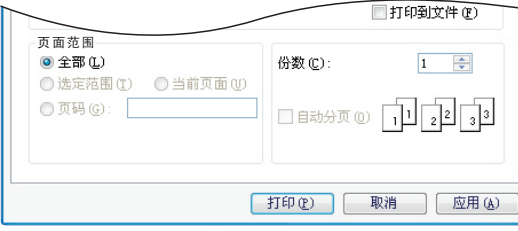

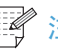

第 注: 建议抬起托纸板避免纸张从出纸托盘中滑出。如果您选择不抬起出纸托盘托纸 板,我们建议立即取走从本机中输出的已打印纸张。

- 双面打印恢复提示 **PANTUM**  $\Omega$ 1. 按左图示将打印完的纸张 叠好放回纸盘 2. 按下按钮"OK"键, 继续打印 3. 请尽快完成双面打印, 避免影响其他打印作业 三关闭 北京奔图科技有限公司
- f) 自动弹出"双面打印恢复提示窗口",告知用户具体操作步骤。

g) 从出纸托盘中取出打印完的纸张, 叠好放回自动进纸盘, 将要打印的一面(空白面) 朝上放置。

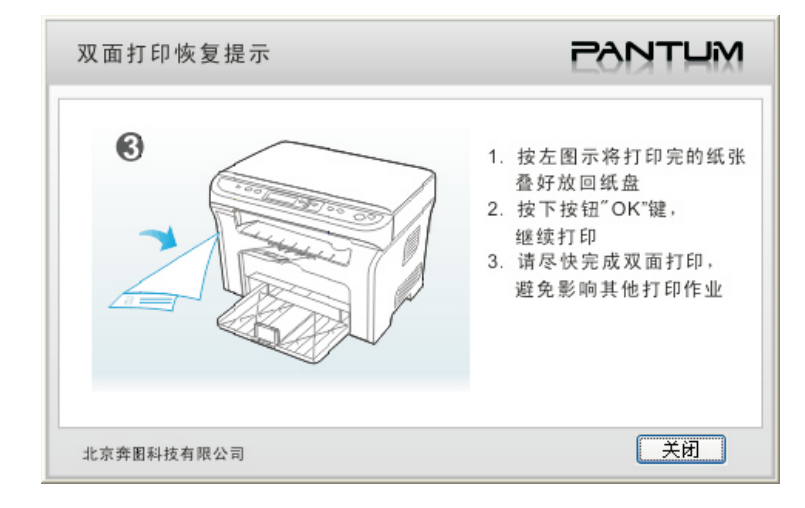

- 第2注: 将一叠纸从出纸托盘中取出再上下面翻转放入自动进纸盘,过程中不要改变这一 叠纸的排放顺序。
- h) 按控制面板的"OK"键继续打印。

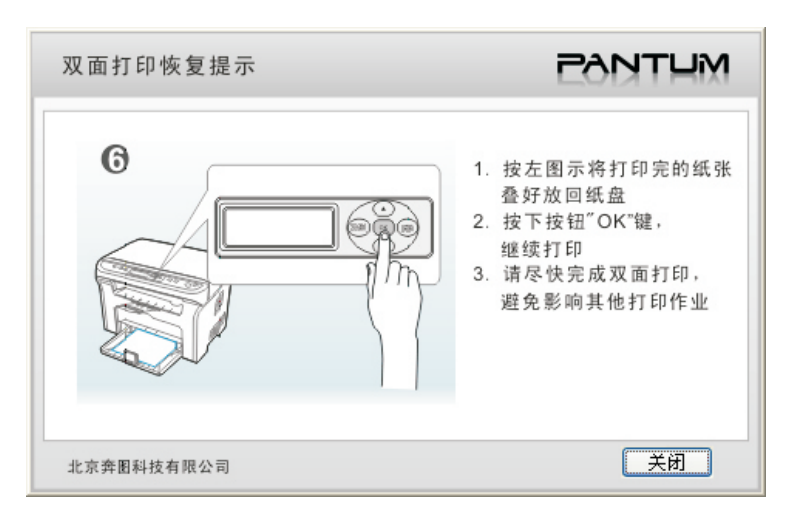

I) 本机将在纸张的另一面上依次打印所有的偶数页。

## 5.4多页合一打印

您可以将多页的文档页面缩印到一张纸上,并自动缩放这些页面以与指定的打印纸尺寸匹配。 请按以下步骤进行"多页合一"的设置。

1. 打开"打印首选项"对话框中的"版面"选项卡。

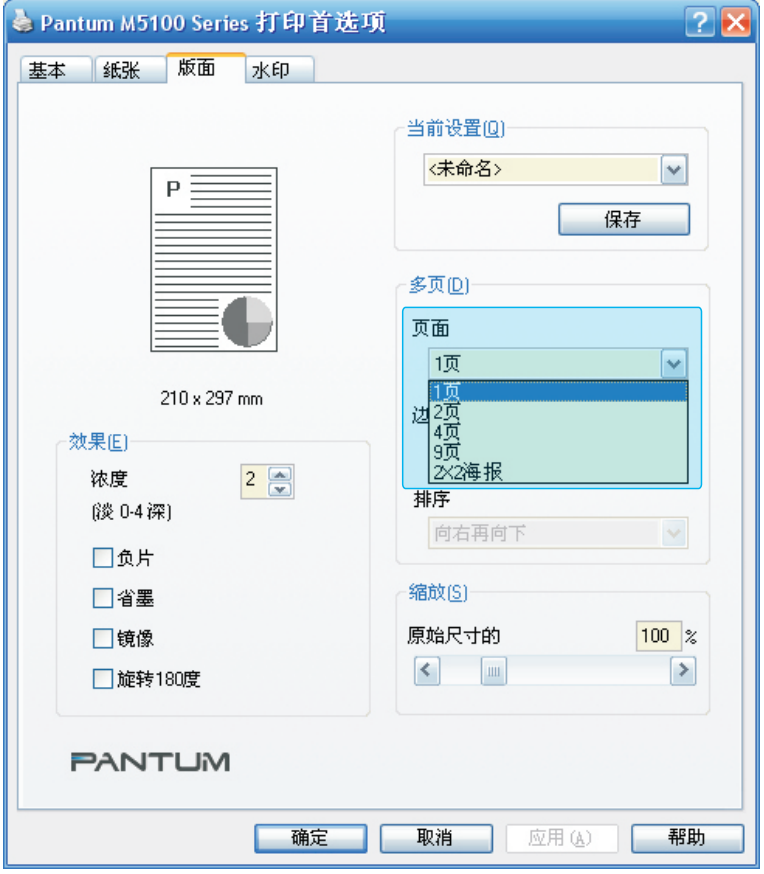

- 2. 在"多页"区的"页面"下面的下拉列表中,选择"1页"、"2 页"、"4 页"、 "9 页"和 2\*2海报打印。
- 3. 在"多页"区的"边框"下面的下拉列表中,选择适当的选项。
- **第 注:** •边框是指,多页的文档页面缩印到一张纸上时每一文档页面周围的打印边框。 · 当您在"页面"下面的下拉列表中选择了"1页"时, 2\*2海报, 边框和排序均 不可设置。
- 4. 在"多页"区的"排序"下面的下拉列表中,选择适当的选项。
- **第一》注:** •排序是指,多页的文档页面缩印到一张纸上时各个文档页面的排列方式。 · 当您在"页面"下面的下拉列表中选择了"1页"时, 排序不可设置。
- 5. 点击"确定"按钮。

注: 页面默认设置为 "1页"。  $\blacksquare$ 

## 5.5 水印

您可以通过"水印"选项卡设置"位图水印"或"文本水印"。

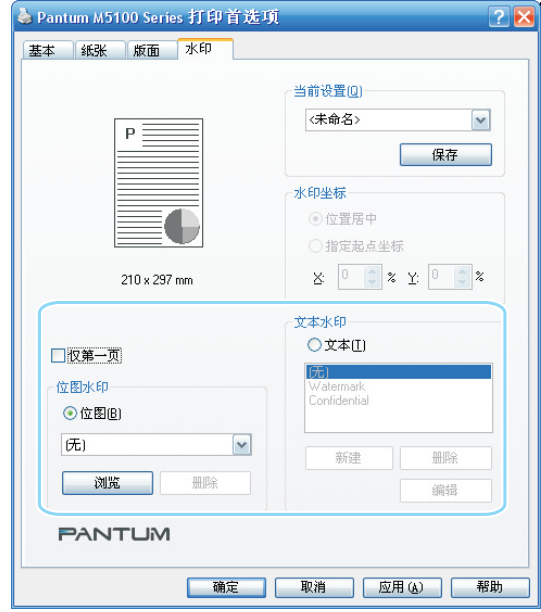

第7注: 您可以打开打印首选项点击"帮助"按钮,通过帮助文档查看具体的功能解释。

## 5.6取消作业

在打印过程中,如果需要取消作业,请按控制面板上的取消键进行取消作业。

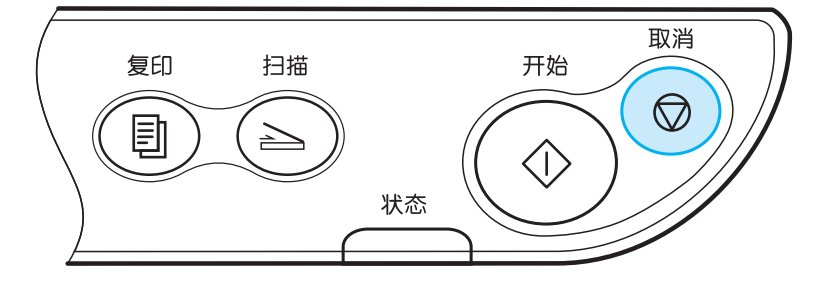

## 6.扫描

扫描分为两种方式:

·一种方式是从控制面板把文档扫描至电脑上,使用的程序为【M5100 扫描到PC应用 程序】软件; ·另一种方式是从电脑【开始】→【所有程序】→【Pantum】→【Pantum M5100 Series】打开【奔图扫描管理】软件,进行扫描。

**第 注:** •在扫描开始前,请确保多功能打印机已成功连接到电脑上。 ·两种扫描方式之间的操作步骤和扫描应用软件界面将会有所不同。

#### 6.1基本操作

6.1.1使用控制面板扫描

本节介绍如何使用控制面板把文档扫描至电脑上,具体的操作步骤如下:

1. 将文档放入玻璃稿台中。

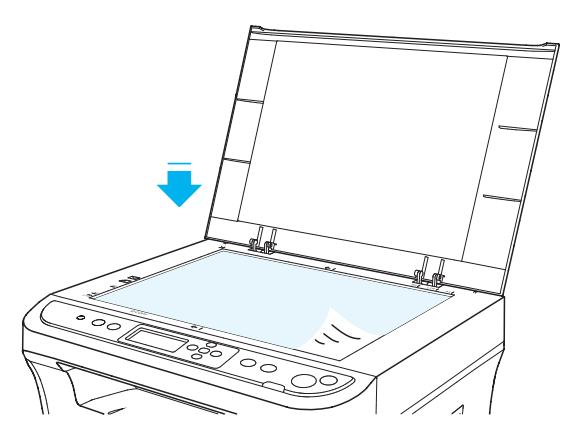

- **第一》注:** •在扫描过程中,请勿打开封盖,以免对画质造成不良影响。 ·有关"选择原稿要求",请见2.3。
	- ·有关"装入原稿步骤",请见2.4。
- 2. 按控制面板上的扫描键,进入扫描模式。

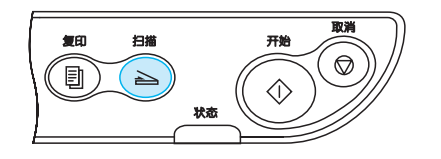

第2注: 打印机进入节能状态时,需按节能键或发送打印/扫描作业,才能唤醒打印机。

3. 按开始键, 电脑上会弹出 扫描到PC设置应用软件界面。点击"应用"按键, 开始扫描。

#### 6.1.2 使用【奔图扫描管理软件】进行扫描

操作的具体步骤如下:

1. 将文档放入玻璃稿台中。

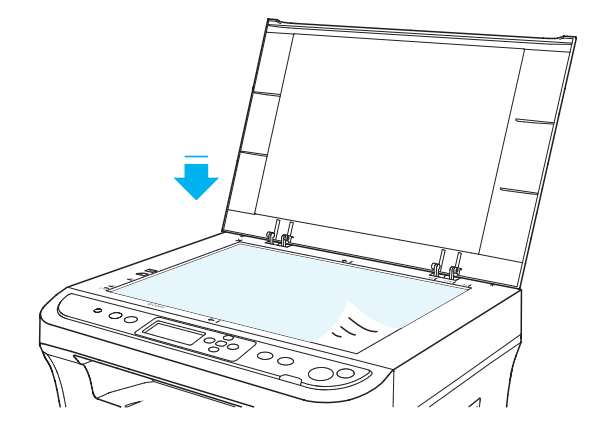

- 2. 从电脑上【开始】→【所有程序】→【Pantum】→【Pantum M5100 Series】打开 【奔图扫描管理】软件。
- 3. 进行相关设置后,单击【扫描】。

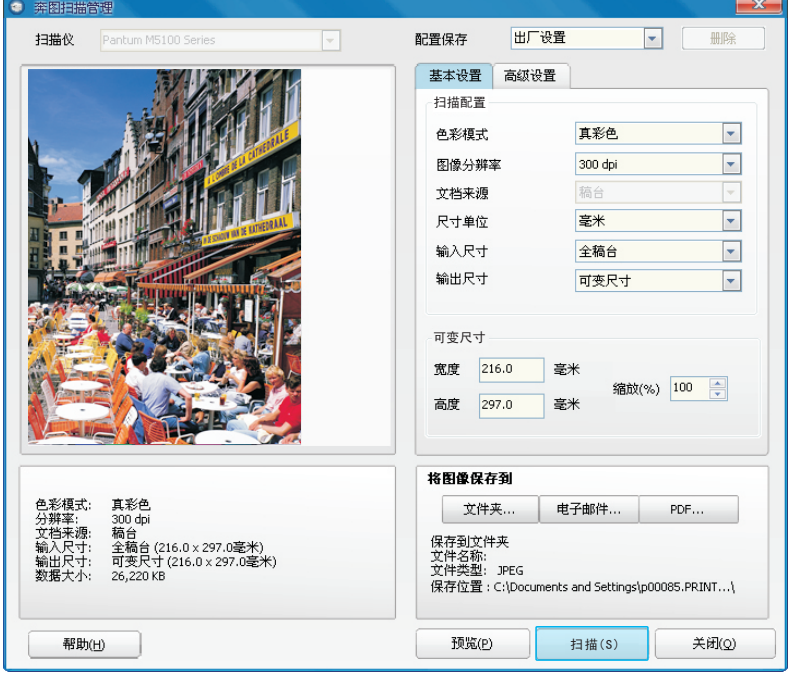

#### 6.1.3 使用TWAIN进行扫描

可以通过其他应用软件选择PANTUM打印机,进行TWAIN扫描。 选择好打印机后,会弹出如下界面:

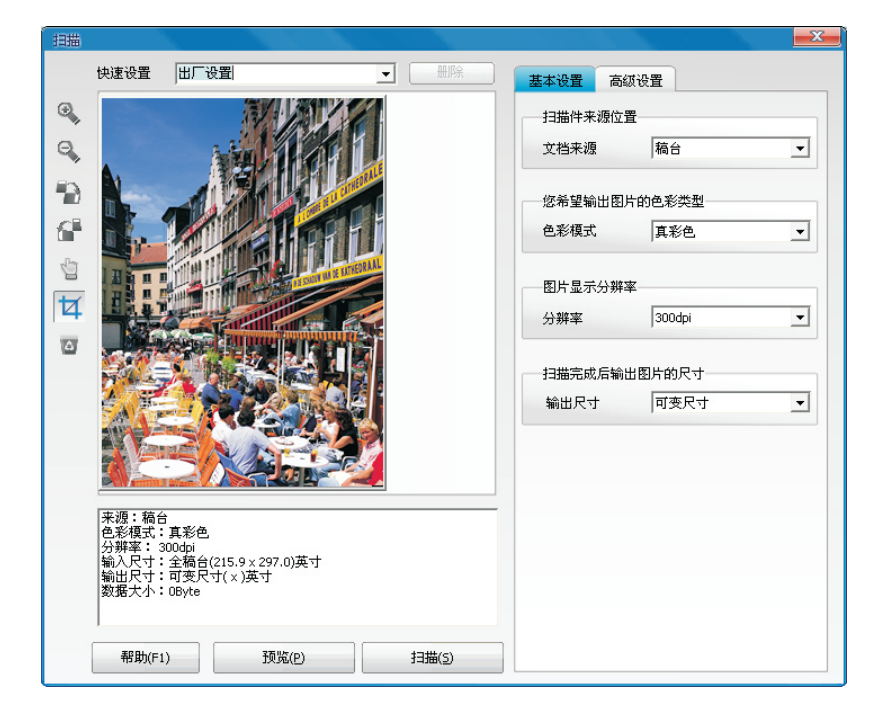

#### 6.1.4 取消作业

文档在扫描中,取消作业可以通过两种方式:

1. 按控制面板上的"取消"键进行取消作业。

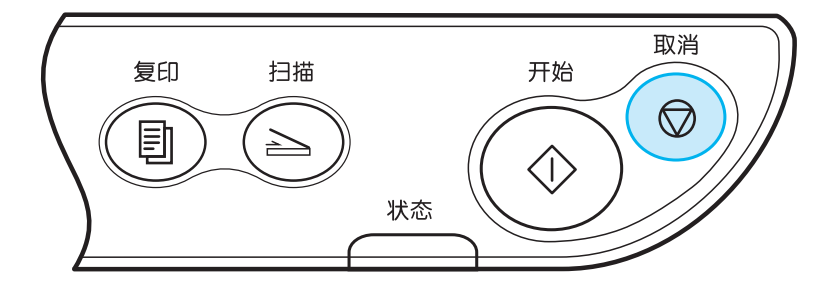

2. 在扫描进度条界面点击取消按钮,进行取消作业。

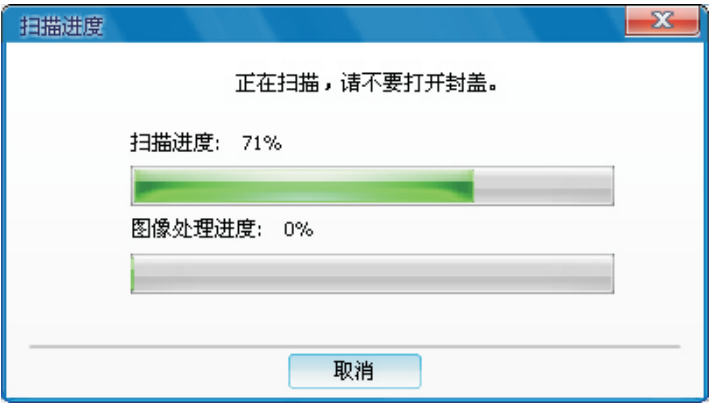

## 6.2扫描功能

本节介绍如何使用控制面板进行单页扫描和合并扫描。

#### 6.2.1单页扫描

控制面板会默认扫描模式为单页扫描, 提示的控制面板如下:

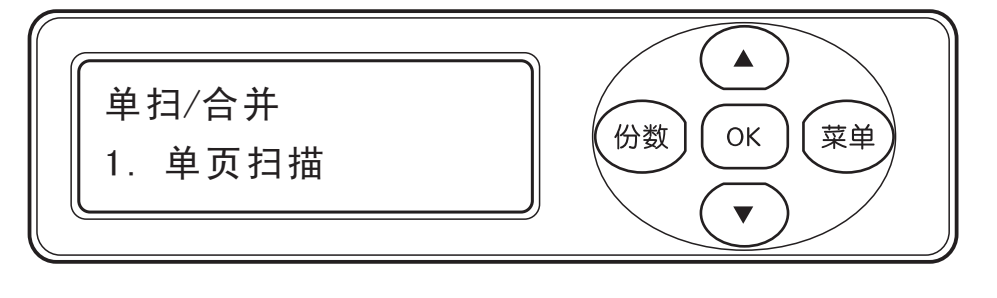

第2注: 扫描操作的步骤, 请见章节6.1.1。

在进行单页扫描前,可以进行扫描设置。步骤是: 从电脑上【开始】→【所有程序】→【Pantum】→ 【Pantum M5100 Series】打开【扫描到PC设置】界面,调出扫描到PC设置界面,如下图" (用户可以在该界面上更改扫描设置,点击"应用"按钮后,设置在下次扫描时生效。)

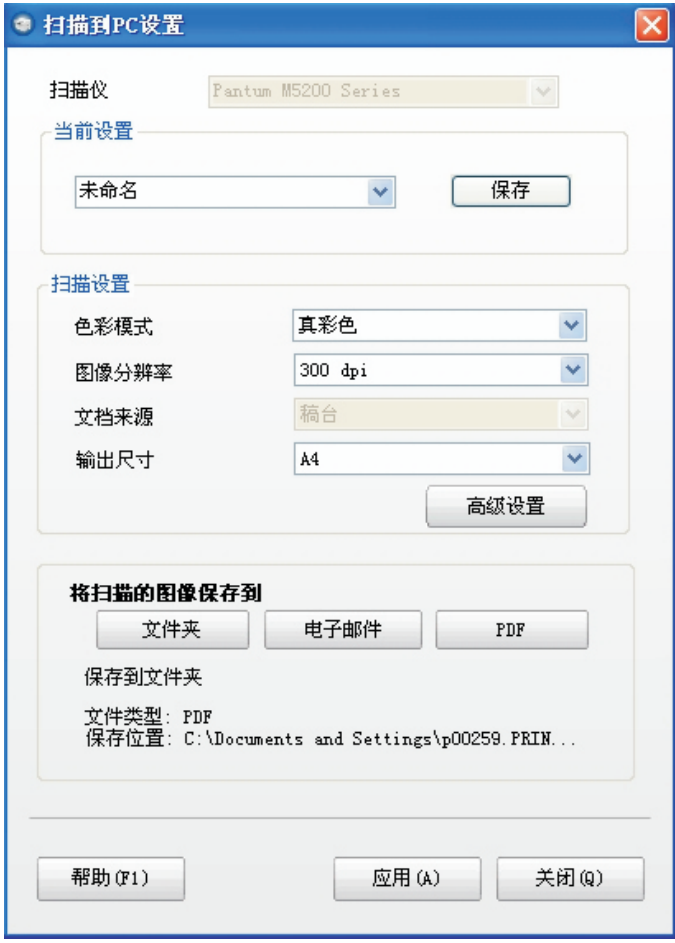

#### 6.2.2合并扫描

当您想把多张扫描文档合并成一个 PDF 文件时,请使用合并扫描功能。

<sup>3</sup> 注: · 合并扫描只允许扫描成PDF格式的文档。 ·本打印机只能在控制面板上进行合并扫描操作。

具体操作如下:

1. 按扫描键,进入扫描状态。控制面板默认为扫描模式。

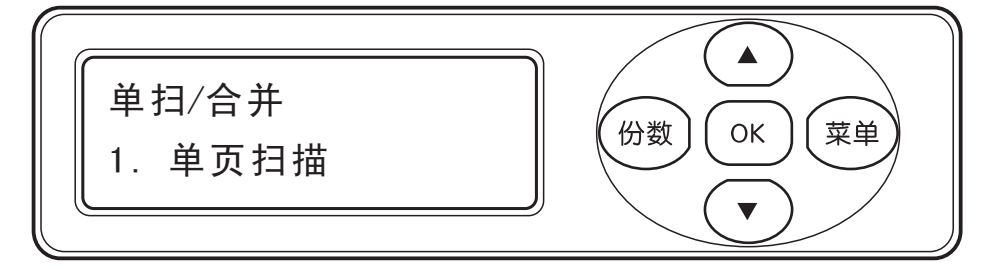

2. 按"▼"键,进入到选择"合并扫描"模式。

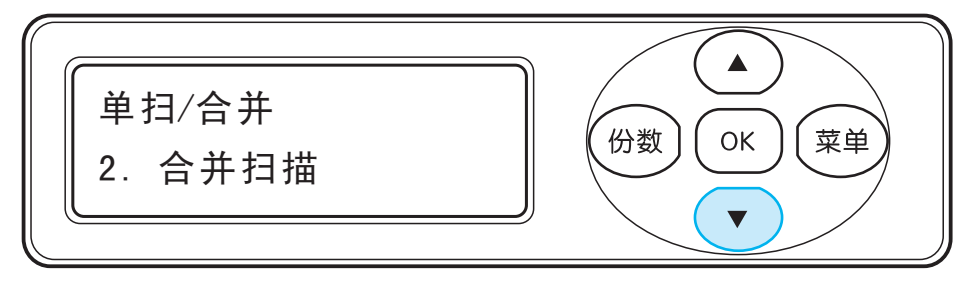

3. 在进行单页扫描前,可以进行扫描设置。步骤是: 从电脑上【开始】→【所有程序】→ 【Pantum】→【Pantum M5100 Series】打开【扫描到PC设置】界面,调出扫描到PC设置 界面,如下图"

(用户可以在该界面上更改扫描设置,点击"应用"按钮后,设置在下次扫描时生效。)

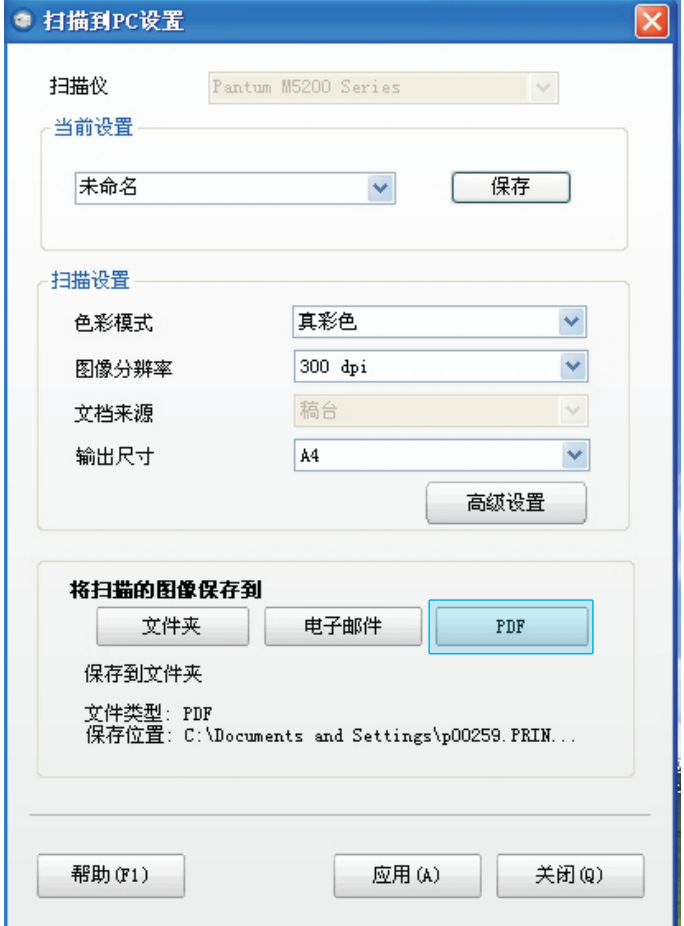

4. 第一页扫描完毕后,控制面板会出现如下图所示内容:

如果按"开始"键——扫描下一页,按"OK"键——结束扫描。

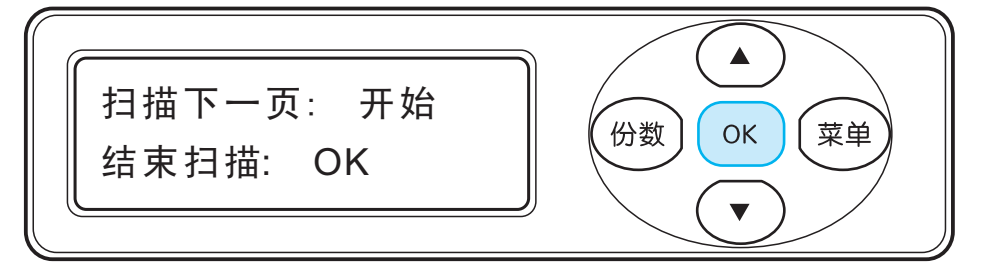

- 5. 把要继续扫描的文档放入玻璃稿台中,按"开始"键,继续扫描第二页。重复第五步操作, 可以扫描多页,直至按 OK 键结束操作。
- 6. 结束操作后,电脑会把 PDF 文档保存到指定的文件夹上。

## 6.3扫描设置

#### 6.3.1 基本设置

基本设置可以进行扫描配置、可变尺寸。

在扫描配置中,可进行色彩模式、图像分辨率、输入尺寸单位、输入和输出尺寸五大配置。 扫描配置的具体内容和详细解释,请见界面左下方的"帮助"文档。

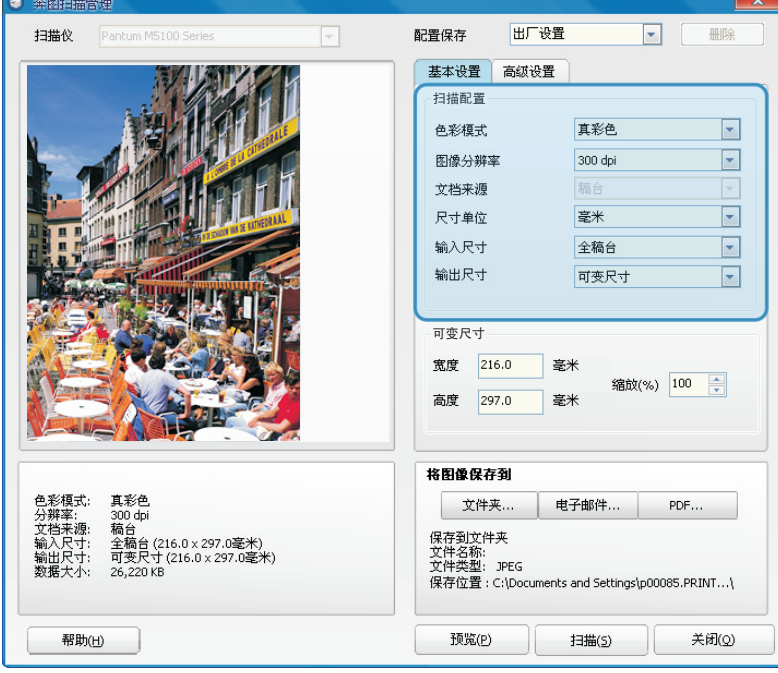

#### 6.3.2 高级设置

高级设置的详细解释,请点击"帮助"键查看相关的帮助文档。 点击"高级设置"按钮,可以进行图像调整和图像增强操作。

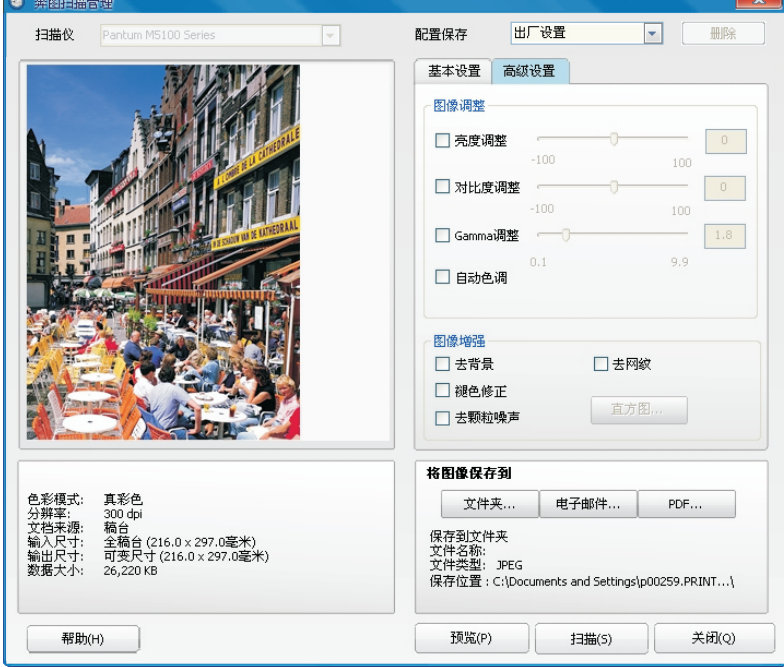

#### 6.3.3 将图像保存到文件夹、电子邮件和PDF

该部分分为保存到文件夹、电子邮件和 PDF 三个部分。

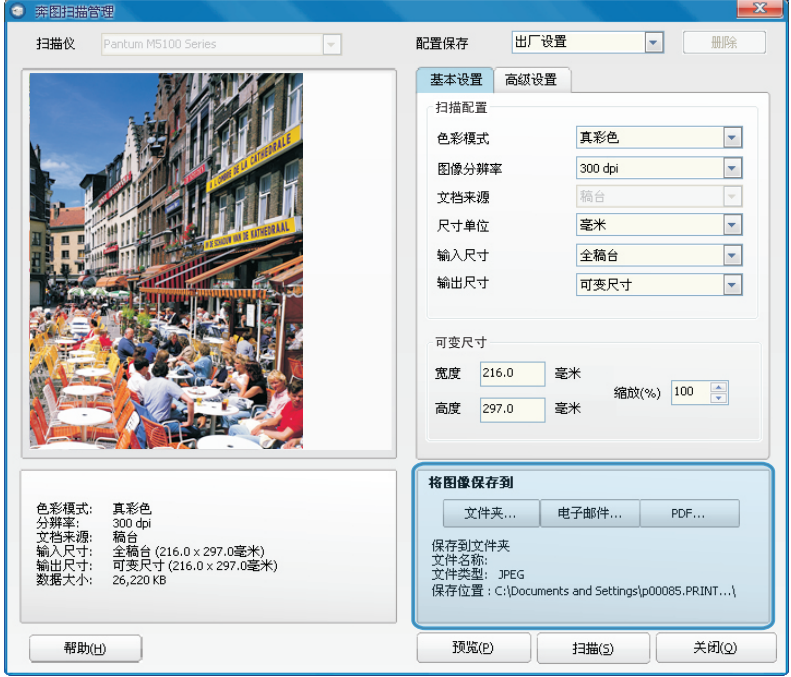

具体操作如下:

- 1) 任意点击"文件夹"、"电子邮件"和"PDF"三个按钮,会弹出相应的对话框。
- 2) 根据内容的不同,会在相应的对话框中设置文件名称、保存类型、保存位置等信息。点 击"确定"键,设置完毕。
- 3) 点击"扫描"键,开始扫描。

 $\mathbb{F}$ 注: 点击"预览"键,可以预览扫描的图像。

## 7.复印

- 7.1基本操作
- 7.1.1复印的基本操作
- 1. 将文档放入玻璃稿台中。

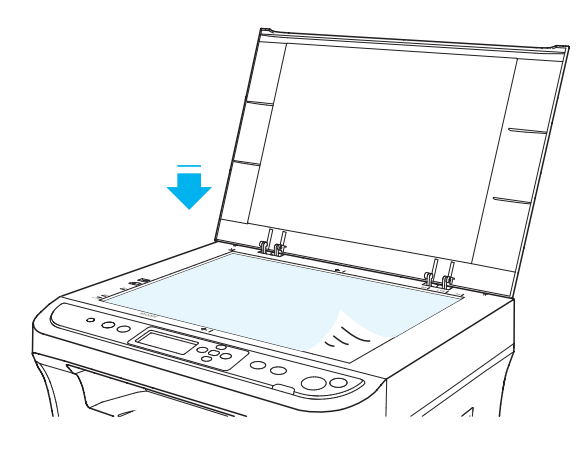

- 3 注: 在复印过程中, 请勿打开封盖, 以免造成激光辐射。 ·有关选择原稿要求,请见2.3。 ·有关装入原稿步骤,请见2.4。
- 2. 按操作面板上的"复印"按钮,进入复印状态。

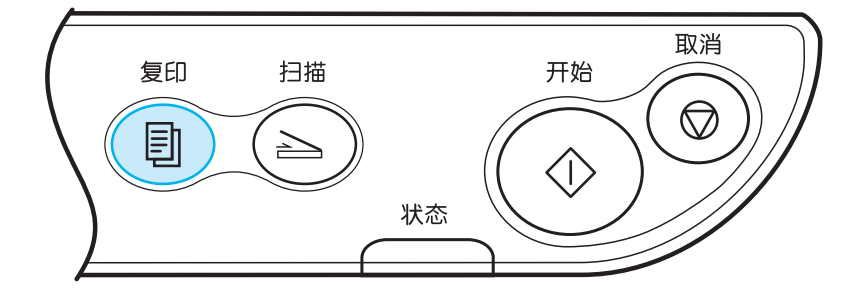

- **第二: ·打印机进入节能状态时,需按节能键或发送打印/扫描作业,才能唤醒打印机。** 只有控制面板处于复印模式界面时,才能进行复印操作。
	- ·打印机重启或开机时会自动进入复印模式。
	- ·复印份数选择操作,请见章节4.1.3。

3. 按"开始"键,开始复印。

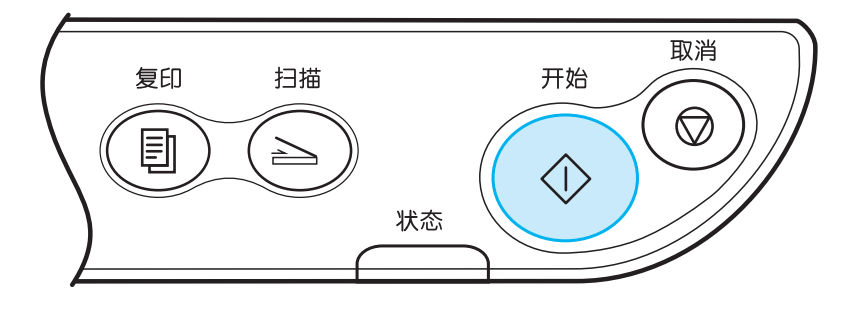

#### 7.1.2取消复印操作

如果您想取消复印操作,请按"取消"键。控制面板上会提示"取消中... "。

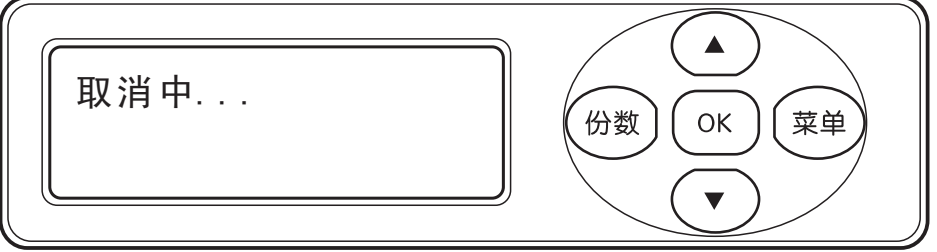

#### 7.2复印功能

7.2.1 票据复印

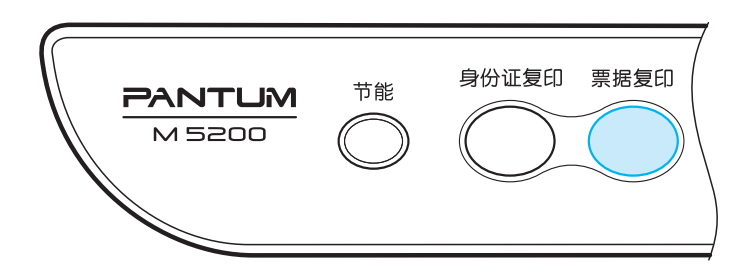

按此键可进入"票据复印"模式,用于复印出高清晰度的票据。

票据复印步骤:

- 1. 按此键使其切换至"票据复印"模式,此时主界面显示画质的位置变为显示"票据";
- 2. 票据放在扫描平台上,按"开始"键,此时 LCD 提示"复印中…";
- 3. 扫描完成后,复印出票据。

#### 7.2.2 身份证复印

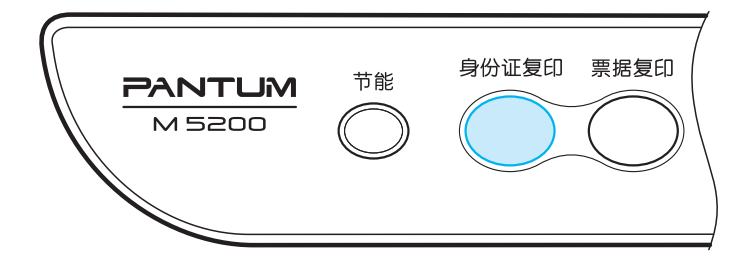

按此键可进入"身份证复印"模式,用于复印身份证件等双面证件。

身份证复印步骤:

- 1. 按此键使其切换至"身份证复印"模式,此时主界面显示画质的位置变为显示"身 份证";
- 2. 把证件放至扫描平台的左半区域,按"开始"键开始扫描,此时 LCD 提示"复印中… ";
- 3. 第一面扫描完成后, LCD 第一行显示"身份证翻面: 开始", 第二行显示"结束 扫描:OK"
- 4. 若需要复印身份证的第二面,则打开扫描盖板,将身份证翻面,放置在同一区域, 按下"开始"键后, LCD 提示"复印中… "; 扫描完成后, 身份证的正反两面被复 印到同一张纸的同一面上。
- 5. 若只需要复印身份证一面则按"OK"键结束扫描, 此时, 只有身份证的一面被复印 到纸的一面上。 身份证复印完成后,LCD 界面回到身份证复印待机界面。

### 7.3 复印设置

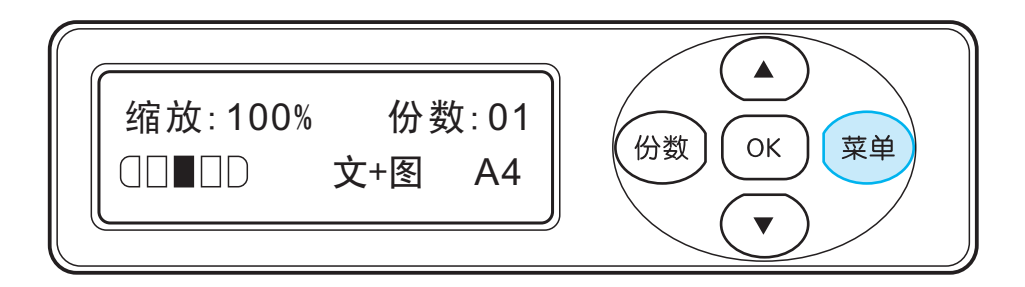

按"菜单"键,进入菜单界面;

- 1. 在菜单的首页,显示"1.复印设置"选项,按"OK"键进入下一步设置;
- 2. 按方向键"▲"或"▼",可选择"1.画质"、"2.明暗度"、"3.缩放"、"4.多页合一"、 "5.克隆复印",选定后,按"OK"键进入下一步设置;
- 3. 选择"1.画质",则有"1.文本+图像"、"2.图像"、"3.文本",选择后,相应的选项 后出现"\*"号,表示已选择,选择"4.返回上一级",则返回上一级菜单;
- 4. 选择"2. 明暗度",则有"1. 手动调节"、"2. 自动调节", 通过方向键 "▲" 或 " ▼ " 进行 明暗度调整, 选择"3.返回上一级", 则返回上一级菜单;
- 5. 选择"3.缩放",则有"1.100%"、"2.141% A5->A4"、"3.122% A5->B4"、"4.115% "9.70% A4->A5"、"10. 手动调节"可供选择,通过方向键"▲"或"▼"进行打印缩放的调整, 选择"11. 返回上一级", 则返回上一级菜单; B5->A4""5.97% LTR->A4"、"6.94% A4->LTR"、"7.86% A4->B5"、"8.81% B5->A5"、
- 6. 选择"4.多页合一",则有:"1.关闭 "、"2.2合 1"、"3.4合 1 横向"、"4.4合 1 纵 向",默认为关闭状态,若开启多合一选项,则扫描过程中,屏幕会显示相应的剩余扫 描页数量,完成后,会将多合一的扫描件输出在一页 A4纸上,若选择"5.返回上一级", 则返回上一级菜单;
- 7. 选择"5.克隆复印",则有"1. 关闭"、"2. 2x2"、"3. 3x3"、"4. 4x4"选项,默认 状态为关闭,若选择克隆复印,则在复印扫描过程中,将复印页微缩为相应数量的页数, 输出在一页 A4纸上,若选择"5. 返回上一级",则返回上一级菜单。

## 8.日常维护

8.1 打印机清洁

在清洁本机前,请注意如下事项:

- 请使用中性清洁剂。
- 请勿使用诸如稀释剂或苯之类的强腐蚀性液体清洁,否则会损坏设备表面。
- 请勿使用含有氨水的清洁材料。 ·
- 请勿使用异丙醇擦拭控制面板上的灰尘,否则可能使面板裂开。

请按如下步骤清洁本机:

1. 关闭电源总开关, 拨下电源线。

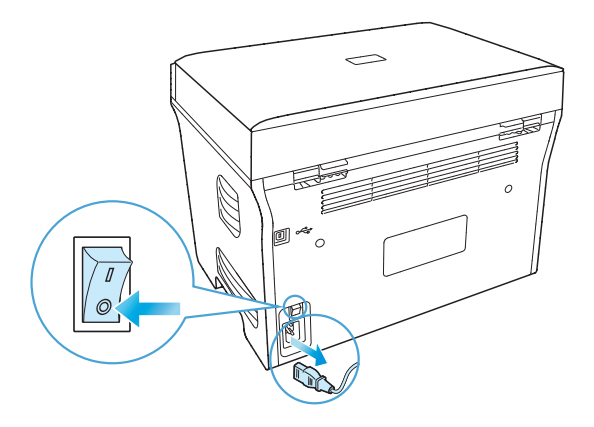

2. 使用柔软的抹布擦拭设备外部,拭去灰尘。

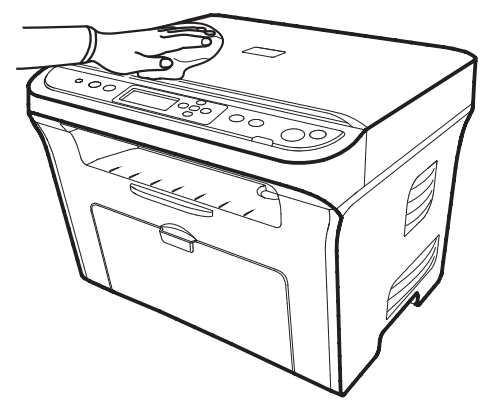

3. 抬起原稿盖板,用柔软的抹布轻轻擦拭稿台玻璃。

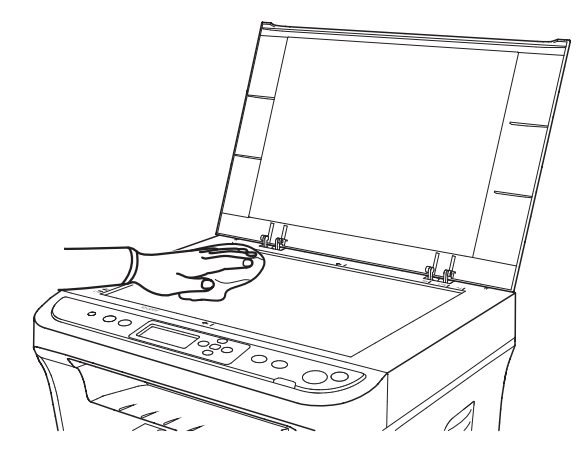

. 提起扫描台直到其锁定。

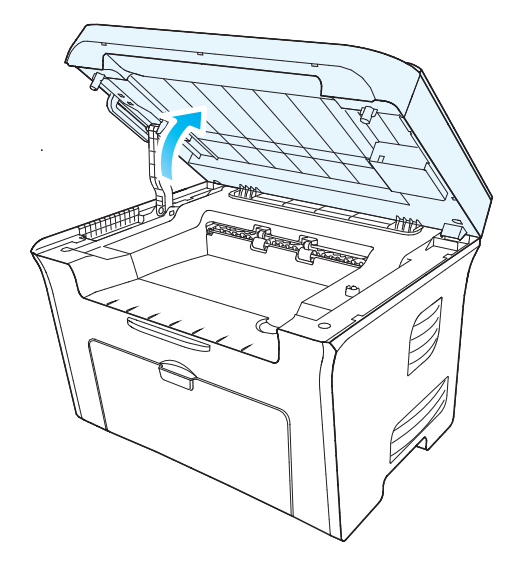

. 利用凹入部分右上方突起打开出纸槽。

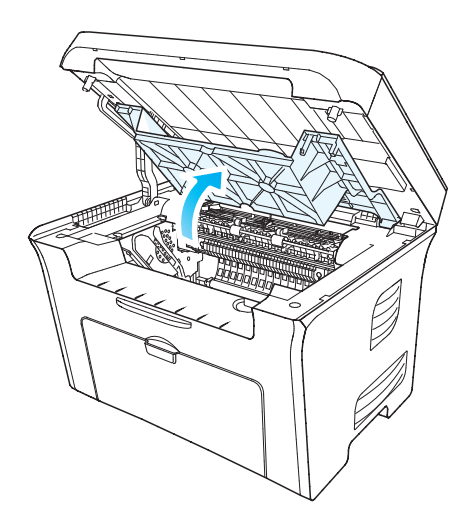

. 沿着导轨取出硒鼓。

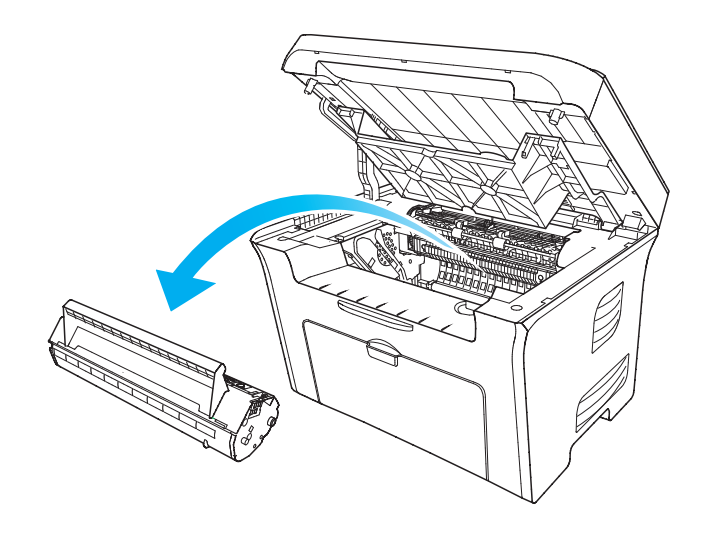

- **第**注: · 取硒鼓前应脱去手表、手镯等金属物品, 当接触机器内部物品时, 这些物品可 能会损坏。
	- •取下硒鼓时,请将硒鼓装入保护袋或用厚纸包裹,避免光线照射而损坏硒鼓。
	- ·取出后,请勿用手接触阴影部分零件。

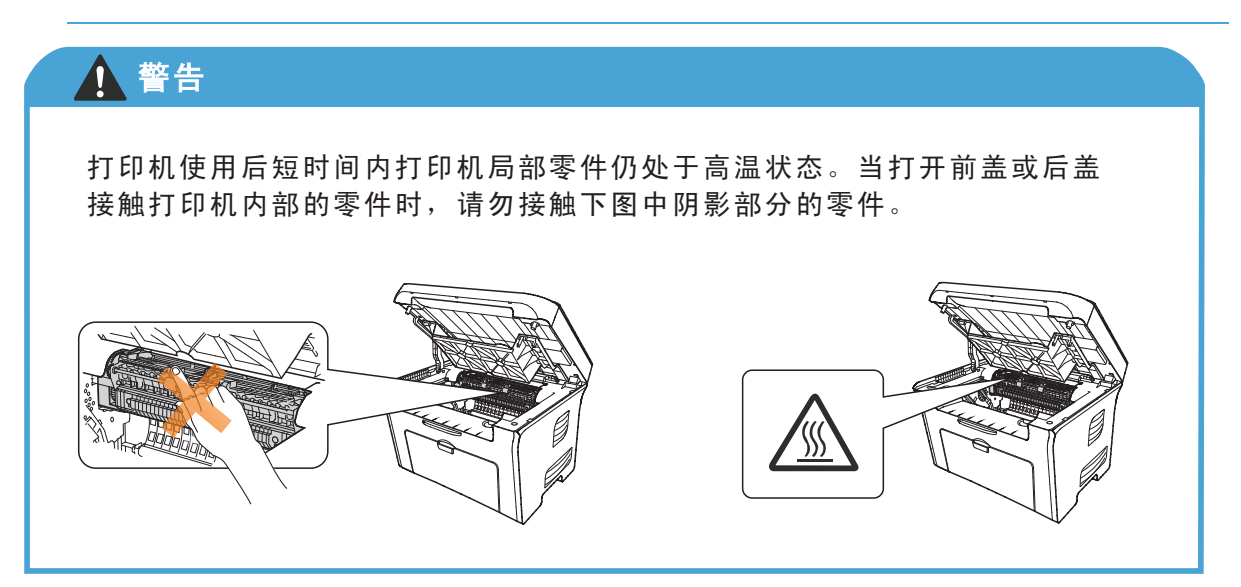

7. 用棉签或干燥的无绒软布,蘸少许酒精轻轻拭擦激光扫面防尘镜。

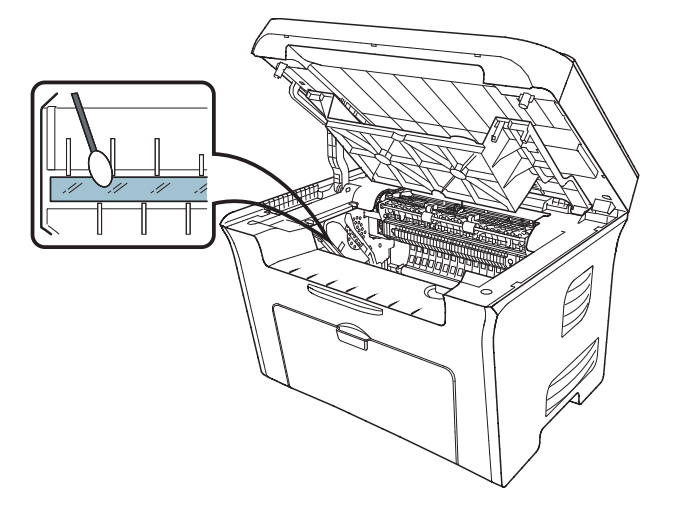

8. 清洁打印机内部,如下图所示,用干燥无绒软布轻轻拭擦下面阴影处。

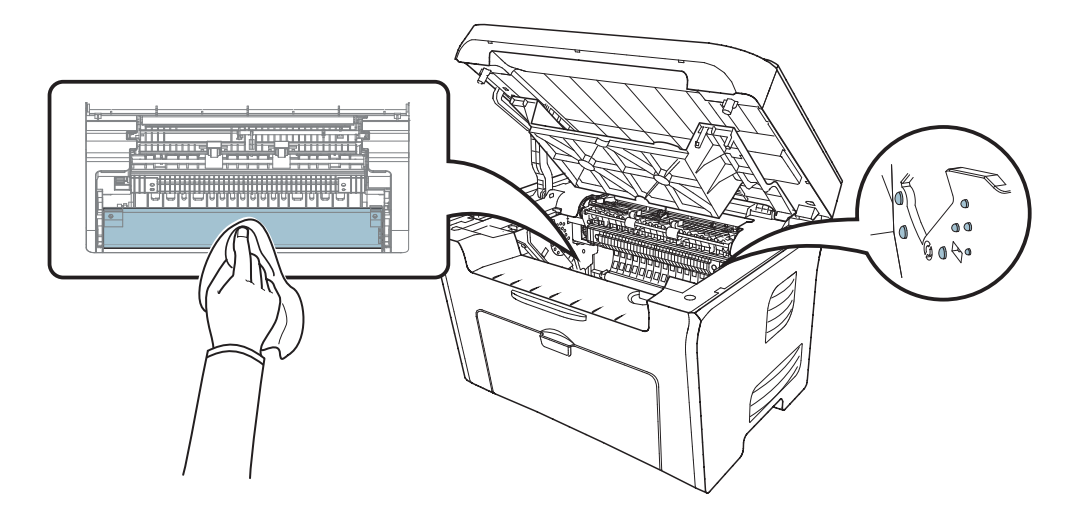

8.2 硒鼓的维护

8.2.1 关于硒鼓

#### 1. 硒鼓的使用。

为了获得更好的打印质量,请使用奔图原装耗材。

2. 硒鼓的维护。

使用硒鼓时,请注意下列事项:

- ·请勿将硒鼓置于火中,硒鼓内的碳粉为易燃物。
- 如果出现碳粉泄露, 切勿吸入或触摸墨粉。如果碳粉与皮肤直接接触, 请用香皂清洁。
- ·当从本机中取出碳粉盒时,务必小心。如果取出时不小心,碳粉可能四处飞溅并进入您 的眼睛和口中。如果出现这种情况,应该立即用水冲洗并就医。
- ·硒鼓盒应该远离儿童放置。如果他们误食碳粉,请立即就医。
- ·请勿拆卸硒鼓盒。碳粉可能四处飞溅并进入到您的眼睛和口中,如果出现这样的情况, 请立即用水用水冲洗并就医。
- ·硒鼓应该远离电脑屏幕、磁盘驱动器和软盘。碳粉盒内的磁铁可能会损坏这些物品。应 避开高温,高湿度或温度快速变化的场所。
- ·将硒鼓存放在专用保护袋内。准备将硒鼓安装到本机前请勿打开保护袋。
- ·保存好硒鼓的保护袋,以备重新包装盒搬运时使用。
- ·请勿将硒鼓存放在含盐份的环境中,也勿存放在有喷雾剂等腐蚀气体的场所。
- ·非必要情况下请勿从本机中取出硒鼓。
- ·拿硒鼓时务必只握住其手柄,避免触摸到感光鼓。
- ·请勿将硒鼓垂直或上下颠倒放置。
- 3. 硒鼓实际使用寿命。

硒鼓的使用寿命取决于打印作业需要的碳粉量。硒鼓打印的实际页数不仅会因打印密度 不同而有所不同,而且同时还会受到操作环境、打印介质类型、以及打印介质尺寸的影响。

当机器指示灯橙色灯闪烁或是LCD液晶屏提示粉量已用尽时,如下图所示,表示该硒鼓 已接近寿命或已到寿命,为确保打印品质,请及时更换新硒鼓。

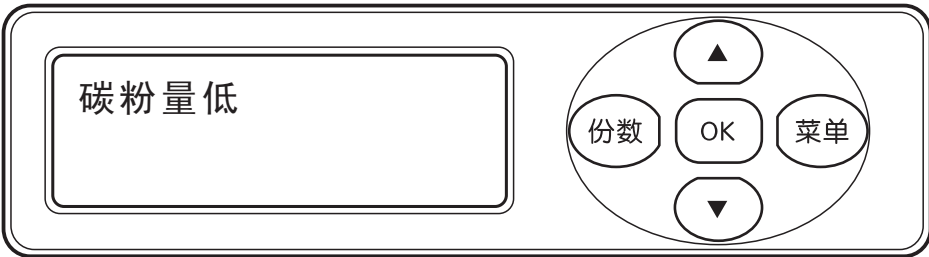

#### 8.2.2 硒鼓更换步骤

在更换硒鼓前,请注意如下事项:

- ·因硒鼓可能含有碳粉,取出时请小心处理,避免洒落。
- ·取出的硒鼓请放置在纸张上,以免碳粉意外洒落。
- ·取下保护罩时应尽快装到打印机里面,以免过多地受到阳光或室内光线直射定影单元 会损坏。
- ·安装时,请勿触碰绿色感光鼓表面,以免刮伤感光鼓表面。
- ·取硒鼓前应脱去手表、手镯等金属物品,当接触机器内部物品时,这些物品可能会损 坏。
- ·取下硒鼓时, 请将硒鼓装入保护袋或用厚纸包裹, 避免光线照射而损坏硒鼓。
- ·取出后,请勿用手接触阴影部分零件。

更换硒鼓的步骤如下:

1. 提起扫描台直到其锁定。

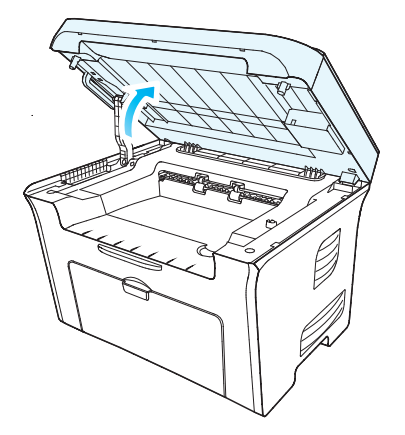

2. 利用凹入部分右上方突起打开出纸槽。

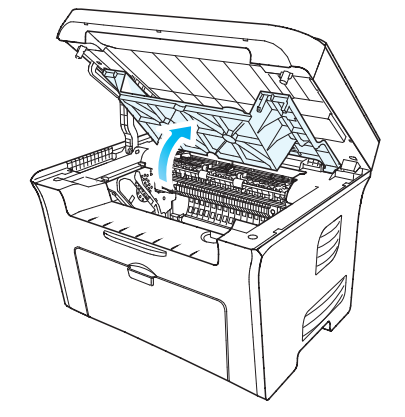

3. 沿着导轨取出已用尽硒鼓。

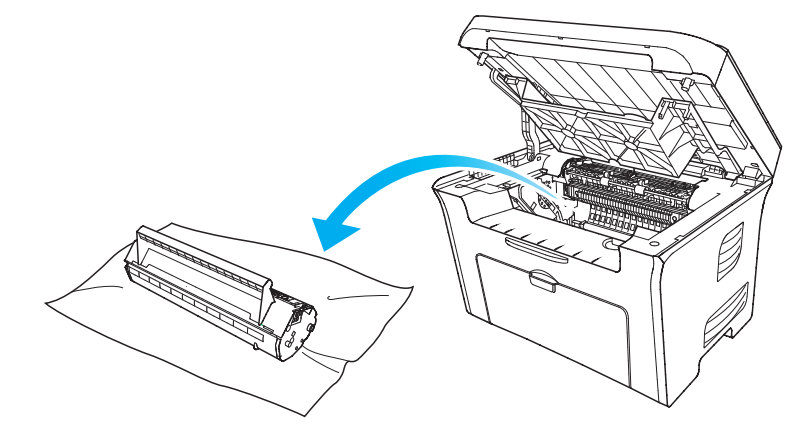

4. 打开新的硒鼓包装,握住硒鼓把手,轻轻的左右摇动5至6次使硒鼓内碳粉均匀分散。

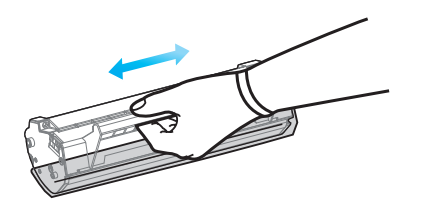

5. 取下硒鼓保护罩(吸塑罩),将硒鼓沿着导轨放入打印机,沿着箭头方向按压直至听到 "咔嚓"声音后,完成安装。

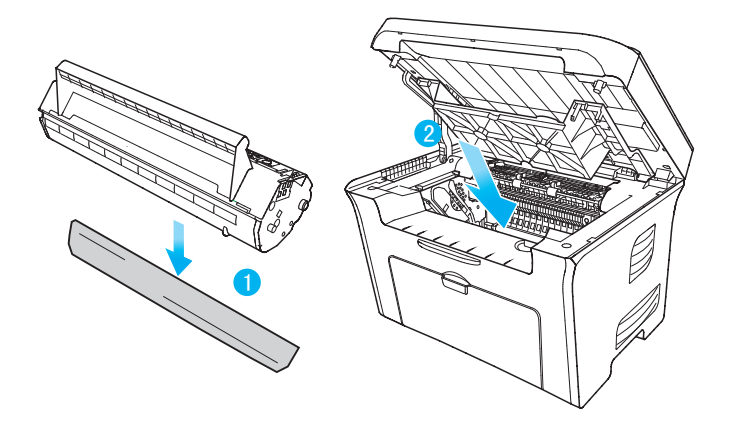

6. 盖上出纸槽,合上扫描台。

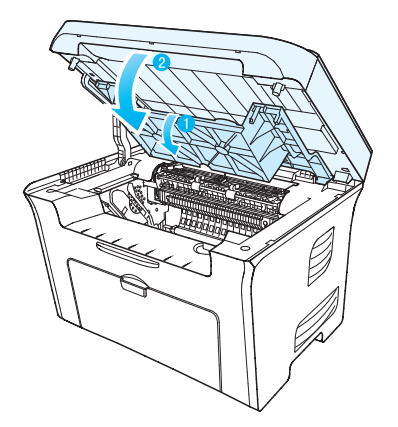

## 9.故障排除

您可以自行解决大部分问题。如果您需要额外的帮助,奔图售后服务中心提供了最 全的常见问题解答(FAQS)和故障排除的提示。

在处理常见故障之前,首先请检查以下情况:

- 电源线是否连接正确, 并且打印机电源开关已打开。
- 所有的保护零件是否已拆除。 ·
- 硒鼓是否已正确安装。 ·
- 出纸槽是否已完全合上。 ·
- 纸张是否已正确放入纸盒中。 ·
- 接口电缆线是否已正确连接打印机和计算机。 ·
- 是否已选择并安装了正确的打印机驱动程序。 ·
- 计算机端口是否已安装并连接到正确的打印机端口。

### 9.1 清除卡纸

按如下步骤将卡纸全部取出后,合上出纸槽,在进纸盘中整理好纸张,打印机将自动恢 复打印。如果打印机不能自动开始打印,请按"取消"按钮。 如果打印机仍然未开始打印,请 检查打印机内的卡纸是否全部清除。

**第 注: 在添加新纸张时,应该将纸盘中的纸张全部取出,堆叠整齐后再放入纸盘。 这** 样有助于防止打印机一次进纸过多而引起卡纸。

当LCD提示卡纸时,请遵循下述操作步骤来清除卡纸:

1). 提起扫描台①直到其锁定。

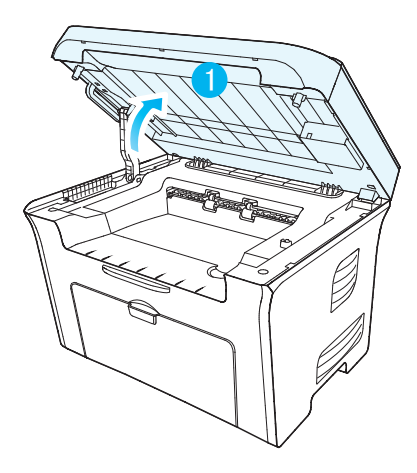

2).利用凹入部分上方突起①打开出纸槽②。

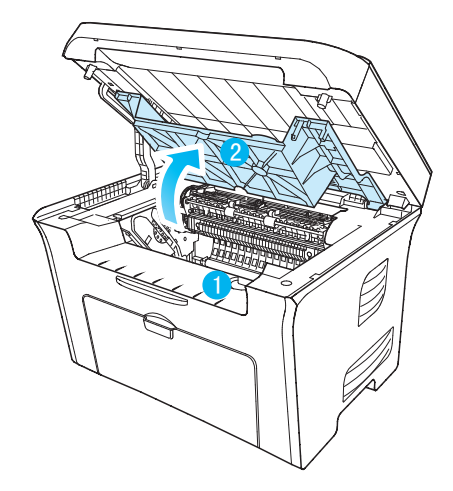

3).沿着导轨取出硒鼓。

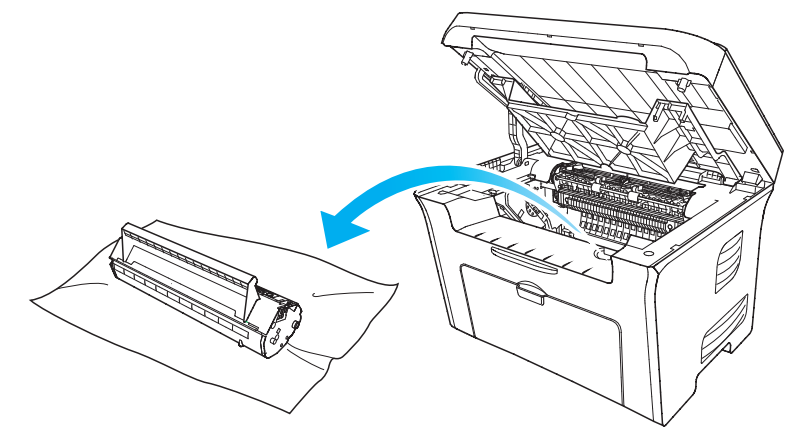

).轻轻将卡纸沿着出纸方向拉出。

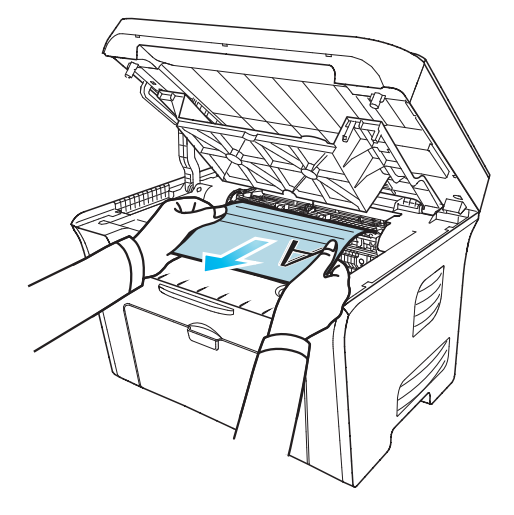

).取出卡纸后,将硒鼓沿导轨装回打印机,听到"咔嚓"声音,完成安装。

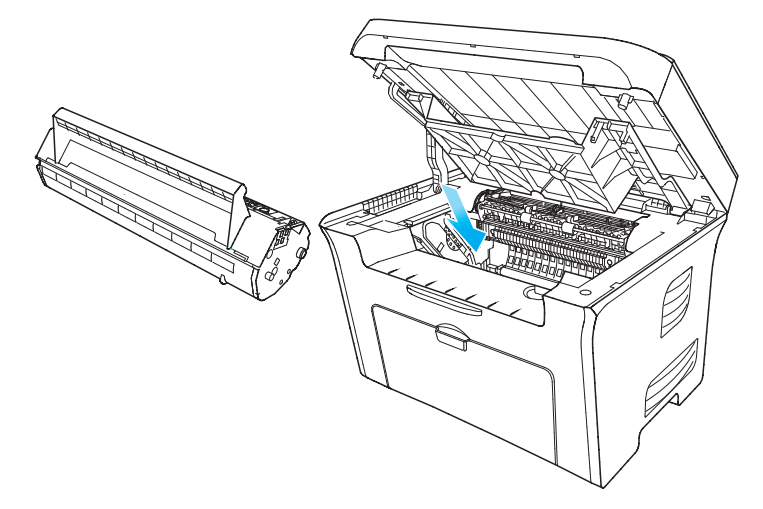

).将纸盘里的纸放整齐,直至指示灯恢复打印就绪状态,进行下一次打印。

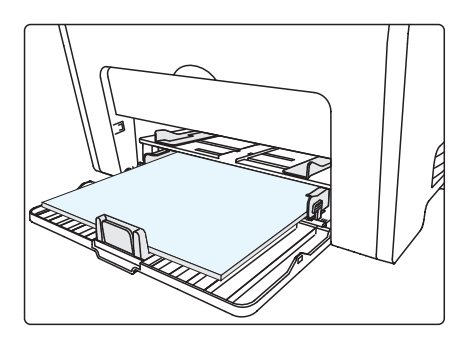

).如果不能自行取出卡纸,请联系当地的奔图授权维修中心或送往就近奔图授权维修中心维修。

## 9.2 错误信息

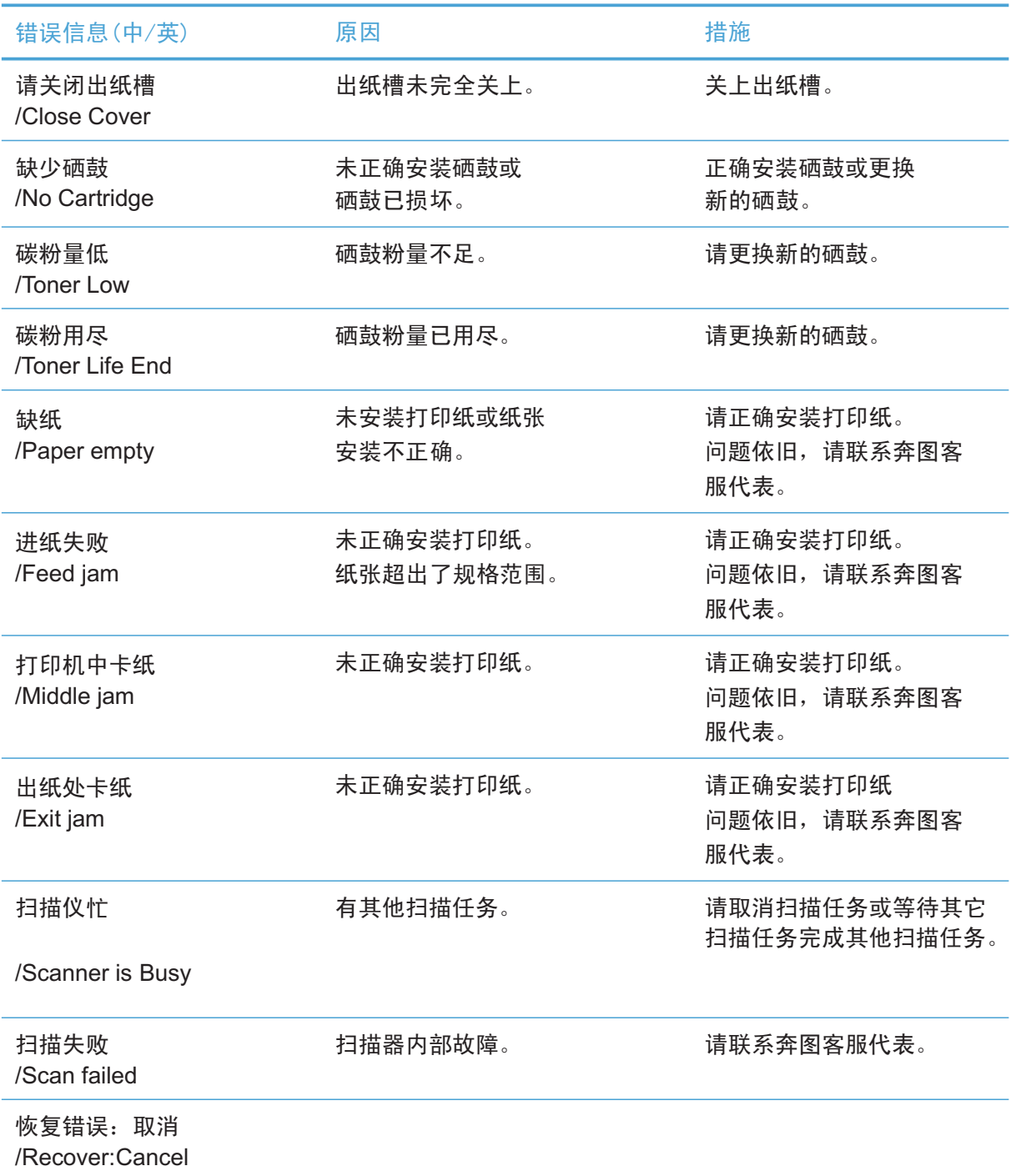

## 9.3 常见故障排除

9.3.1 一般故障

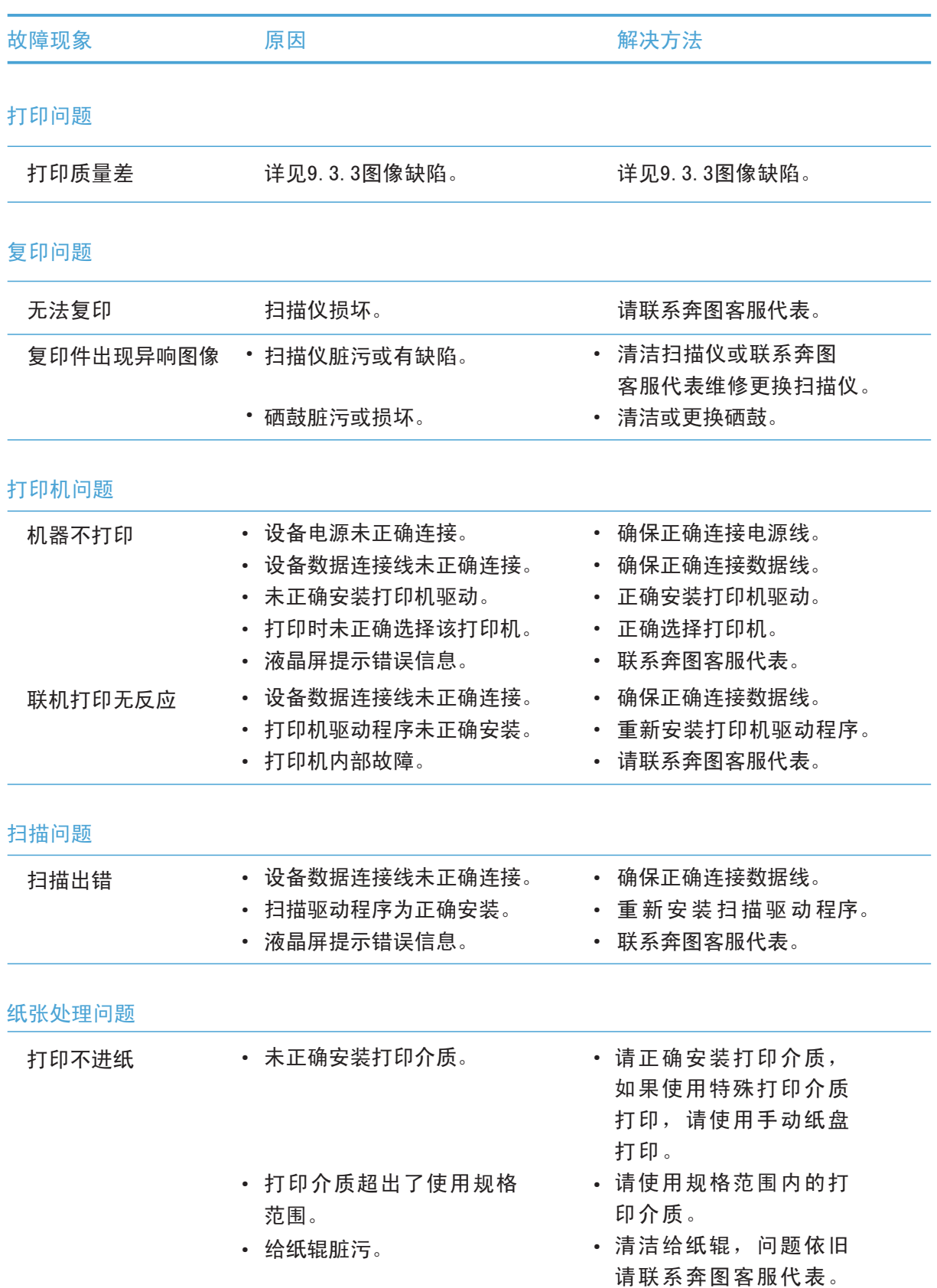

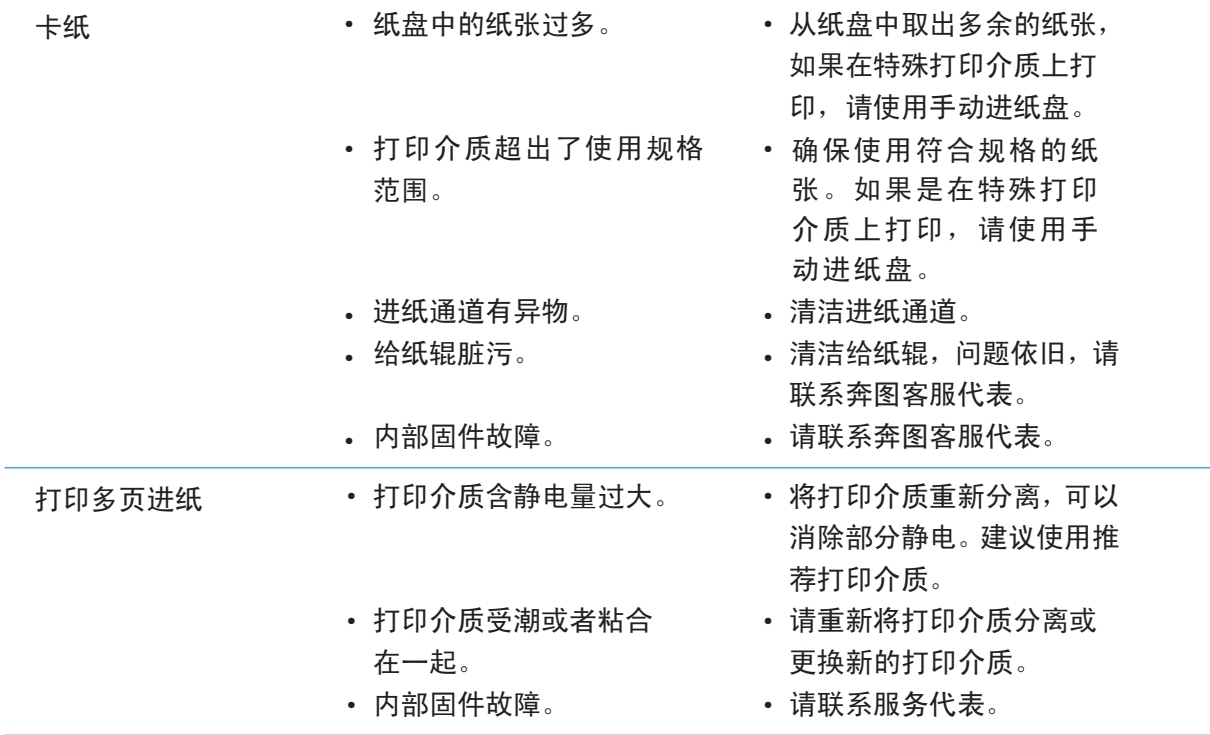

9.3.2 软件

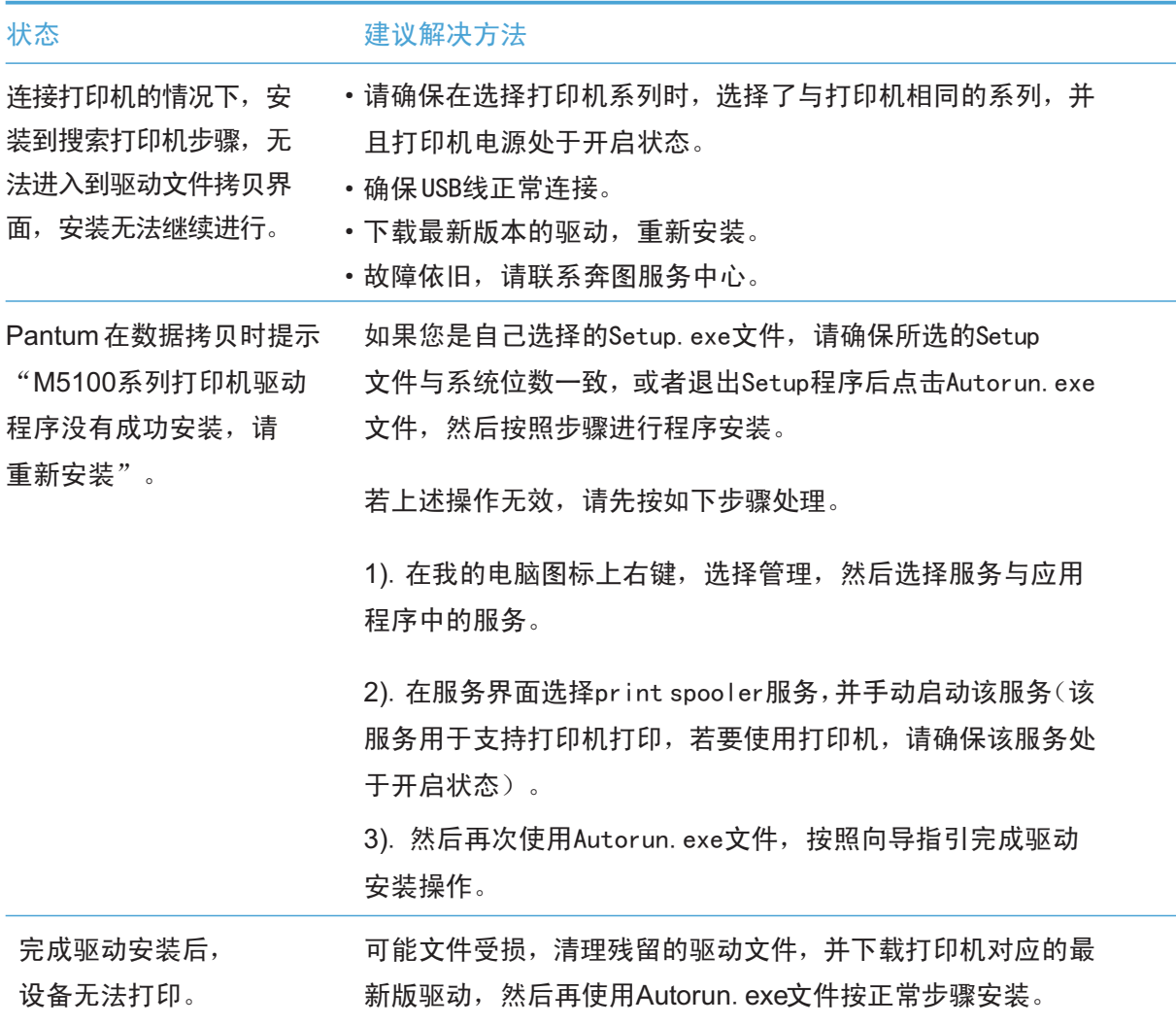
#### 9.3.3 图像缺陷

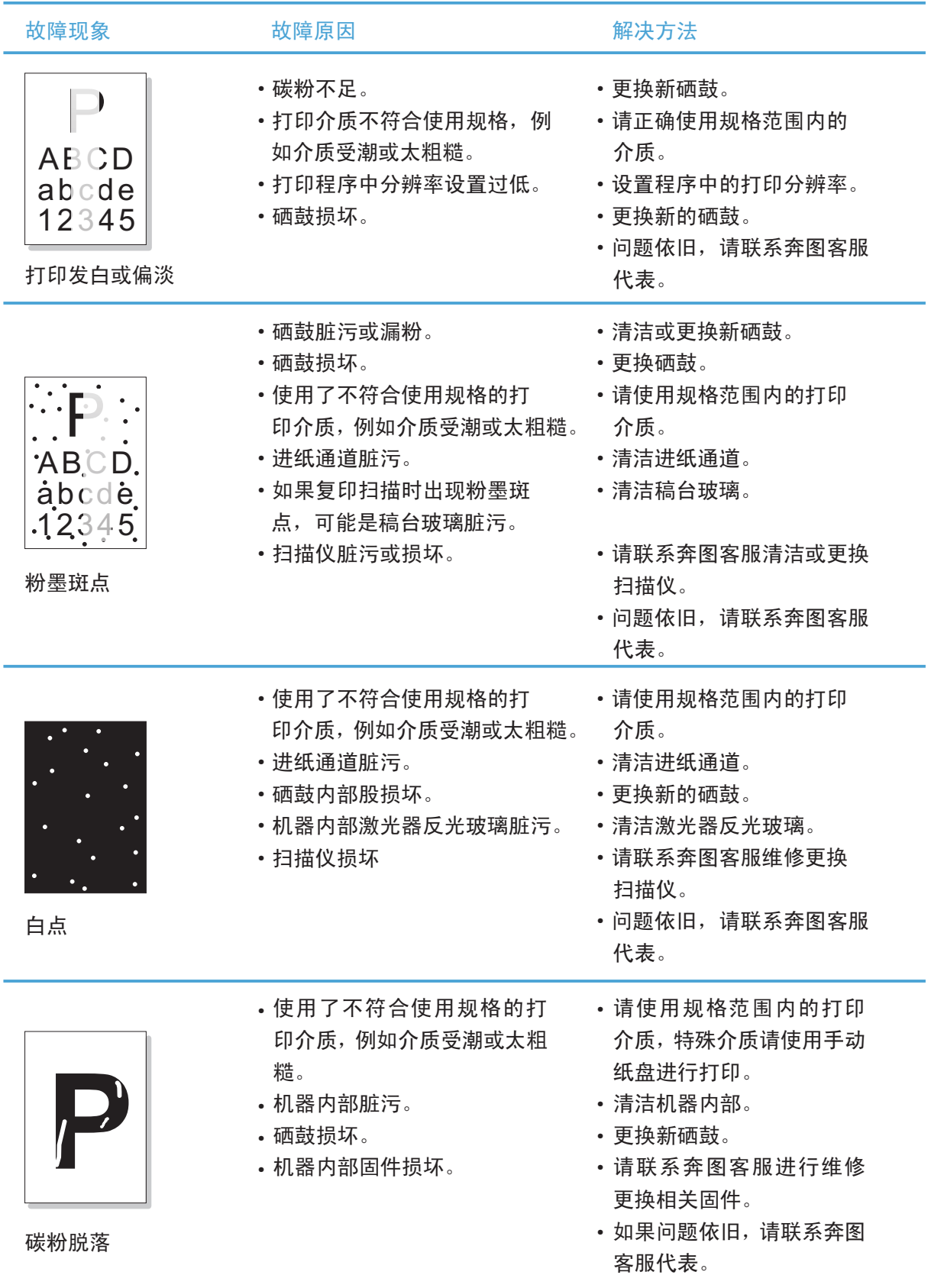

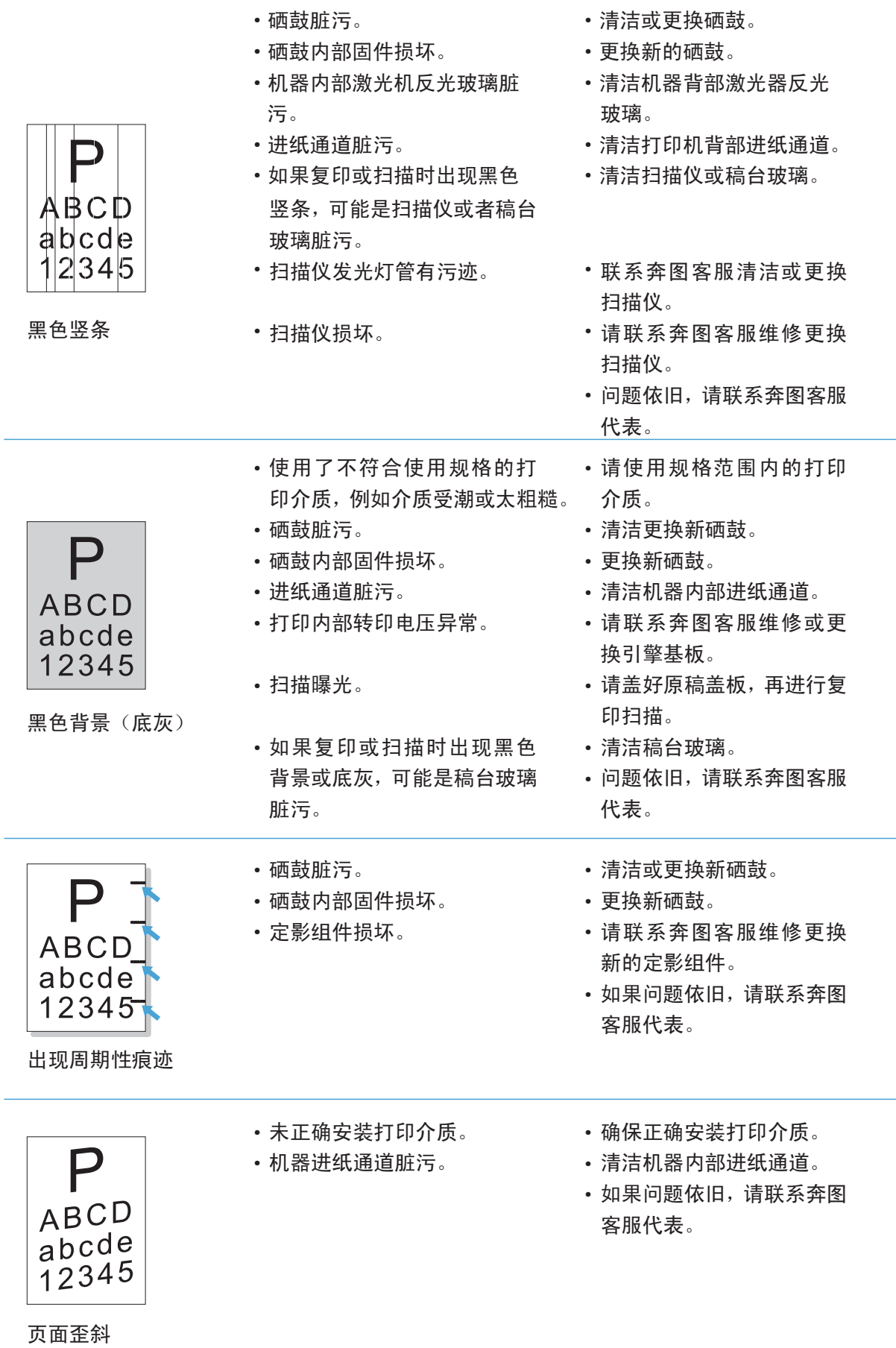

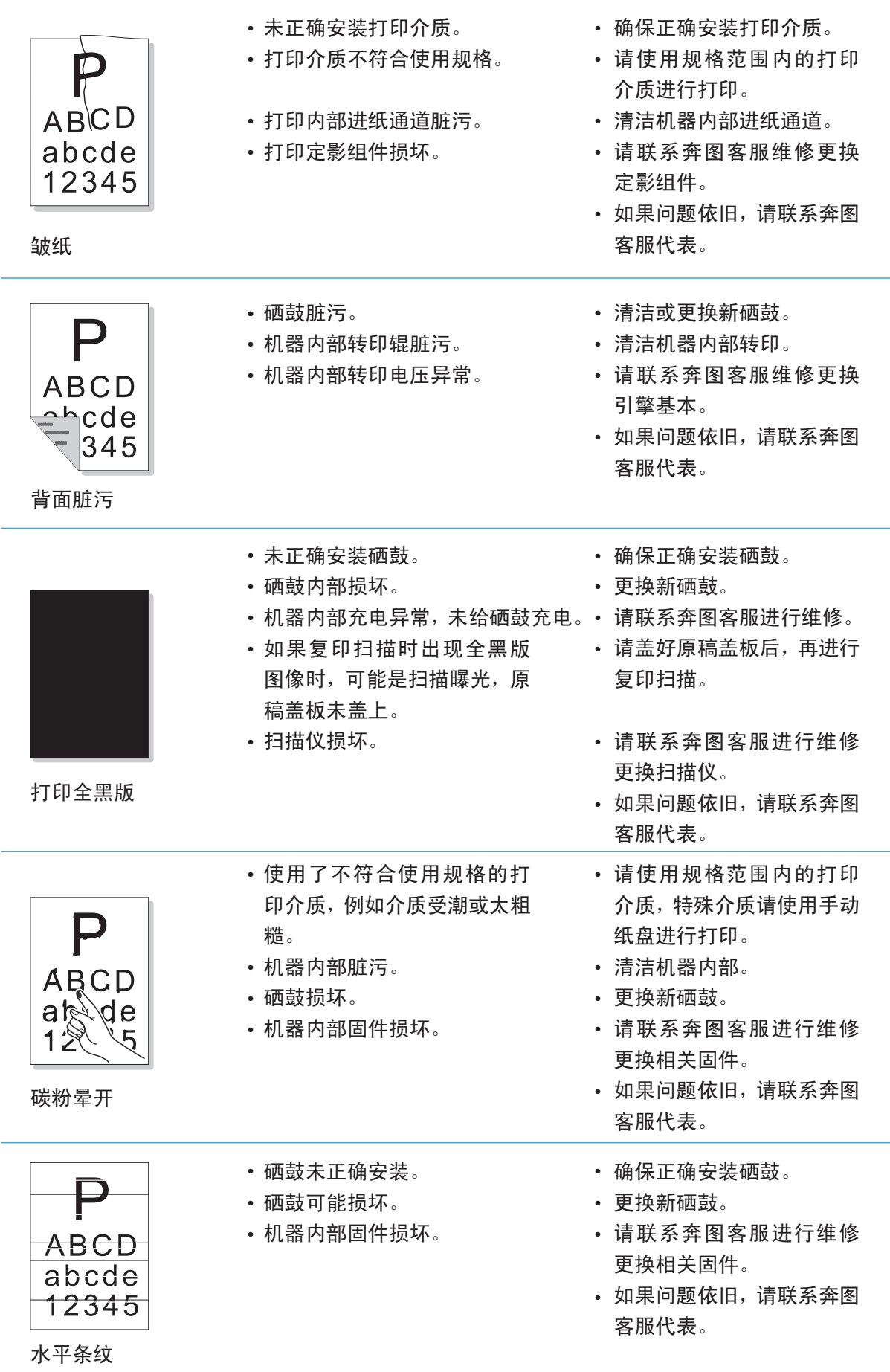

## 10.产品规格 10.产品规格

#### 10.1规格总述

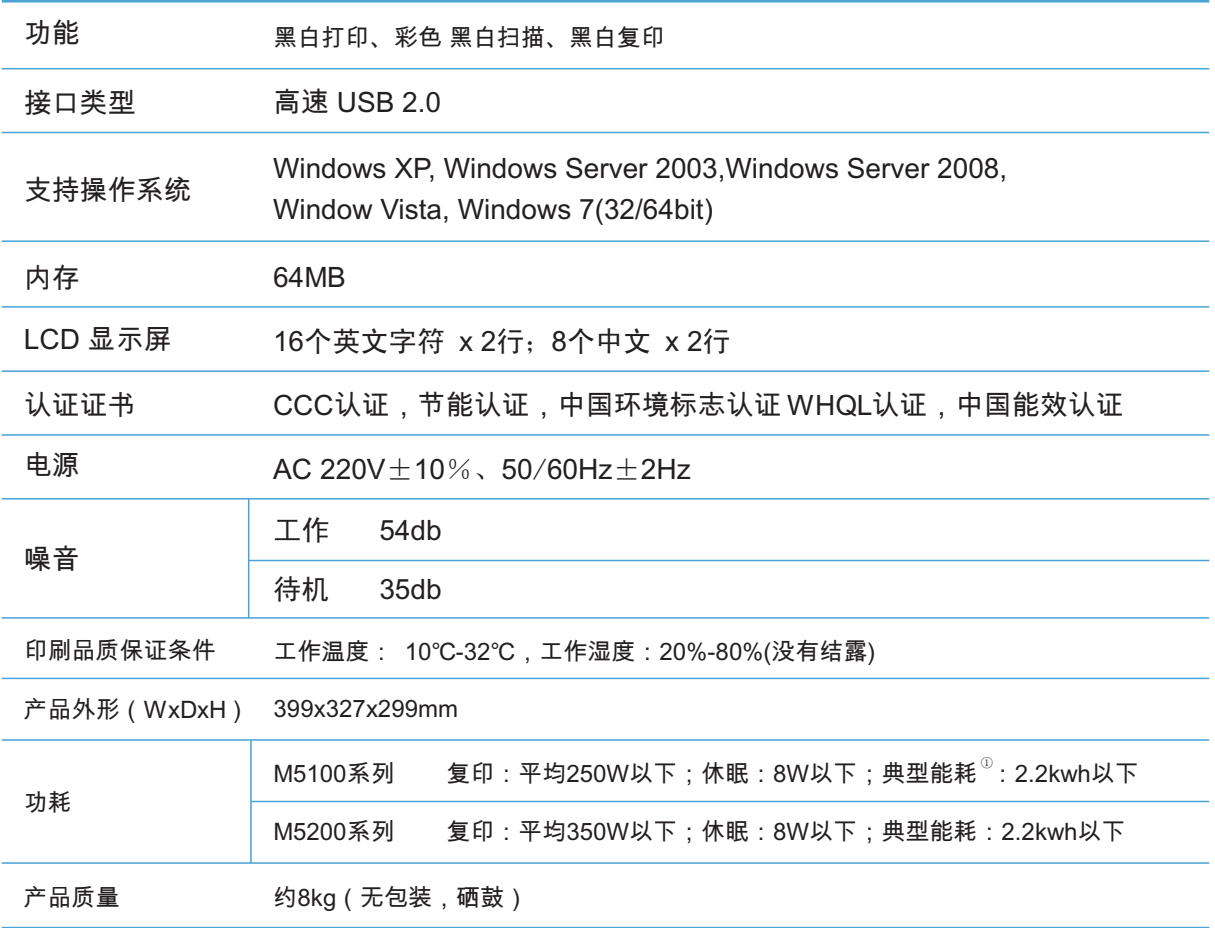

图 注: ①典型能耗(TEC) Typical Energy Consumption: 指产品按照相关技术规范所规 定的测试方法和计算方法得出的每周能源消耗量,单位为千瓦时(kWh)。

#### 10.2扫描规格

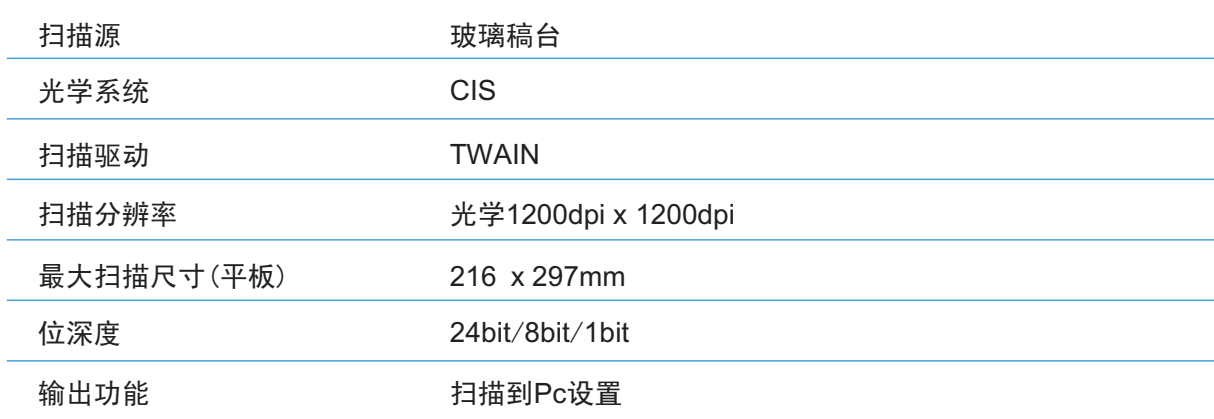

#### 10.3打印规格

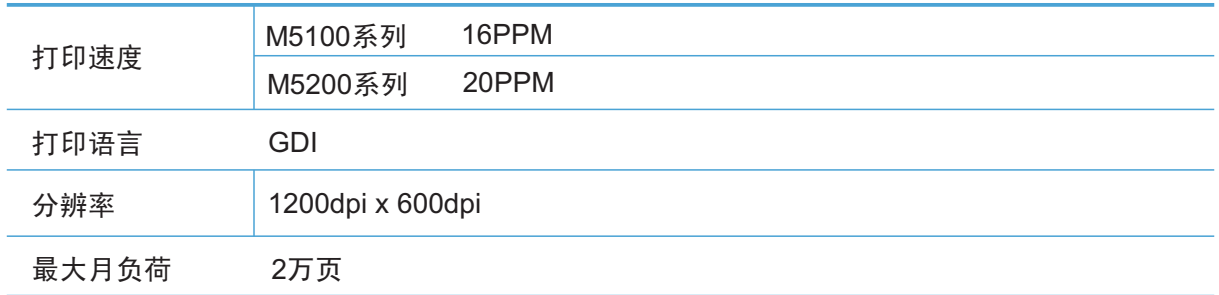

#### 10.4复印规格

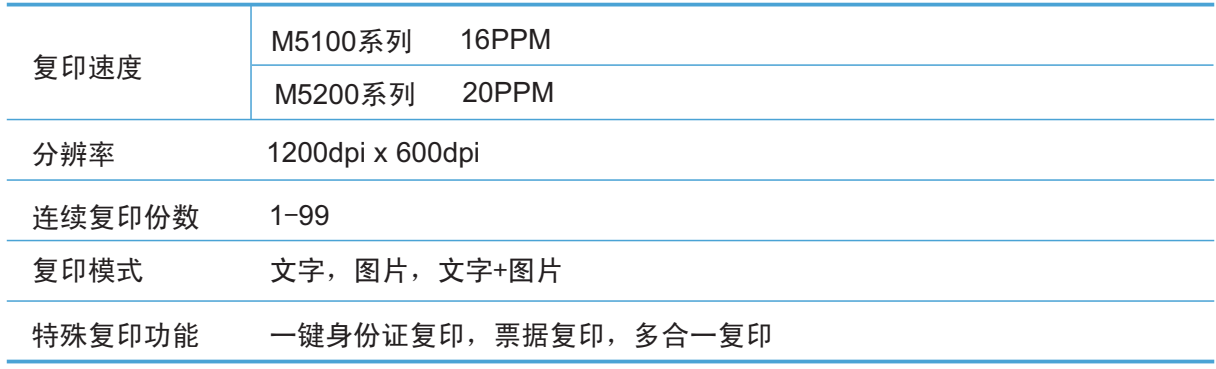

### 10.5纸张处理能力

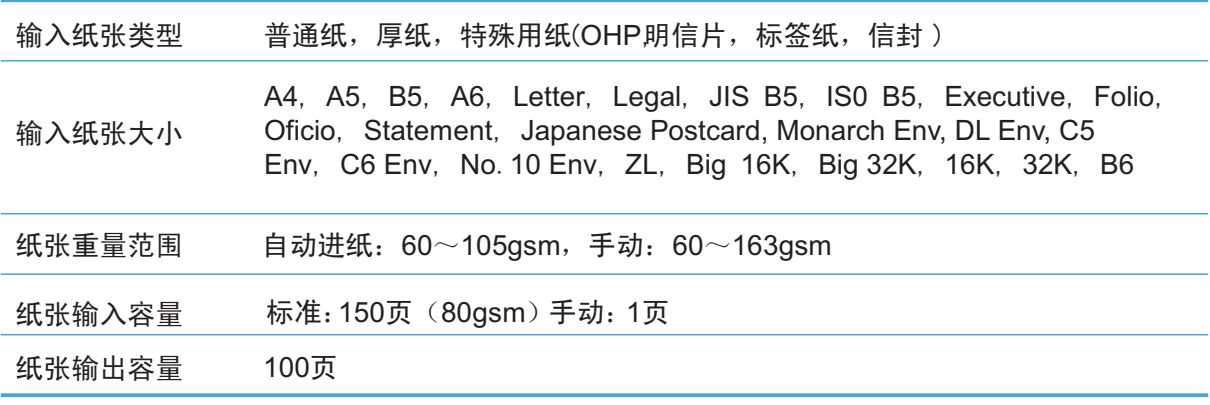

# 索 引

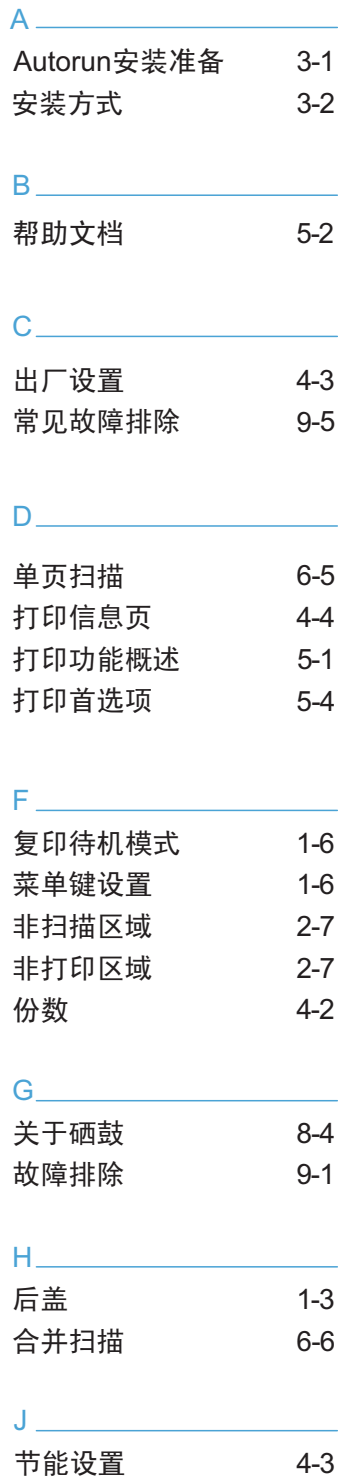

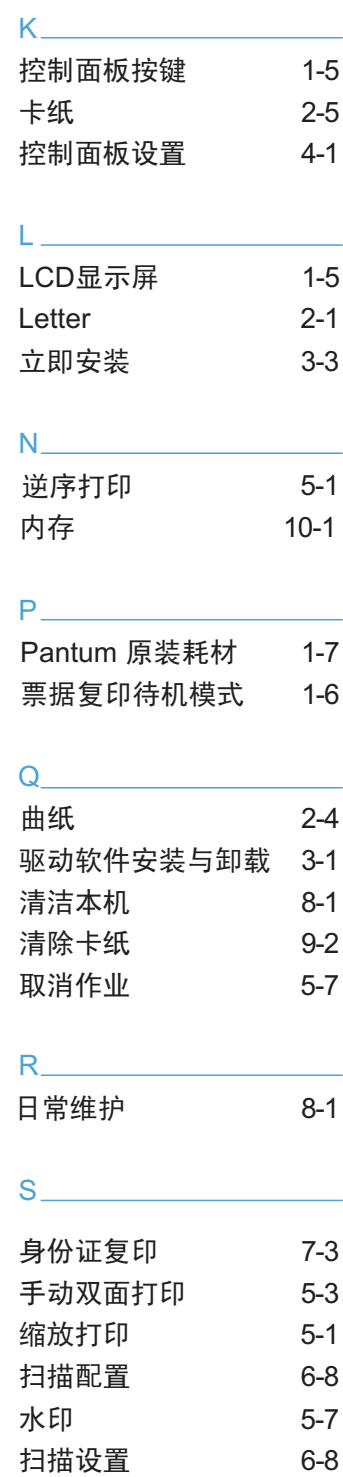

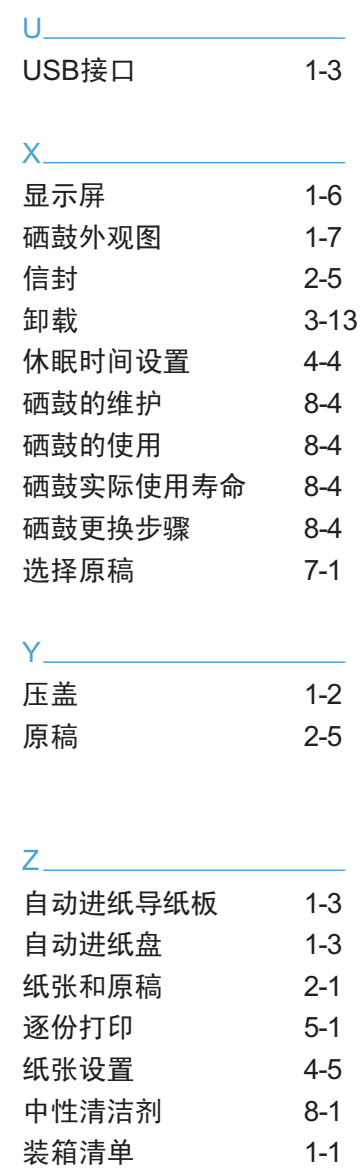

自定义安装

3 - 7

# PANTUM

# 北京奔图科技有限公司

地址: 北京市海淀区北四环西路66号 中国技术交易大厦A座20层 邮编: 100080 网址: www.pantum.com.cn 电话: 400-060-1888